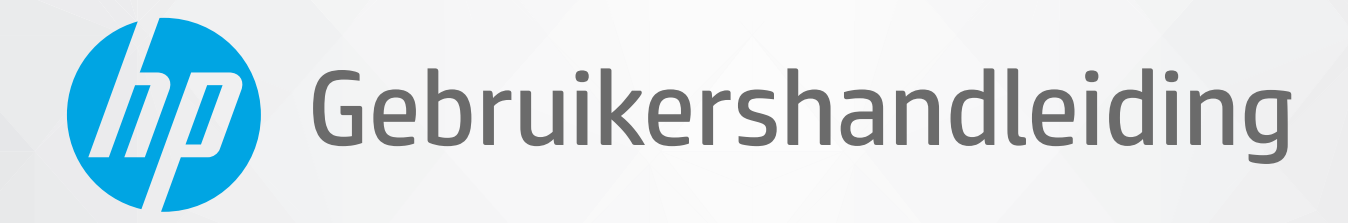

 $\mathscr{O}/\mathscr{D}$ 

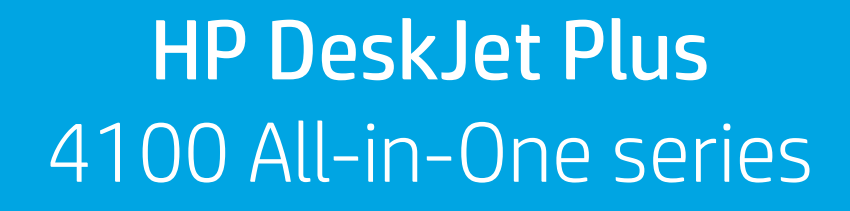

#### **Kennisgeving van HP Company**

DE INFORMATIE IN DIT DOCUMENT KAN WORDEN GEWIJZIGD ZONDER VOORAFGAANDE KENNISGEVING.

ALLE RECHTEN VOORBEHOUDEN. REPRODUCTIE, AANPASSING OF VERTALING VAN DIT MATERIAAL IS VERBODEN ZONDER VOORAFGAANDE SCHRIFTELIJKE TOESTEMMING VAN HP, MET UITZONDERING VAN WAT IS TOEGESTAAN ONDER DE WET OP DE AUTEURSRECHTEN. DE ENIGE GARANTIES VOOR HP PRODUCTEN EN DIENSTEN ZIJN VERMELD IN DE EXPLICIETE GARANTIEVERKLARING DIE DE PRODUCTEN EN DIENSTEN VERGEZELLEN. GEEN ENKELE MELDING IN DIT DOCUMENT KAN WORDEN BESCHOUWD ALS BIJKOMENDE GARANTIE. HP KAN NIET AANSPRAKELIJK WORDEN GESTELD VOOR TECHNISCHE OF REDACTIONELE FOUTEN OF WEGLATINGEN IN DIT DOCUMENT.

© Copyright 2020 HP Development Company, L.P.

Microsoft en Windows zijn gedeponeerde handelsmerken of handelsmerken van Microsoft Corporation in de Verenigde Staten en/of andere landen.

Mac, OS X, macOS en AirPrint zijn in de VS en andere landen gedeponeerde handelsmerken van Apple Inc.

ENERGY STAR en het ENERGY STAR logo zijn geregistreerde handelsmerken van het United States Environmental Protection Agency.

Android en Chromebook zijn handelsmerken van Google LLC.

Amazon en Kindle zijn handelsmerken van Amazon.com, Inc. of haar dochterondernemingen.

iOS is een handelsmerk of gedeponeerd handelsmerk van Cisco in de VS en andere landen en wordt in licentie gebruikt.

#### **Veiligheidsinformatie**

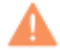

Volg altijd de standaard veiligheidsvoorschriften bij het gebruik van dit product. Op deze manier beperkt u het risico van verwondingen door brand of elektrische schokken.

- Lees en begrijp alle instructies in de documentatie bij uw printer.

- Neem alle op dit product vermelde waarschuwingen en instructies in acht.
- Haal de stekker van het netsnoer uit het stopcontact voordat u dit product reinigt.
- Plaats of gebruik dit product niet in de buurt van water of als u nat bent.
- Zorg dat het product stevig op een stabiel oppervlak staat.

- Zet het product op een veilige plaats waar niemand op het netsnoer kan trappen of erover kan struikelen en waar het netsnoer niet kan worden beschadigd.

- Zie Een probleem oplossen op pagina 81 als het product niet naar behoren werkt.

- U mag zelf geen onderdelen repareren. Voor reparatie- of onderhoudswerkzaamheden dient u contact op te nemen met een bevoegd technicus.

# **Inhoudsopgave**

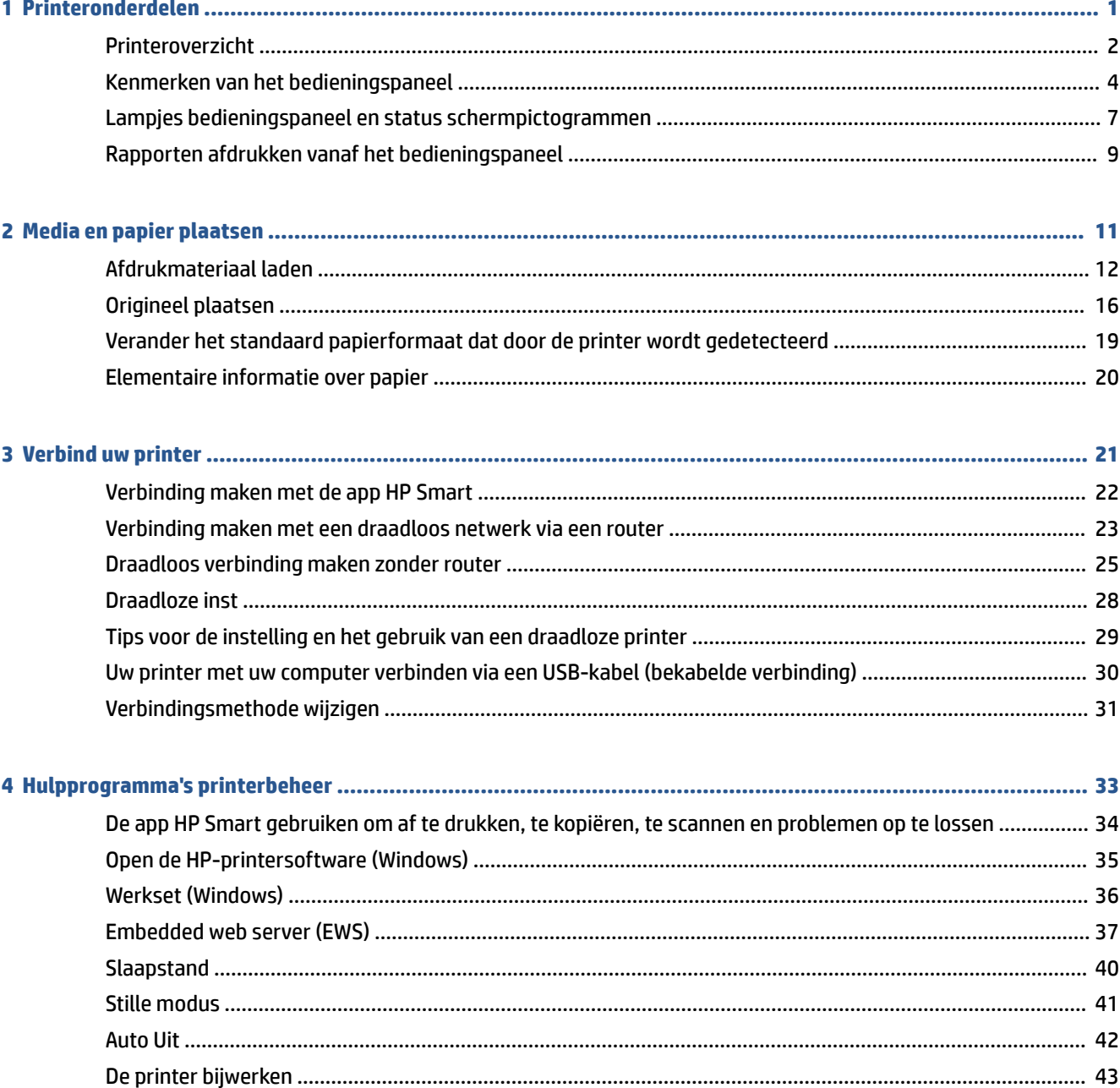

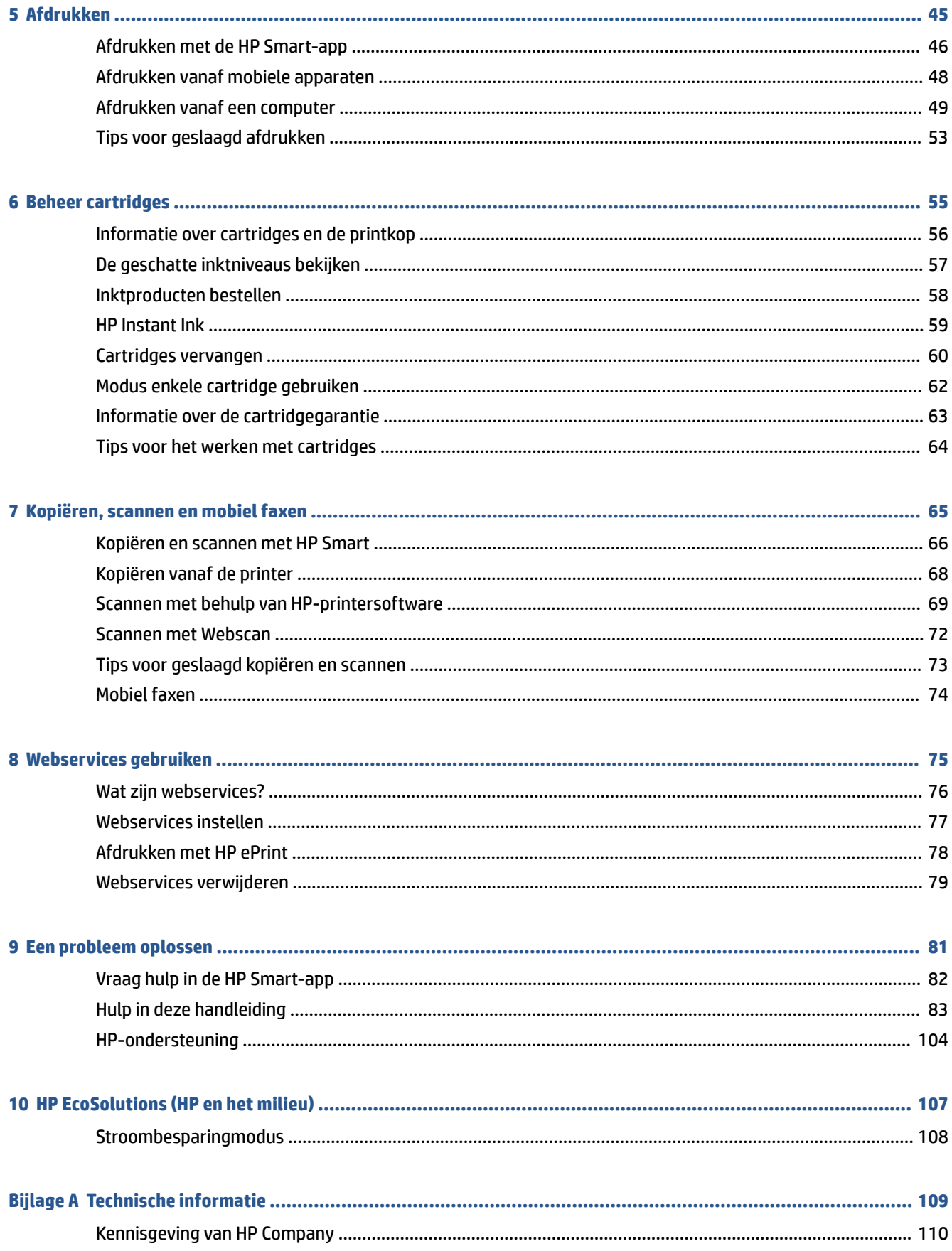

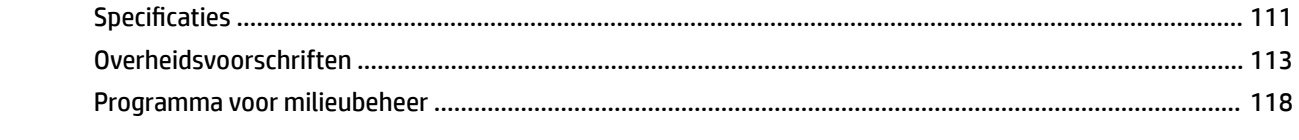

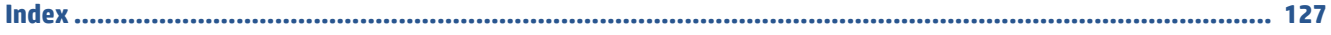

# **1 Printeronderdelen**

- Printeroverzicht
- Kenmerken van het bedieningspaneel
- Lampjes bedieningspaneel en status schermpictogrammen
- Rapporten afdrukken vanaf het bedieningspaneel

## **Printeroverzicht**

- Boven- en vooraanzicht
- Achterzijde

### **Boven- en vooraanzicht**

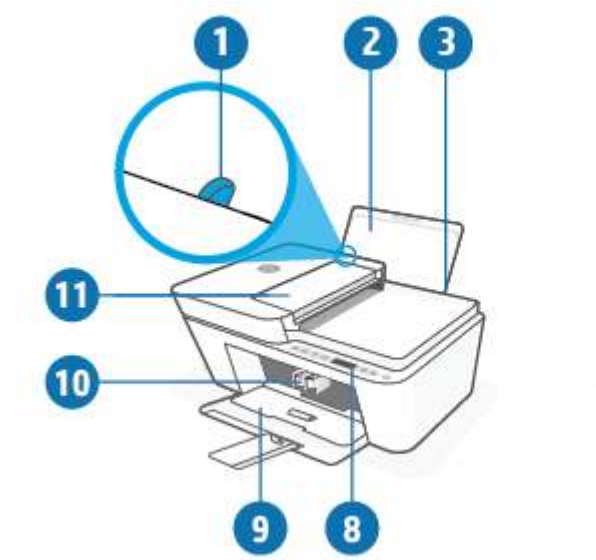

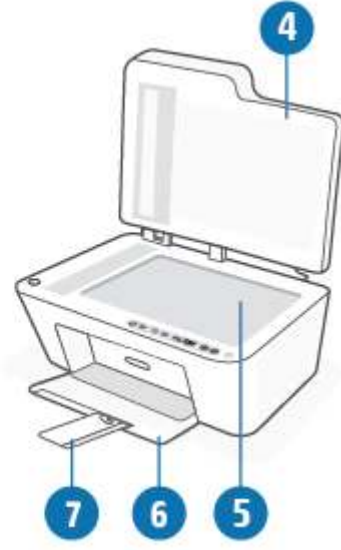

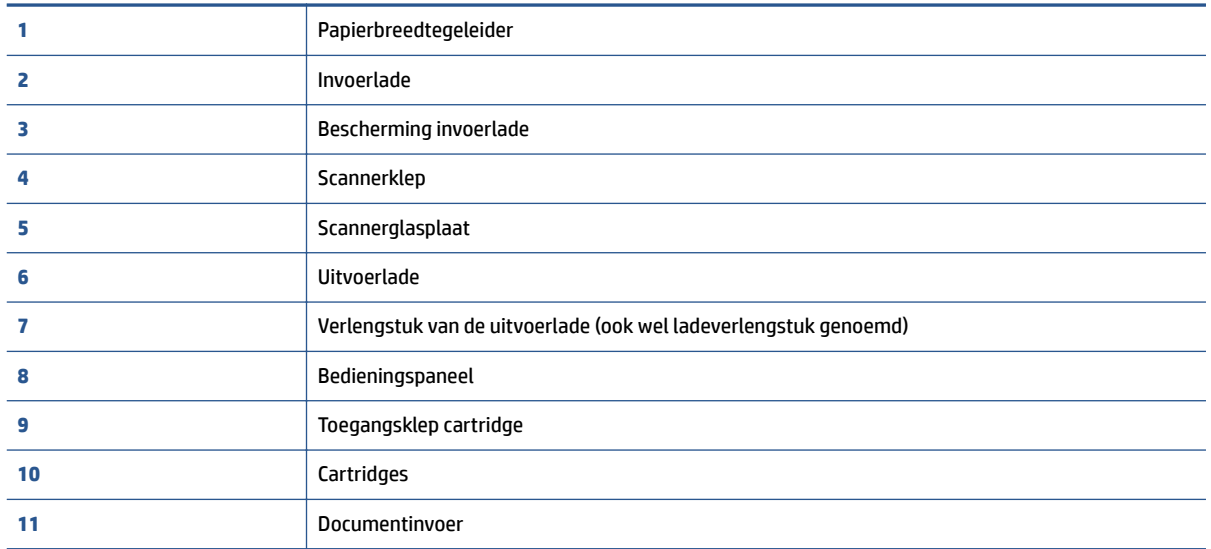

### **Achterzijde**

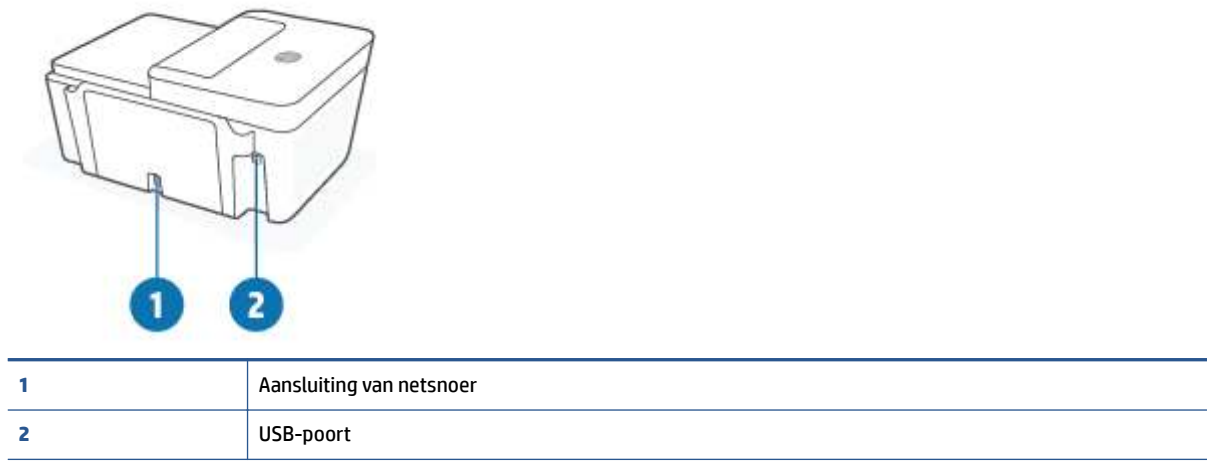

## **Kenmerken van het bedieningspaneel**

### **Overzicht knoppen en lampjes**

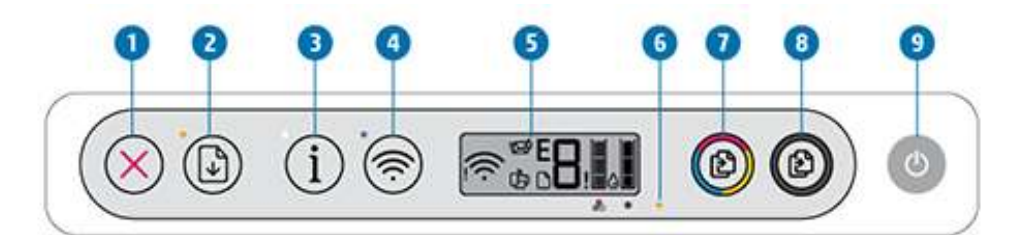

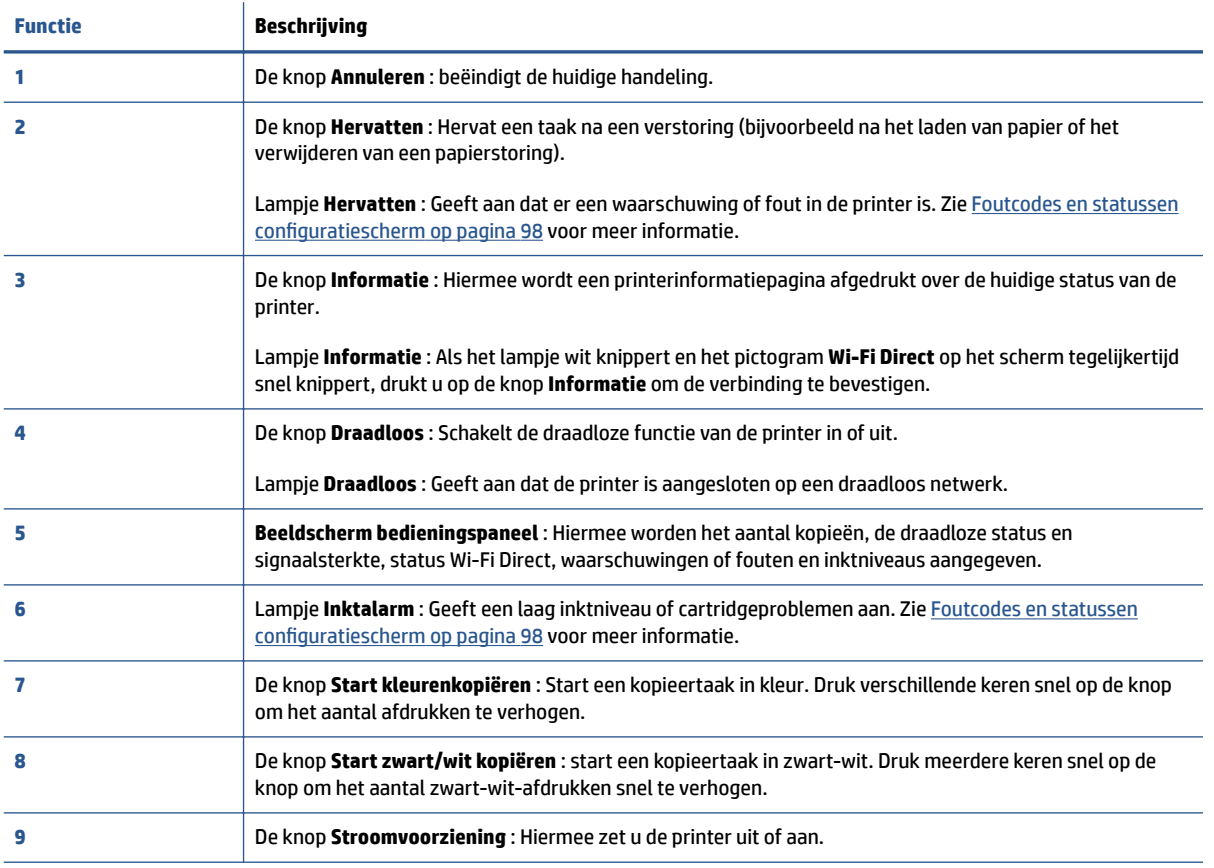

### **Schermpictogrammen bedieningspaneel**

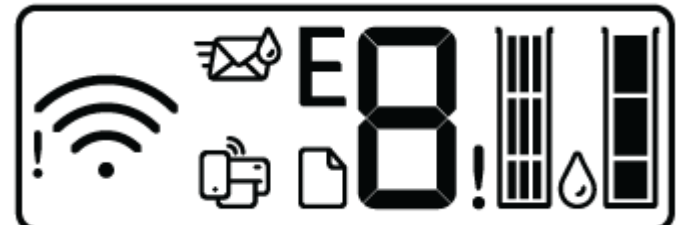

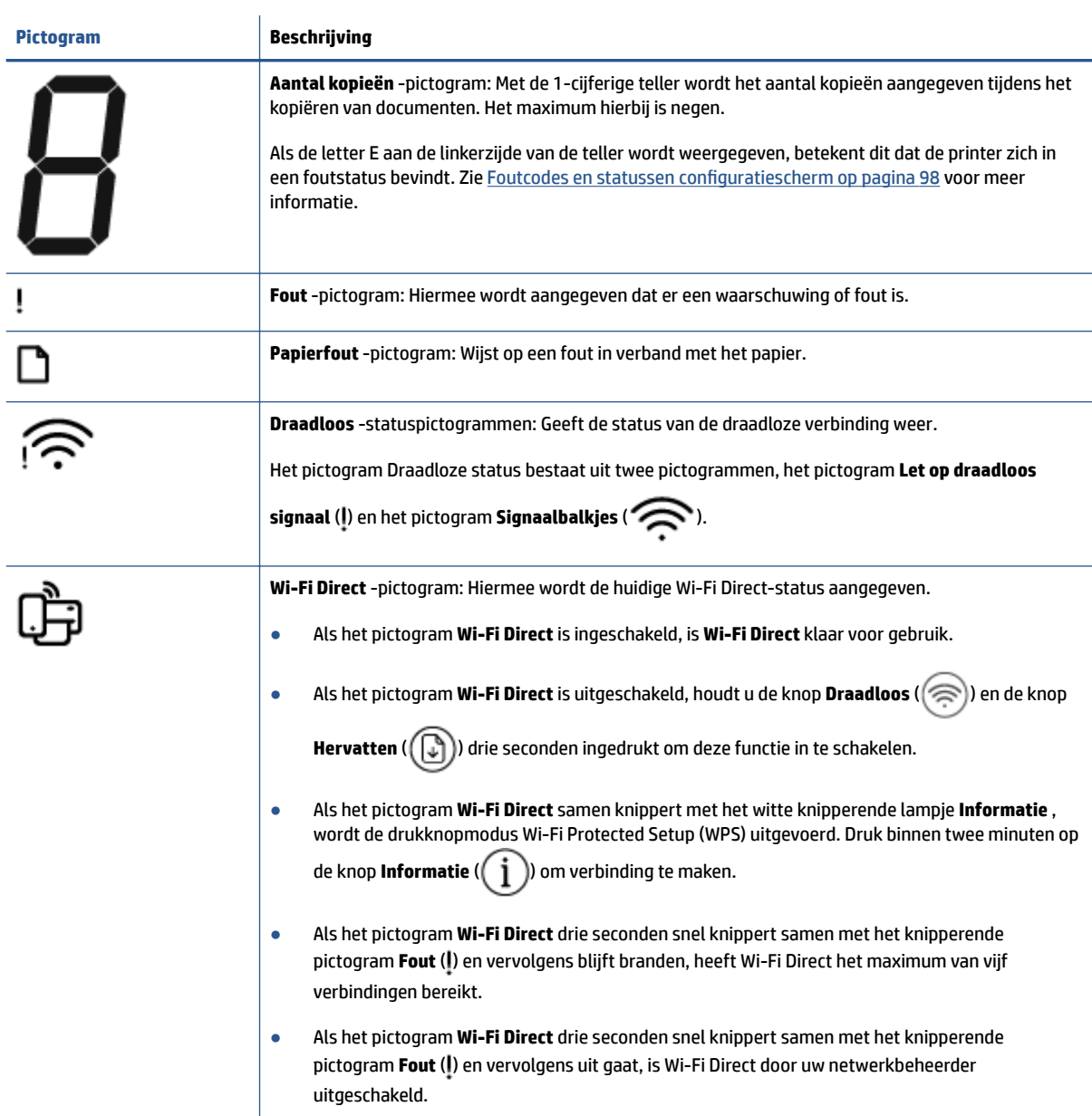

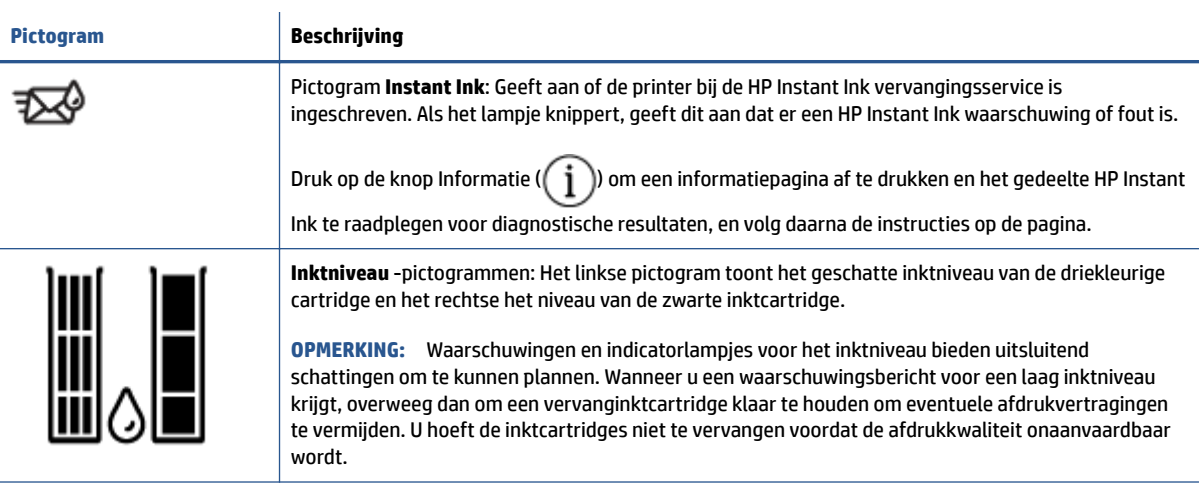

### **Lampjes bedieningspaneel en status schermpictogrammen**

### **Knoplampje Stroomvoorziening**

٦

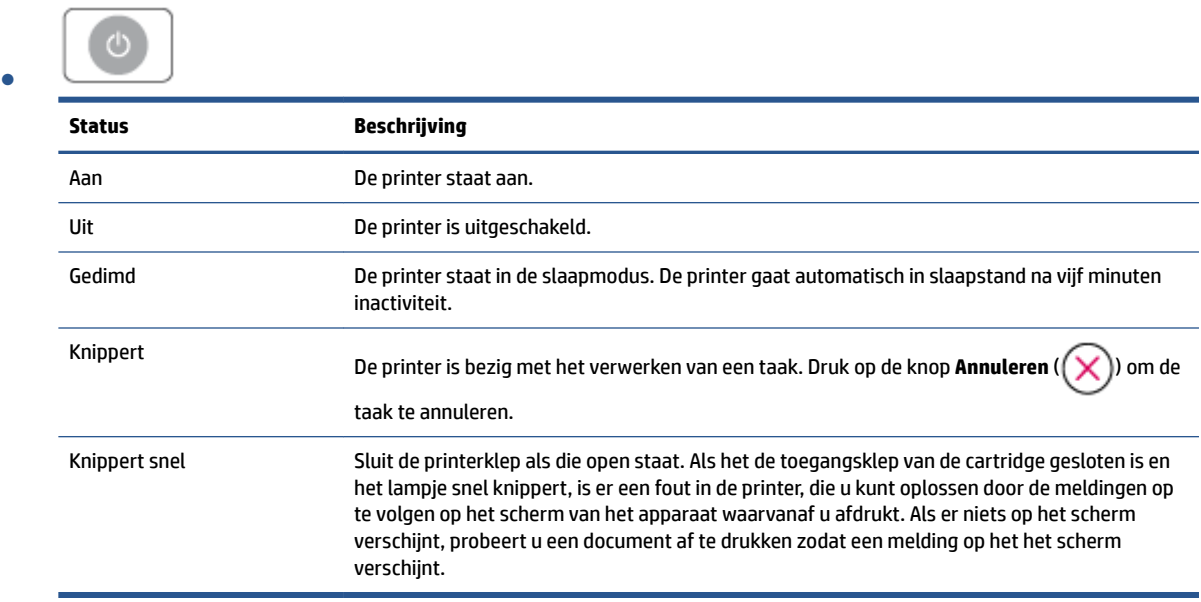

### **Draadloos -lampje en pictogrammen**

● Het lampje naast de knop **Draadloos** ( ) en de pictogrammen Draadloze status op het beeldscherm van werken samen om de status van een draadloze verbinding aan te geven.

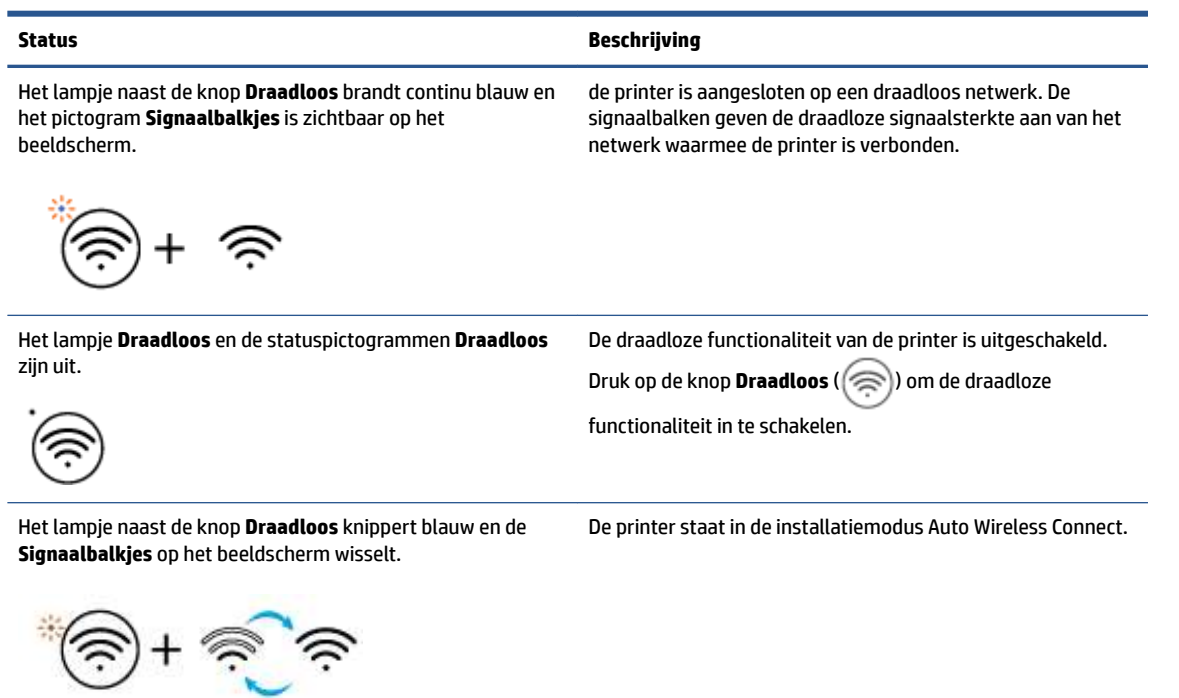

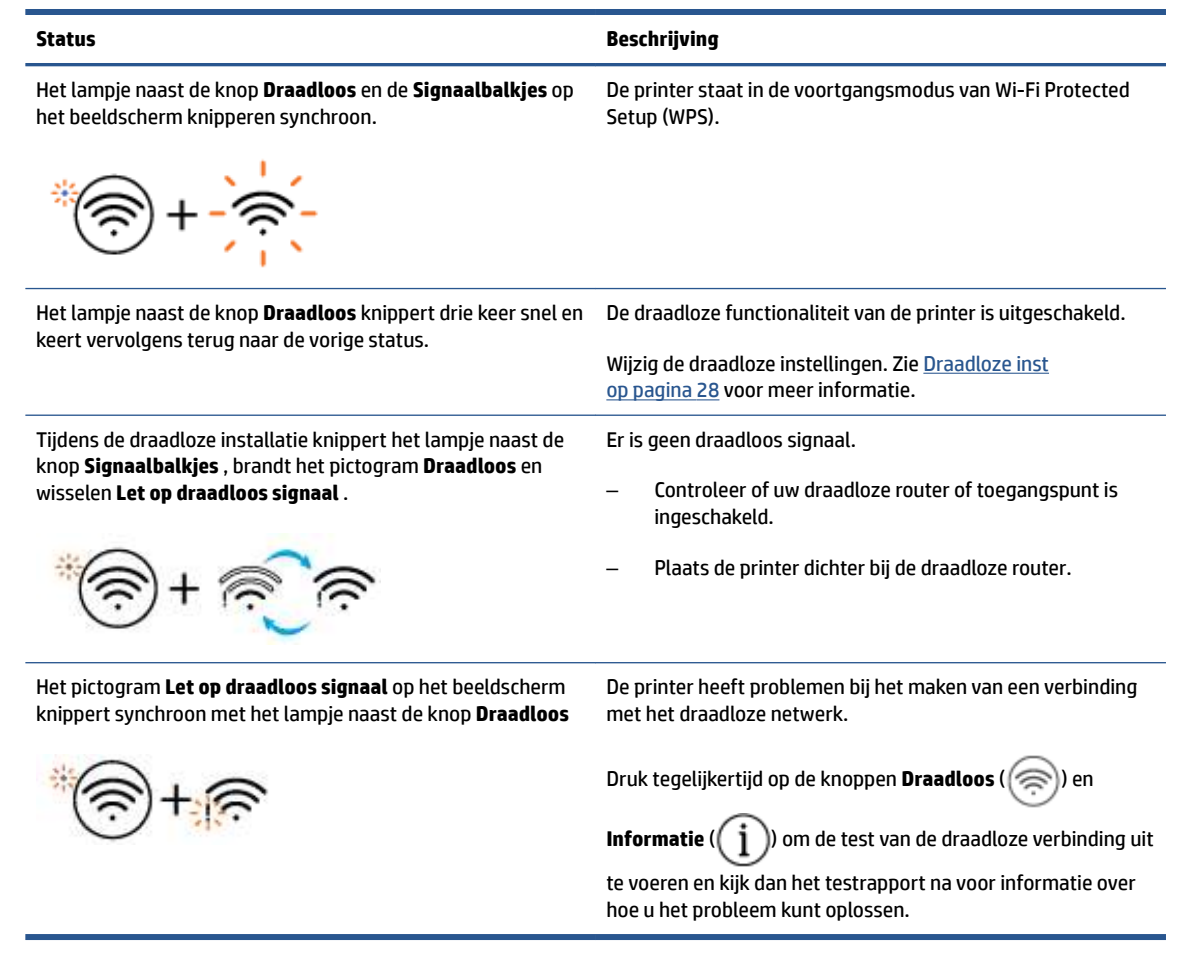

# **Rapporten afdrukken vanaf het bedieningspaneel**

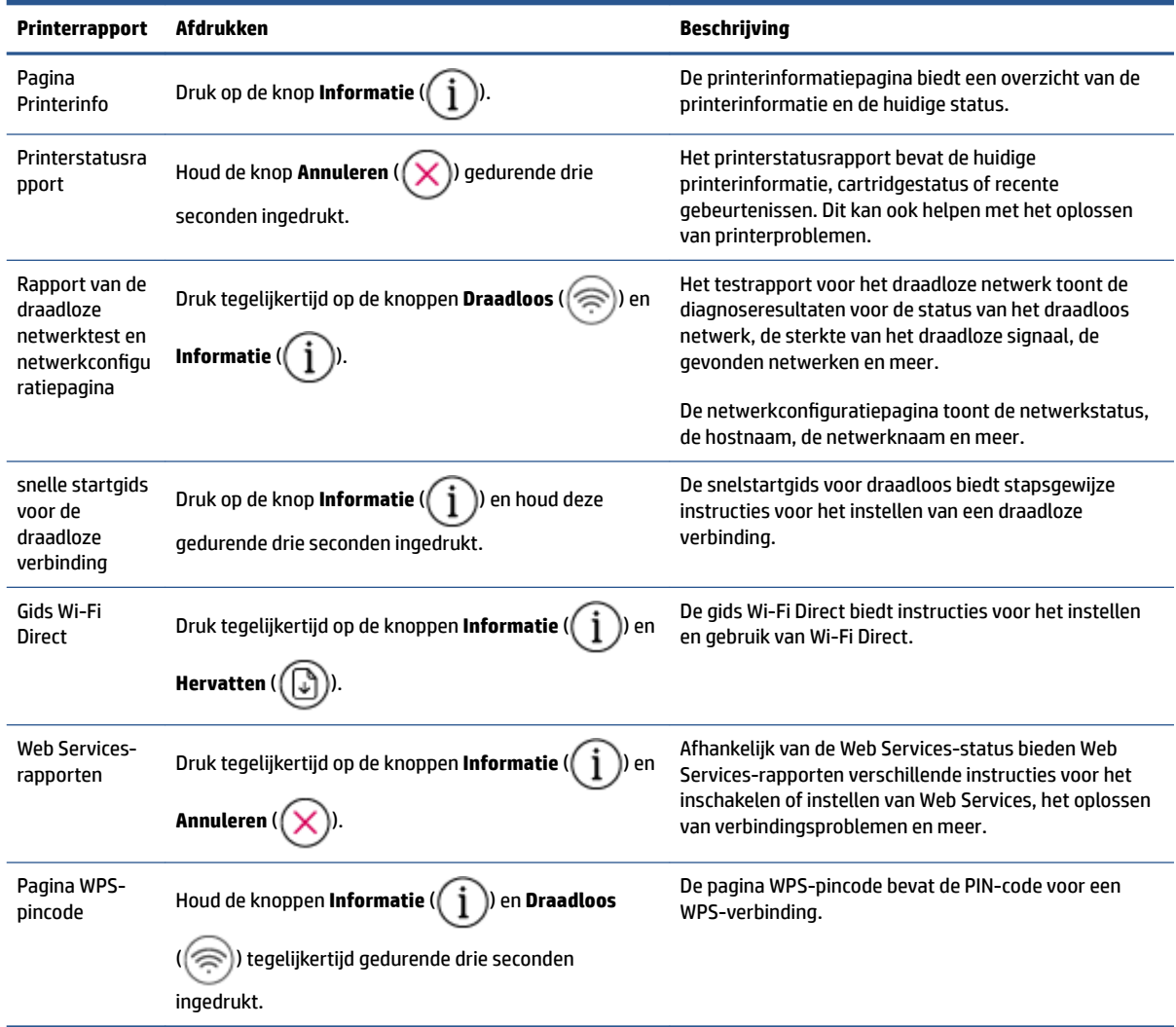

# **2 Media en papier plaatsen**

- Afdrukmateriaal laden
- Origineel plaatsen
- Verander het standaard papierformaat dat door de printer wordt gedetecteerd
- Elementaire informatie over papier

# **Afdrukmateriaal laden**

### **Papier plaatsen**

**1.** Til de invoerlade omhoog.

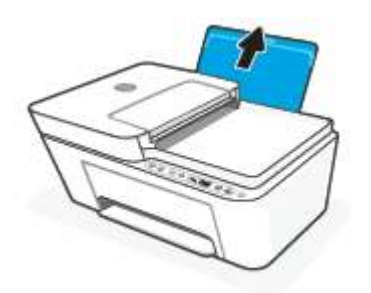

**2.** Schuif de papierbreedtegeleider naar links.

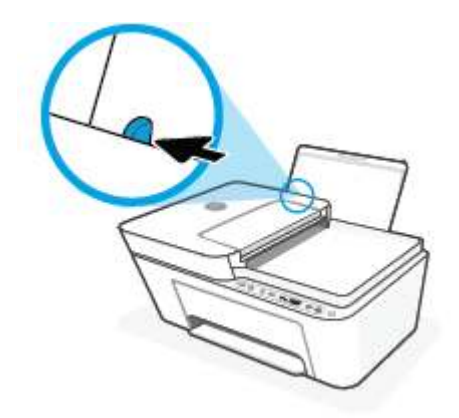

**3.** Plaats een stapel papier in de invoerlade met de korte rand naar voren en de afdrukzijde naar beneden. Schuif de stapel papier naar voren tot deze niet verder kan.

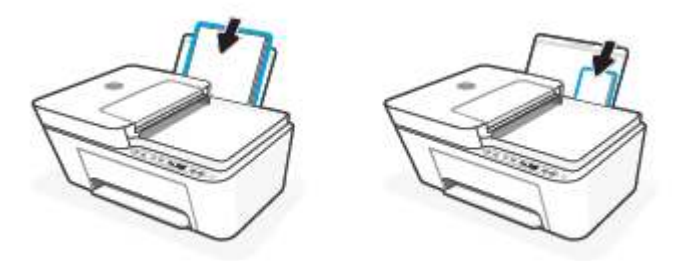

**4.** Schuif de papierbreedtegeleider naar rechts tot deze bij de hoek van het papier stopt.

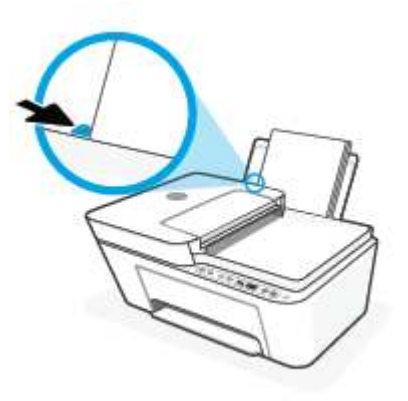

**5.** Laat de uitvoerlade zakken en trek het verlengstuk van de uitvoerlade naar buiten.

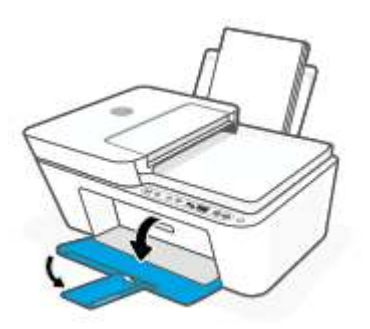

### **Enveloppen laden**

**1.** Til de invoerlade omhoog.

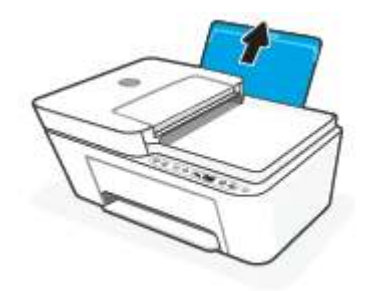

**2.** Schuif de papierbreedtegeleider naar links.

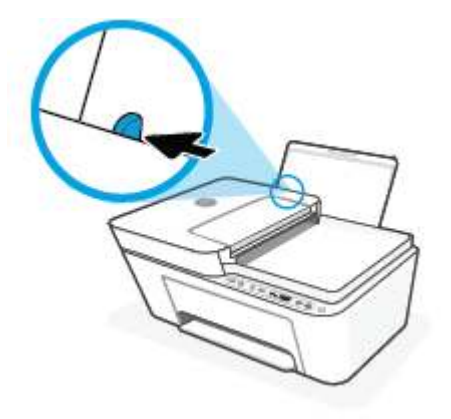

**3.** Plaats een of meer enveloppen tegen de rechterzijde van de invloerlade en schuif de stapel enveloppen tot hij niet meer verder kan. De afdrukzijde moet naar boven wijzen.

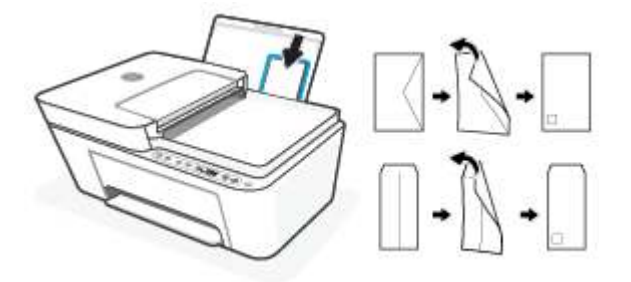

**4.** Schuif de papierbreedtegeleider naar binnen totdat deze tegen de stapel enveloppen komt.

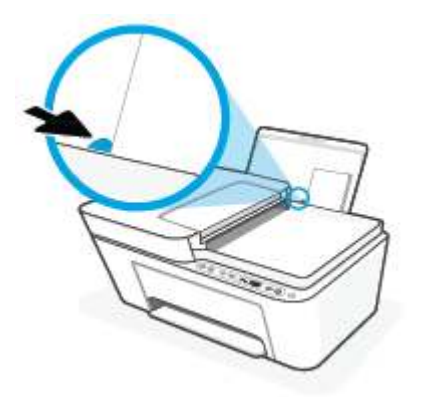

**5.** Laat de uitvoerlade zakken en trek het verlengstuk van de uitvoerlade naar buiten.

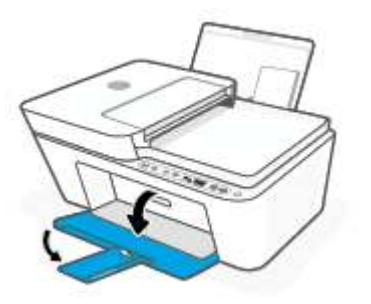

# **Origineel plaatsen**

### **Een origineel op de glasplaat van de scanner plaatsen**

**1.** Til de scannerklep op.

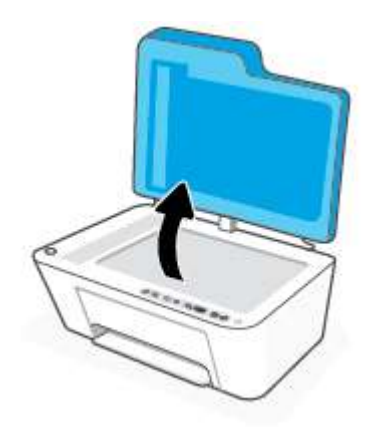

**2.** Plaats uw origineel met de afdrukzijde naar beneden tot het de rand links achterin van het glas raakt.

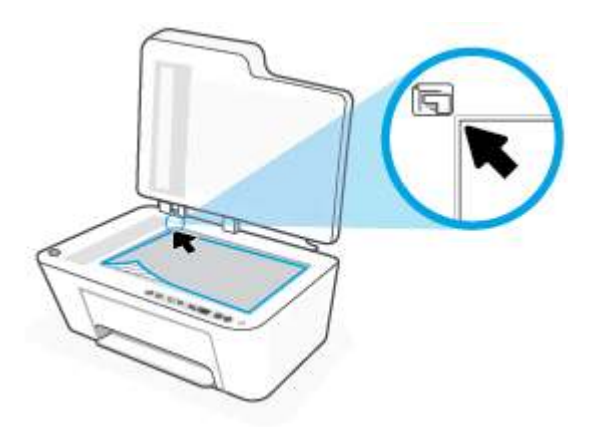

**3.** Sluit de scannerklep.

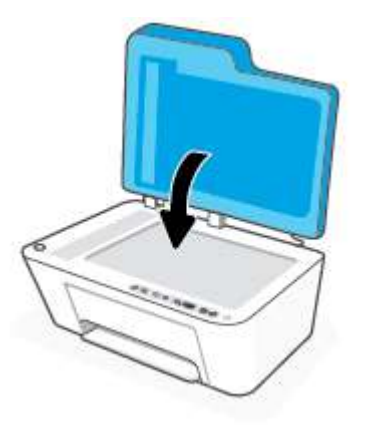

### **Een origineel in de documentinvoer laden**

**1.** Open de klep van de documentinvoer.

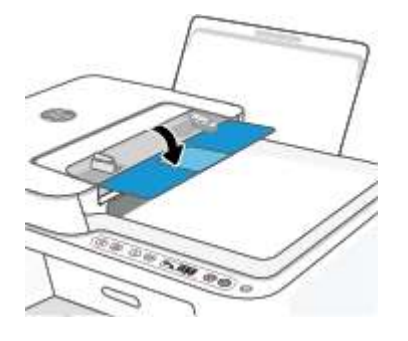

**2.** Schuif het verlengstuk naar buiten.

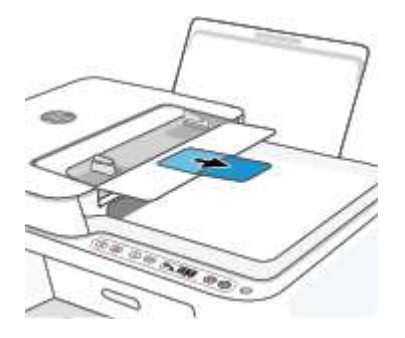

**3.** Schuif de papierbreedtegeleiders naar buiten.

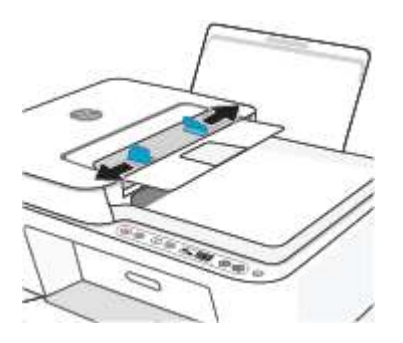

**4.** Plaats uw origineel met de bedrukte zijde omhoog in de documentinvoer.

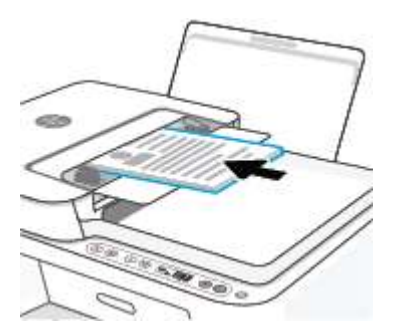

**5.** Schuif de papierbreedtegeleiders naar binnen tot deze tegen de rand van het papier aankomen.

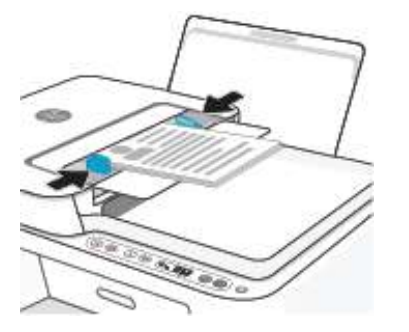

### **Verander het standaard papierformaat dat door de printer wordt gedetecteerd**

De printer kan automatisch detecteren of de invoerlade met papier werd beladen en detecteert of de het papier breed, smal of middelbreed is. U kunt het standaard brede, middelbrede of smalle papierformaat, gedetecteerd door de printer, veranderen.

### **Om het standaard papierformaat dat door de printer wordt gedetecteerd te veranderen**

- **1.** Open de geïntegreerde webserver (EWS). Zie Geïntegreerde webserver openen op pagina 37 voor meer informatie.
- **2.** Klik op het tabblad **Instellingen**.
- **3.** Klik in het deelvenster **Voorkeuren** op **Lade- en papierbeheer** en selecteer dan de gewenste optie.
- **4.** Klik op **Toepassen** .

## **Elementaire informatie over papier**

De printer is ontwikkeld voor het correct verwerken van de meeste afdrukmaterialen voor kantoorgebruik. Wij raden aan om enkele afdrukmaterialen te testen voordat u er grote hoeveelheden van aankoopt. Gebruik HPafdrukmateriaal voor de beste afdrukkwaliteit. Bezoek de website van HP op www.hp.com voor meer informatie over HP-afdrukmateriaal.

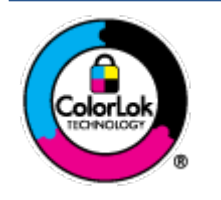

HP beveelt gewoon papier met het ColorLok-logo aan voor het afdrukken van alledaagse documenten. Alle papiersoorten met het ColorLok-logo werden door derden getest om te voldoen aan de hoogste maatstaven van betrouwbaarheid en afdrukkwaliteit, en produceren documenten met heldere, levendige kleuren, donkerder zwart, en droger sneller dan andere gewone papiersoorten. Zoek naar papier met het ColorLok-logo in verschillende gewichten en formaten van grote papierfabrikanten.

# **3 Verbind uw printer**

- Verbinding maken met de app HP Smart
- Verbinding maken met een draadloos netwerk via een router
- Draadloos verbinding maken zonder router
- Draadloze inst
- Tips voor de instelling en het gebruik van een draadloze printer
- Uw printer met uw computer verbinden via een USB-kabel (bekabelde verbinding)
- Verbindingsmethode wijzigen

## **Verbinding maken met de app HP Smart**

#### **Om in te stellen met de HP Smart-app**

U kunt de app HP Smart gebruiken om de printer op uw draadloze netwerk in te stellen. De app HP Smart wordt ondersteund op iOS-, Android- Windows- en Mac-apparaten. Zie De app HP Smart gebruiken om af te drukken, te kopiëren, te scannen en problemen op te lossen op pagina 34 voor informatie over deze app.

- **1.** Zorg ervoor dat uw computer of mobiele apparaat is verbonden met uw draadloze netwerk en u het WiFi-wachtwoord van uw draadloze netwerk weet.
- **2.** Zorg ervoor dat Bluetooth is ingeschakeld als u een mobiel apparaat met iOS of Android gebruikt. (HP Smart maakt gebruik van Bluetooth om het installatieproces sneller en gemakkelijker te laten verlopen op mobiele apparaten met iOS en Android.)
- **The OPMERKING:** HP Smart maakt alleen gebruik van Bluetooth voor het installeren van printers. Afdrukken met Bluetooth wordt niet ondersteund.
- **3.** Controleer of de printer zich in de installatiemodus Auto Wireless Connect (AWC) bevindt.

Wanneer de printer in de AWC-installatiemodus gaat, knippert het lampje naast de knop **Draadloos**  blauw en wisselen de **Signaalbalkjes** op het beeldscherm.

Als dit de eerste keer is dat u de printer instelt, is de printer gereed wanneer deze wordt ingeschakeld. De printer zoekt gedurende twee uur naar de app HP Smart om verbinding te maken en daarna wordt het zoeken gestopt.

Als u de printer weer in de AWC-installatiemodus wilt zetten, houdt u de knoppen **Draadloos** (  $\textcircled{\tiny\bf{m}}$  ) en

**Annuleren** ( $(\times)$ ) tegelijkertijd gedurende 3 seconden ingedrukt. Als het lampje naast de knop

Draadloos blauw knippert, gaat u verder met de installatie.

- **4.** Open de app HP Smart en voer een van de volgende handelingen uit:
	- **iOS/Android**: Tik op het pluspictogram ((←)) op het startscherm en selecteer vervolgens de printer. Als de printer niet in de lijst staat, tikt u op **Printer toevoegen**. Volg de instructies op het scherm om de printer toe te voegen aan uw netwerk.
	- **Windows/macOS**: Klik of tik op het pluspictogram ((+)) op het startscherm en selecteer vervolgens de printer. Als de printer niet wordt gevonden, klikt of tikt u op **Nieuwe printer instellen**. Volg de instructies op het scherm om de printer toe te voegen aan uw netwerk.

### **Verbinding maken met een draadloos netwerk via een router**

- ÷ò. **TIP:** Houd u de knop **Informatie** ( $\binom{1}{1}$ ) gedurende drie seconden ingedrukt om een Aan de slag-gids voor draadloos af te drukken.
	- Verbind uw printer met een draadloos netwerk met behulp van Wi-Fi Protected Setup (WPS)
	- Verbind uw printer met een draadloos netwerk via HP printersoftware

### **Verbind uw printer met een draadloos netwerk met behulp van Wi-Fi Protected Setup (WPS)**

Voordat u uw printer met een draadloos netwerk kunt verbinden met WPS, moet u zorgen dat:

Een draadloos 802.11b/g/n-netwerk met een draadloos toegangspunt of een WPS-draadloze router.

*P* **OPMERKING:** De printer ondersteunt 2,4GHz- of 5GHz-verbindingen.

Er een computer is aangesloten op het draadloze netwerk waarmee u de printer wilt verbinden. Zorg dat u de HP-printersoftware op de computer hebt geïnstalleerd.

Volg de **Drukknopmethode** indien u beschikt over een WPS-router met een WPS-drukknop. Indien u niet zeker weet dat uw router beschikt over een drukknop, volgt u de **PIN-methode**.

### **Om de de PBC-methode (configuratie met drukknop) te gebruiken**

- **1.** Houd de knop **Draadloos** (  $\textcircled{s}$  ) op de achterkant van de printer gedurende ten minste drie seconden ingedrukt om de WPS-drukknopmethode te starten.
- **2.** Druk op de WPS-drukknop op uw router.

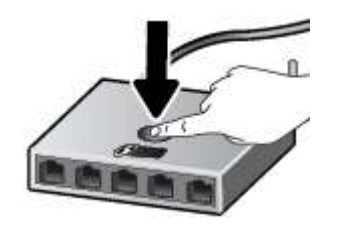

**The OPMERKING:** Het product start een timer voor ca. 2 minuten terwijl de draadloze verbinding wordt gemaakt.

Als de printer goed verbinding heeft gemaakt, brandt het lampje naast de knop **Draadloos** blauw.

#### **Om de PIN-methode te gebruiken**

- **1.** Houd de knoppen **Draadloos** ( $\textcircled{\leq}$ ) en **Informatie** (( **i**) ten minste 5 seconden ingedrukt om de WPSpinmethode te starten en een pagina met een PIN-code af te drukken.
- **2.** Open de configuratiehulpprogramma's of software voor de draadloze router of draadloos toegangspunt en voer de WPS PIN in.

**The OPMERKING:** Raadpleeg de documentatie die bij de router of het draadloze toegangspunt is geleverd voor meer informatie over het gebruik van het configuratiehulpmiddel.

Wacht ongeveer twee minuten. Als de printer goed verbinding heeft gemaakt, brandt het lampje naast de knop **Draadloos** blauw.

### **Verbind uw printer met een draadloos netwerk via HP printersoftware**

Om de printer aan te sluiten op een ingebouwd draadloos WLAN 802.11-netwerk, moet u ervoor zorgen datnodig:

Een draadloos 802.11b/g/n-netwerk met een draadloos toegangspunt of een draadloze router.

*C* OPMERKING: De printer ondersteunt 2,4GHz- of 5GHz-verbindingen.

- Er een computer is aangesloten op het draadloze netwerk waarop u de printer wilt installeren.
- Netwerknaam (SSID).
- WEP-sleutel of WPA-toegangscode (indien nodig).

#### **Uw printer aansluiten via HP printersoftware (Windows)**

**1.** Afhankelijk van de vraag of u de HP printersoftware hebt geïnstalleerd of niet, doet u een van de volgende dingen:

#### **Als u de HP printersoftware niet hebt geïnstalleerd op uw computer**

- **a.** Ga naar 123.hp.com om de printersoftware te downloaden en te installeren.
- **b.** Volg de instructies op het scherm.

#### **Als u de HP printersoftware hebt geïnstalleerd op uw computer**

- **a.** Open het printersoftware. Zie Open de HP-printersoftware (Windows) op pagina 35 voor meer informatie.
- **b.** Klik in de printersoftware op **Tools**.
- **c.** Klik op **Apparaatinstellingen & software**.
- **d.** Klik op **Nieuw apparaat verbinden** en volg de instructies op het scherm.
- **2.** Nadat de printer verbinding heeft gemaakt, brandt het lampje naast de knop **Draadloos** blauw.

### **Draadloos verbinding maken zonder router**

Met Wi-Fi Direct kunt u draadloos afdrukken vanaf een computer, smartphone, tablet of een ander draadloos toestel - zonder verbinding te maken met een bestaand draadloos netwerk.

#### **Richtlijnen voor het gebruik van Wi-Fi Direct**

- Zorg ervoor dat uw computer of mobiel apparaat de nodige software heeft.
	- Als u een computer gebruikt, zorgt u ervoor dat u de HP printersoftware hebt geïnstalleerd.

Als u de HP-software niet op de computer hebt geïnstalleerd, moet u eerst verbinding maken met Wi-Fi Direct en vervolgens de printersoftware installeren. Selecteer **Draadloos** wanneer de printersoftware u vraagt om een verbindingstype.

- Zorg ervoor dat u een compatibele afdruktoepassing hebt geïnstalleerd als u een mobiel apparaat gebruikt. Raadpleeg voor meer informatie de website Mobile Printing van HP op www.hp.com/go/ mobileprinting. Als een lokale versie van deze website niet beschikbaar is in uw land / regio of taal, dan wordt u naar de website Mobile Printing van HP herleid uit een ander land / regio of in een andere taal.
- Zorg ervoor dat Wi-Fi Direct voor uw printer is ingeschakeld.
- Tot vijf computers en mobiele apparaten kunnen dezelfde Wi-Fi Direct-verbinding gebruiken.
- Wi-Fi Direct kan worden gebruikt als de printer via een USB-kabel is verbonden met een computer of draadloos is verbonden met een netwerk.
- Wi-Fi Direct kan niet worden gebruikt om een computer, mobiel apparaat of printer met internet te verbinden.

### **Wi-Fi Direct in- of uitschakelen vanaf het bedieningspaneel**

Houd op het bedieningspaneel van de printer de knoppen **Draadloos** (( a) en **Hervatten** ( ( .) ) gedurende drie seconden tegelijkertijd ingedrukt.

- Als Wi-Fi Direct is ingeschakeld, wordt het pictogram **Wi-Fi Direct** op het beeldscherm weergeven. Druk op de knop **Informatie** ( $\begin{pmatrix} i \\ j \end{pmatrix}$ ) om een printerinformatiepagina af te drukken en de naam voor Wi-Fi Direct en het wachtwoord weer te geven.
- **The OPMERKING:** Als u Wi-Fi Direct voor de eerste keer start, drukt de printer automatisch een handleiding voor Wi-Fi Direct af. De handleiding bevat instructies voor het gebruik van Wi-Fi Direct. Daarna kunt u tegelijkertijd op de knoppen **Informatie** ( $\binom{1}{1}$ ) en **Hervatten** ( $\binom{1}{k}$ )) drukken om de handleiding voor Wi-Fi Direct af te drukken. De handleiding is mogelijk niet in alle talen beschikbaar.
- Als Wi-Fi Direct is uitgeschakeld, wordt het pictogram **Wi-Fi Direct** niet op het beeldscherm weergegeven.
- Zie Schermpictogrammen bedieningspaneel op pagina 5 voor meer informatie over het statuspictogram Wi-Fi Direct.

#### **Wi-Fi Direct in- of uitschakelen vanaf een Android- of iOS-apparaat**

- **1.** Open HP Smart. Zie De app HP Smart gebruiken om af te drukken, te kopiëren, te scannen en problemen op te lossen op pagina 34 voor meer informatie.
- **2.** Tik op het printerpictogram en zoek en tik vervolgens op **Geavanceerde instellingen**.
- **3.** Volg de instructies op het scherm om verbinding te maken met de Embedded Web Server van de printer.
- **4.** Tik in de Embedded Web Server op **Netwerk** > **Wi-Fi Direct** > **Status** > **Instellingen bewerken**.
- **5.** Selecteer de optie om Wi-Fi Direct in of uit te schakelen en tik vervolgens op **Toepassen**.
	- **TIP:** U kunt de beveiligingsinstelling voor Wi-Fi Direct-verbindingen voor de printer hier wijzigen.

#### **Beveiligingsinstelling voor Wi-Fi Direct-verbindingen**

- Als de beveiliging voor Wi-Fi Direct-verbindingen is ingesteld op **Automatisch**, wordt het Wi-Fi Directwachtwoord ingesteld op 12345678 en kan dit niet worden veranderd.
- Als de beveiliging voor Wi-Fi Direct-verbindingen voor de printer is ingesteld op **Handmatig** (de standaardinstelling), moet u een van de volgende stappen uitvoeren om met de printer verbinding te maken met uw mobiele apparaat of computer.
	- Als de knop **Informatie** ( $\begin{pmatrix} i \\ i \end{pmatrix}$ ) wit knippert, drukt u deze binnen 30 seconden in.
	- Als de printer een pagina afdrukt met een PIN-code, volg dan de instructies op het blad.

### **TIP:**

- U kunt ook Wi-Fi Direct inschakelen of de beveiliging van de Wi-Fi Direct-verbinding wijzigen vanaf de EWS. Zie Geïntegreerde webserver openen op pagina 37 voor meer informatie over het gebruiken van de EWS.
- Om een printerinformatiepagina af te drukken en een printerinformatiepagina af te drukken en de naam voor Wi-Fi Direct en het wachtwoord weer te geven, drukt u op de knop **Informatie** ( $\left($ **)**.

#### **Om vanaf een mobiel toestel met Wi-Fi-mogelijkheid dat Wi-Fi Direct ondersteunt af te drukken**

Controleer of u de nieuwste versie van de HP Print Service Plugin op uw mobiele (Android-)apparaat hebt geïnstalleerd. U kunt deze plugin downloaden via Google Play.

- **1.** Controleer of u de Wi-Fi Direct op de printer hebt ingeschakeld.
- **2.** Schakel Wi-Fi Direct in op uw mobiel apparaat. Raadpleeg voor meer informatie de documentatie bij de computer.
- **3.** Selecteer op uw mobiel apparaat een document via een app met afdrukmogelijkheid en selecteer dan de optie om het document af te drukken.

De lijst met beschikbare printers verschijnt.

**4.** Selecteer vanuit de lijst met beschikbare printers de weergegevenWi-Fi Direct-naam, bijvoorbeeld DIRECT-\*\*-HP DeskJet 4100 series (waarbij \*\* de unieke tekens zijn om uw printer te identificeren).

Voer het wachtwoord van Wi-Fi Direct in als dit wordt gevraagd.

**5.** Druk het document af.

#### **Om vanaf een mobiel toestel met Wi-Fi-mogelijkheid dat Wi-Fi Direct niet ondersteunt af te drukken**

Zorg ervoor dat u een compatibele afdruktoepassing hebt geïnstalleerd op uw mobiel apparaat. Raadpleeg voor meer informatie de website Mobile Printing van HP op www.hp.com/go/mobileprinting. Als een lokale versie van deze website niet beschikbaar is in uw land / regio of taal, dan wordt u naar de website Mobile Printing van HP herleid uit een ander land / regio of in een andere taal.

- **1.** Controleer of u de Wi-Fi Direct op de printer hebt ingeschakeld.
- **2.** Schakel de Wi-Fi-verbinding in op uw mobiel apparaat. Raadpleeg voor meer informatie de documentatie bij de computer.

*<sup>2</sup>* OPMERKING: Als uw mobiel toestel geen Wi-Fi ondersteunt, kunt u Wi-Fi Direct niet gebruiken.

**3.** Maak een nieuwe netwerkverbinding op uw mobiel apparaat. Gebruik uw normale werkwijze om een verbinding te maken met een nieuw draadloos netwerk of een hotspot. Selecteer de naam Wi-Fi Direct uit de weergegeven lijst van draadloze netwerken, zoals DIRECT-\*\*-HP DeskJet 4100 series (waarbij \*\* de unieke tekens zijn om uw printer te identificeren).

Voer het wachtwoord van Wi-Fi Direct in als dit wordt gevraagd.

**4.** Druk het document af.

#### **Afdrukken vanaf een computer met Wifi (Windows)**

- **1.** Controleer of u de Wi-Fi Direct op de printer hebt ingeschakeld.
- **2.** Schakel de Wi-Fi-verbinding van uw computer in. Raadpleeg voor meer informatie de documentatie bij de computer.
- **W** OPMERKING: Als uw computer geen Wi-Fi ondersteunt, kunt u Wi-Fi Direct niet gebruiken.
- **3.** Maak een nieuwe netwerkverbinding op uw computer. Gebruik uw normale werkwijze om een verbinding te maken met een nieuw draadloos netwerk of een hotspot. Selecteer de naam Wi-Fi Direct uit de weergegeven lijst van draadloze netwerken, zoals DIRECT-\*\*-HP DeskJet 4100 series (waarbij \*\* de unieke tekens zijn om uw printer te identificeren).

Voer het Wi-Fi Direct wachtwoord in als dit wordt gevraagd.

**4.** Druk het document af.

### **Draadloze inst**

U kunt de draadloze verbinding van de printer instellen en beheren en allerlei taken met betrekking tot netwerkbeheer uitvoeren. Deze taken omvatten het afdrukken van informatie over netwerkinstellingen, het in- en uitschakelen van de draadloze functie en het wijzigen van draadloze instellingen.

#### **Om de draadloze functies van de printer in of uit te schakelen**

Druk op de knop **Draadloos** (  $\textcircled{\textit{}}$  ) om de draadloze functies van de printer in of uit te schakelen.

Als de printer actief is verbonden met een draadloos netwerk, brandt het lampje naast de knop **Draadloos** constant blauw en wordt op het beeldscherm van de printer het pictogram **Signaalbalkjes** 

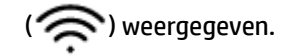

- Het lampje naast de knop **Draadloos** brandt niet wanneer de draadloze verbinding is uitgeschakeld.
- Zie Lampjes bedieningspaneel en status schermpictogrammen op pagina 7 voor meer informatie over de status van de draadloze verbinding.
- Zie Rapporten afdrukken vanaf het bedieningspaneel op pagina 9 om de netwerkconfiguratiepagina en het testrapport van de draadloze verbinding af te drukken.

#### **Instellingen voor draadloze verbinding wijzigen (Windows)**

Deze methode is beschikbaar als u de printersoftware al hebt geïnstalleerd.

- **<sup>EX</sup> OPMERKING:** Deze methode vereist een USB-kabel. Sluit de USB-kabel niet aan totdat u hierom wordt gevraagd.
	- **1.** Open de HP printersoftware. Zie Open de HP-printersoftware (Windows) op pagina 35 voor meer informatie.
	- **2.** Klik in de printersoftware op **Tools**.
	- **3.** Klik op **Apparaatinstellingen & software**.
	- **4.** Selecteer **Opnieuw configureren draadloze instellingen**. Volg de instructies op het scherm.

#### **Om de netwerkinstellingen terug in te stellen op de standaardinstellingen**

● Houd de knoppen **Draadloos** (  $\textcircled{\approx}$  ) en **Annuleren** (  $\textcircled{\times}$  ) op het printerbedieningspaneel gedurende drie seconden tegelijkertijd ingedrukt.

### **Tips voor de instelling en het gebruik van een draadloze printer**

Gebruik onderstaande tips om een draadloze printer in te stellen en te gebruiken:

- Controleer bij het instellen van de draadloze netwerkprinter via een computer of:
	- uw draadloze router of toegangspunt is ingeschakeld.
	- uw computer verbinding heeft met een draadloos netwerk (niet via een Ethernet-kabel).
	- de printer zich in de AWC-installatiemodus bevindt.

De printer zoekt naar draadloze routers en geeft dan de gevonden netwerknamen weer op de computer.

- Indien uw computer of mobiele apparaat verbinding heeft met een Virtual Private Network (VPN), moet u deze verbinding met het VPN verbreken om toegang te krijgen tot een ander apparaat op uw netwerk, waaronder de printer.
- Ontdek meer over het configureren van uw netwerk en de printer voor draadloos afdrukken. Klik hier voor meer informatie online.
- Ontdek hoe u uw netwerkbeveiligingsinstellingen zoekt. Klik hier voor meer informatie online.
- Meer informatie over de HP Print and Scan Doctor. Klik hier voor meer informatie online.

**The OPMERKING:** Dit hulpprogramma is uitsluitend beschikbaar voor het Windows-besturingssysteem.

● Gebruik Probleemoplossing voor online firewall van HP om vast te stellen of een firewall- of antivirusprogramma voorkomt dat uw computer verbinding maakt maken met de printer en oplossingen te zoeken.

### **Uw printer met uw computer verbinden via een USB-kabel (bekabelde verbinding)**

De printer ondersteunt een USB 2.0 HS-poort voor aansluiting op een computer.

### **De printer met een USB-kabel aansluiten:**

**1.** Ga naar 123.hp.com om de printersoftware te downloaden en te installeren.

**The OPMERKING:** Sluit de USB-kabel niet op de printer aan voordat u daarom wordt gevraagd.

- **2.** Volg de instructies op het scherm. Zodra u dit wordt gevraagd, verbindt u de printer met de computer door **USB** te selecteren in het scherm **Verbindingsopties**.
- **3.** Volg de aanwijzingen op het scherm op.

Als de printersoftware is geïnstalleerd, werkt de printer als een plug-and-play-apparaat.
# **Verbindingsmethode wijzigen**

Indien u bij installatie van de printer de software installeerde met een USB-kabel, rechtstreekse verbinding computer-printer, kunt u gemakkelijk overschakelen naar een draadloze netwerkverbinding. Daarvoor hebt u een draadloos 802.11a/b/g/n-netwerk nodig met een draadloze router of draadloos toegangspunt.

*C* OPMERKING: De printer ondersteunt 2,4GHz- of 5GHz-verbindingen.

Voor u van een USB-aansluiting omschakelt naar een draadloos netwerk moet u ervoor zorgen dat:

- De printer is aangesloten op uw computer met de USB-kabel tot u wordt gevraagd om de kabel af te koppelen.
- De computer is aangesloten op het draadloze netwerk waarop u de printer wilt installeren.

U kunt een draadloze verbinding ook wijzigen in een USB-verbinding.

#### **De verbinding van een USB-verbinding in draadloze netwerkverbinding wijzigen (Windows)**

- **1.** Open de HP printersoftware. Zie Open de HP-printersoftware (Windows) op pagina 35 voor meer informatie.
- **2.** Klik in de printersoftware op **Tools**.
- **3.** Klik op **Apparaatinstellingen & software**.
- **4.** Selecteer **Een USB-aangesloten apparaat naar draadloos converteren**. Volg de instructies op het scherm.

**Om van een USB-verbinding om te schakelen naar een draadloos netwerk met de HP Smart-app op een computer met Windows 10 (Windows)**

- **1.** De HP Smart-app openen: Zie De app HP Smart gebruiken om af te drukken, te kopiëren, te scannen en problemen op te lossen op pagina 34 voor informatie over het openen van de app op een computer met Windows 10.
- **2.** Zorg ervoor dat uw printer is geselecteerd.
- **TIP:** Als u een andere printer wilt selecteren, klikt u op ( $\bigoplus$ ) in de werkbalk aan de linkerkant van het scherm en selecteert u vervolgens **Een andere printer selecteren** om alle beschikbare printers weer te geven.
- **3.** Klik op **Meer informatie** als u "Eenvoudiger afdrukken door uw computer draadloos te verbinden" boven aan de startpagina van de app ziet.

#### **Een draadloze verbinding wijzigen in een USB-verbinding (Windows/macOS)**

**▲** Sluit de printer en de computer aan met een USB-kabel. De USB-poort bevindt zich aan de achterkant van de printer.

# **4 Hulpprogramma's printerbeheer**

Dit gedeelte bevat de volgende onderwerpen:

- De app HP Smart gebruiken om af te drukken, te kopiëren, te scannen en problemen op te lossen
- Open de HP-printersoftware (Windows)
- Werkset (Windows)
- Embedded web server (EWS)
- Slaapstand
- Stille modus
- Auto Uit
- De printer bijwerken

### **De app HP Smart gebruiken om af te drukken, te kopiëren, te scannen en problemen op te lossen**

HP Smart helpt met het instellen, kopiëren, scannen, afdrukken, delen en beheren van en met uw HP printer. U kunt documenten en afbeeldingen via e-mail, sms en populaire cloud- en socialemediaservices delen (zoals iCloud, Google Drive, Dropbox en Facebook). U kunt ook nieuwe HP printers instellen en benodigdheden beheren en bestellen.

**The OPMERKING:** De app HP Smart is mogelijk niet in alle talen beschikbaar. Sommige functies zijn niet op alle printermodellen beschikbaar.

#### **Om de HP Smart-app te installeren**

**▲** De app HP Smart wordt ondersteund op iOS-, Android- Windows 10 en Mac-apparaten. Om de app op uw apparaat te installeren, gaat u naar 123.hp.com en volgt u de instructies op het scherm om de app store van uw apparaat te openen.

#### **Om de HP Smart-app te openen op een computer met Windows 10**

**▲** Nadat u de app HP Smart hebt geïnstalleerd, klikt u op het bureaublad van het apparaat op **Start** en selecteert u vervolgens **HP Smart** in de app-lijst.

#### **Verbinding maken met uw printer**

**▲** Controleer of uw apparaat verbinding heeft met hetzelfde netwerk als de printer. HP Smart detecteert vervolgens automatisch de printer.

#### **Klik hier voor meer informatie over de app HP Smart**

Zie Afdrukken met de HP Smart-app op pagina 46, Kopiëren en scannen met HP Smart op pagina 66 en Vraag hulp in de HP Smart-app op pagina 82 voor basisinstructies voor afdrukken, kopiëren, scannen en probleemoplossing met HP Smart.

Ga voor meer informatie over het gebruik van HP Smart voor afdrukken, kopiëren, scannen, toegang tot printerfuncties en het oplossen van problemen naar:

- **iOS/Android**: www.hp.com/go/hpsmart-help
- **Windows 10**: www.hp.com/go/hpsmartwin-help
- **Mac**: http://www.hp.com/go/hpsmartmac-help

# **Open de HP-printersoftware (Windows)**

Na de HP-printersoftware te installeren, dubbelklikt u op het printerpictogram op de desktop of doet u een van de volgende dingen om de printersoftware te openen:

- **Windows 10**: Klik op het bureaublad van de computer op **Start**, selecteer **HP** in de lijst met apps en selecteer vervolgens het pictogram met de printernaam.
- **Windows 8.1**: Klik op de pijl naar beneden in de linkerbenedenhoek van het Start-scherm en selecteer de printernaam.
- **Windows 8**: Klik met de rechtermuisknop op een leeg gebied van het Start-scherm en klik op **Alle apps**  op de app-balk en selecteer de printernaam.
- **Windows 7**: Klik in het bureaublad op **Start**, selecteer **Alle programma's**, klik op **HP**, klik op de map van de printer en selecteer dan het pictogram met de printernaam.

**The OPMERKING:** Als u de HP printersoftware niet hebt geïnstalleerd, gaat u naar 123.hp.com om deze te downloaden en installeren.

# **Werkset (Windows)**

De Werkset geeft informatie over het onderhoud van de printer.

**The OPMERKING:** De werkset kan samen met de HP printersoftware worden geïnstalleerd als de computer voldoet aan de systeemvereisten. Zie Specificaties op pagina 111 voor informatie over de systeemvereisten.

#### **Werkset openen**

- **1.** Open de HP printersoftware. Zie Open de HP-printersoftware (Windows) op pagina 35 voor meer informatie.
- **2.** Klik op **Afdrukken en scannen** .
- **3.** Klik op **Uw printer onderhouden**.

# **Embedded web server (EWS)**

Als de printer op een netwerk is aangesloten, kunt u de geïntegreerde webserver (EWS) van de printer gebruiken om informatie over de status te bekijken, instellingen te wijzigen en de printer vanaf de computer te beheren.

**<sup>2</sup> OPMERKING:** Voor uw veiligheid zijn sommige instellingen in de EWS met een wachtwoord beveiligd. Als u om een wachtwoord wordt gevraagd, voert u de PIN-code in op het etiket aan de binnenkant van de cartridgeklep van de printer.

**The OPMERKING:** U kunt de ingebouwde webserver openen en gebruiken zonder dat er verbinding is met internet. Sommige functies zijn echter niet beschikbaar.

- Over cookies
- Geïntegreerde webserver openen
- Geïntegreerde webserver kan niet worden geopend

### **Over cookies**

De geïntegreerde webserver (EWS) plaatst zeer kleine tekstbestanden (cookies) op uw harde schijf wanneer u aan het browsen bent. Door deze bestanden kan de EWS uw computer herkennen bij uw volgende bezoek. Als u bijvoorbeeld de EWS-taal hebt geconfigureerd, helpt een cookie u onthouden welke taal u hebt gekozen zodat de volgende keer dat u de EWS opent, de pagina's in die taal worden weergegeven. Sommige cookies (zoals de cookie die klantspecifieke voorkeuren opslaat) worden op de computer opgeslagen tot u ze manueel verwijdert.

U kunt uw browser configureren zodat alle cookies worden aanvaard, of u kunt hem configureren zodat u wordt gewaarschuwd telkens wanneer een cookie wordt aangeboden waardoor u cookie per cookie kunt beslissen of u ze al dan niet aanvaardt. U kunt uw browser ook gebruiken om ongewenste cookies te verwijderen.

Naargelang uw apparaat, schakelt u een of meerdere van de volgende eigenschappen uit als u ervoor kiest cookies uit te schakelen:

- Gebruik van instellingswizards
- De taalinstelling van de EWS-browser onthouden
- Naar wens aanpassen van de EWS Start-startpagina

Zie de documentatie die beschikbaar is met uw webbrowser voor informatie over hoe u uw privacy- en cookie-instellingen kunt wijzigen en hoe u cookies kunt bekijken of verwijderen.

### **Geïntegreerde webserver openen**

U kunt de geïntegreerde webserver bereiken via een netwerk of via Wi-Fi Direct.

#### **Om de geïntegreerde webserver te openen via een netwerk**

**1.** Zoek het IP-adres of de hostnaam van de printer op door op de knop **Informatie** ( $\binom{1}{1}$ ) te drukken en een informatiepagina af te drukken.

**The OPMERKING:** De printer moet op een netwerk zijn aangesloten en een IP-adres hebben.

**2.** Typ in een ondersteunde webbrowser op uw computer het IP-adres of de hostnaam die aan de printer is toegewezen.

Als het IP-adres bijvoorbeeld 123.123.123.123 is, typt u het volgende adres in de webbrowser: http://123.123.123.123.

#### **De geïntegreerde webserver openen via Wi-Fi Direct**

- **1.** Als het pictogram **Wi-Fi Direct** op het beeldscherm van de printer is uitgeschakeld, houdt u de knop **Draadloos** (  $\textcircled{\pi}$  ) en de knop **Hervatten** ( $\textcircled{\pi}$  ) drie seconden ingedrukt om deze functie in te schakelen. Druk op de knop **Informatie** ( $\binom{1}{1}$ ) om een printerinformatiepagina af te drukken en de naam voor Wi-Fi Direct en het wachtwoord weer te geven.
- **2.** Schakel vanaf uw draadloze computer of mobiel toestel draadloos in, zoek naar en verbind met de naam van Wi-Fi Direct, bijvoorbeeld: DIRECT-\*\*-HP DeskJet 4100 series. Voer het wachtwoord van Wi-Fi Direct in als dit wordt gevraagd.
- **3.** Typ in een ondersteunde webbrowser op uw computer het IP-adres of de hostnaam die aan de printer is toegewezen.

Als het IP-adres bijvoorbeeld 192.168.0.12 is, typt u het volgende adres: http://192.168.0.12.

### **Geïntegreerde webserver kan niet worden geopend**

#### **Controleer de instellingen van het netwerk**

- Controleer of u niet een telefoonsnoer of een cross-overkabel hebt gebruikt om de printer aan te sluiten op het netwerk.
- Controleer of de netwerkkabel goed is verbonden met de printer.
- Controleer of de hub, switch of router van het netwerk is ingeschakeld en goed functioneert.

#### **Controleer de computer**

● Controleer of de computer die u gebruikt is aangesloten op hetzeflde netwerk als de printer.

#### **Controleer de webbrowser**

- Controleer of de webbrowser voldoet aan de minimale systeemvereisten. Zie Specificaties op pagina 111 voor informatie over de systeemvereisten.
- Als uw webbrowser proxy-instellingen gebruikt om verbinding te maken met het internet, probeer deze instellingen dan uit te schakelen. Zie de documentatie bij uw webbrowser voor meer informatie.
- Controleer of JavaScript en cookies zijn ingeschakeld in uw webbrowser. Zie de documentatie bij uw webbrowser voor meer informatie.

#### **Controleer het IP-adres van de printer**

● Zorg ervoor dat het IP-adres van de printer correct is.

Druk tegelijkertijd op de knoppen **Draadloos** ( ) en **Informatie** ( ) om het

netwerkconfiguratierapport af te drukken en het IP-adres van de printer te achterhalen.

● Controleer of het IP-adres van de printer geldig is. Het IP-adres van de printer moet hetzelfde formaat hebben als het IP-adres van de router. Als het IP-adres van de printer bijvoorbeeld 192.168.0.1 of 10.0.0.1 is, dan is het IP-adres van de printer 192.168.0.5 or 10.0.0.5.

Als het IP-adres hetzelgde is als 169.254.XXX.XXX of 0.0.0.0, dan is er geen verbinding met het netwerk.

**TIP:** Als u een computer met Windows gebruikt, kunt u naar de HP website gaan voor online-ondersteuning op www.hp.com/support. Deze website biedt informatie en hulpmiddelen waarmee u veelvoorkomende printerproblemen kunt verhelpen.

# **Slaapstand**

In de slaapstand is het stroomverbruik beperkt. Na oorspronkelijke configuratie van de printer zal deze na vijf minuten inactiviteit naar Slaapstand gaan. Gebruik de app HP Smart om de periode van inactiviteit te wijzigen vooraleer de printer in slaapstand gaat door **Geavanceerde instellingen** te selecteren. U kunt deze instelling ook wijzigen via de Embedded Web Server van de printer door de volgende stappen uit te voeren.

#### **Tijd naar Slaapstand instellen**

- **1.** Open de geïntegreerde webserver (EWS). Zie Geïntegreerde webserver openen op pagina 37 voor meer informatie.
- **2.** Klik op het tabblad **Instellingen**.
- **3.** Klik in het gedeelte **Stroombeheer** op **Energiebesparingsmodus** en selecteer de gewenste optie.
- **The OPMERKING:** Als u om een wachtwoord wordt gevraagd, voert u de PIN-code in op het label op uw printer. Deze bevindt mogelijk zich in de buurt van de cartridgeklep in de printer of aan de achterkant, zijkant of onderkant van de printer.
- **4.** Klik op **Toepassen** .

### **Stille modus**

De stille modus vertraagt het afdrukken om het algemene geluid te verminderen zonder de afdrukkwaliteit te verminderen. De stille modus werkt alleen om af te drukken met **betere** afdrukkwaliteit op normaal papier. Schakel de stille modus in om het geluid van de printer te verminderen. Schakel de stille modus terug uit om terug aan normale snelheid af te drukken. De stille modus is standaard uitgeschakeld.

**The OPMERKING:** In de stille modus werkt de printer op dezelfde manier als wanneer de stille modus uit is als u op normaal papier afdrukt met de afdrukkwaliteit **Concept** of **Beste**, of als u foto's of enveloppen wilt afdrukken.

#### **Stille modus in- of uitschakelen vanaf een Android- of iOS-apparaat**

- **1.** Open HP Smart. Zie De app HP Smart gebruiken om af te drukken, te kopiëren, te scannen en problemen op te lossen op pagina 34 voor meer informatie.
- **2.** Tik op **Printerinstellingen**.
- **3.** Tik op **Stille modus** en wijzig de instelling.

#### **Stille modus in- of uitschakelen via de printersoftware (Windows)**

- **1.** Open de HP printersoftware. Zie Open de HP-printersoftware (Windows) op pagina 35 voor meer informatie.
- **2.** Klik op het tabblad **Stille modus**.
- **3.** Selecteer **Aan** of **Uit** .
- **4.** Klik op **Instelling opslaan**.

#### **De stille modus in- of uitschakelen vanaf de geïntegreerde webserver (EWS)**

- **1.** Open EWS. Zie Geïntegreerde webserver openen op pagina 37 voor meer informatie.
- **2.** Klik op het tabblad **Instellingen** (Settings).
- **3.** In het gedeelte **Voorkeuren** selecteert u **Stille modus** en vervolgens selecteert u **Aan** of **Uit**.
- **4.** Klik op **Toepassen** (Apply).

# **Auto Uit**

Deze functie schakelt de printer uit na 2 uur inactiviteit om het stroomverbruik te helpen beperken. **Auto Uit zet de printer helemaal uit. Gebruik dus de Aan/uit-knop om hem weer aan te zetten.** Als uw printer deze stroombesparingsfunctie ondersteunt, wordt Auto Uit automatisch in- of uitgeschakeld afhankelijk van de printermogelijkheden en de verbindingsopties. Zelfs wanneer Auto Uit is uitgeschakeld, gaat de printer na 5 minuten inactiviteit in Stroombesparingmodus op pagina 108 om het energieverbruik te helpen beperken.

- Auto Uit is altijd ingeschakeld als de netwerk- of faxfunctionaliteit op de printer ontbreekt.
- Auto Uit wordt uitgeschakeld als de draadloze of Wi-Fi Direct mogelijkheid van de printer is ingeschakeld of als een printer met fax-, USB- of Ethernet-netwerkmogelijkheid een fax-, USB-, of Ethernetnetwerkverbinding maakt.

# **De printer bijwerken**

Normaal controleert de printer automatisch op updates wanneer hij is verbonden met het netwerk en webservices zijn ingeschakeld.

U kunt ook handmatig controleren op updates en deze installeren via de Embedded Web Server.

#### **De printer bijwerken met de embedded web server (EWS)**

**1.** Open EWS.

Zie Geïntegreerde webserver openen op pagina 37 voor meer informatie.

- **2.** Klik op het tabblad **Extra**.
- **3.** Klik in het gedeelte **Printerupdates** op **Firmware-updates** en volg de instructies op het scherm.
- **The OPMERKING:** Als u om een wachtwoord wordt gevraagd, voert u de PIN-code in op het label op uw printer. Deze bevindt mogelijk zich in de buurt van de cartridgeklep in de printer of aan de achterkant, zijkant of onderkant van de printer.
- **The OPMERKING:** Als er u wordt gevraagd naar proxy-instellingen en als uw netwerk proxy-instellingen gebruikt, volgt u de instructies op het scherm om een proxyserver in te stellen. Als u niet beschikt over de details, neem dan contact op met uw netwerkbeheerder of de persoon die het netwerk heeft ingesteld.
- **<sup>2</sup> OPMERKING:** Als er een printerupdate beschikbaar is, zal de printer de update downloaden en installeren en vervolgens opnieuw opstarten.

# **5 Afdrukken**

- Afdrukken met de HP Smart-app
- Afdrukken vanaf mobiele apparaten
- Afdrukken vanaf een computer
- Tips voor geslaagd afdrukken

# **Afdrukken met de HP Smart-app**

Deze sectie biedt basisinstructies voor het gebruik van de app HP Smart om af te drukken vanaf uw iOS-, Android-, Windows 10- of Mac-apparaat. Ga voor meer informatie over het gebruik van de app HP Smart naar:

- **iOS/Android**: www.hp.com/go/hpsmart-help
- **Windows 10**: www.hp.com/go/hpsmartwin-help
- **Mac**: http://www.hp.com/go/hpsmartmac-help

#### **Afdrukken vanaf een Android- of iOS-apparaat**

- **1.** Zorg ervoor dat er papier in de invoerlade is geplaatst. Zie Afdrukmateriaal laden op pagina 12 voor meer informatie.
- **2.** Open de app HP Smart.
- **3.** Tik op het pluspictogram als u moet overschakelen op een andere printer of een nieuwe printer wilt toevoegen.
- **4.** Tik op een afdrukoptie (bijvoorbeeld **Foto's afdrukken** of **Facebook-foto's afdrukken** enz.). U kunt foto's en documenten afdrukken vanaf uw apparaat, cloudopslag of social media-sites.
- **5.** Selecteer de foto of het document dat u wilt afdrukken.
- **6.** Selecteer de gewenste opties. Om meer instellingen weer te geven, klikt of tikt u op **Meer instellingen**. Zie Tips voor printerinstellingen (Windows) op pagina 53 voor meer informatie over afdrukinstellingen.
- **7.** Tik op **Afdrukken**.

#### **Afdrukken vanaf een Windows 10-apparaat**

- **1.** Zorg ervoor dat er papier in de invoerlade is geplaatst. Zie Afdrukmateriaal laden op pagina 12 voor meer informatie.
- **2.** Open HP Smart. Zie De app HP Smart gebruiken om af te drukken, te kopiëren, te scannen en problemen op te lossen op pagina 34 voor meer informatie.
- **3.** Controleer in het startscherm HP Smart of uw printer is geselecteerd.
	- $\hat{X}$  **TIP:** Als u een andere printer wilt selecteren, klikt of tikt u op het pictogram ( $\bigoplus$ ) in de werkbalk aan

de linkerkant van het scherm en selecteert u vervolgens **Een andere printer selecteren** om alle beschikbare printers weer te geven.

- **4.** Klik of tik onder aan het startscherm op **Afdrukken**.
- **5.** Selecteer **Foto afdrukken**, zoek een foto die u wilt afdrukken en klik of tik op **Foto's selecteren om af te drukken**.

Selecteer **Document afdrukken**, zoek een document dat u wilt afdrukken en klik of tik vervolgens op **Afdrukken**.

- **6.** Selecteer de gewenste opties. Om meer instellingen weer te geven, klikt of tikt u op **Meer instellingen**. Zie Tips voor printerinstellingen (Windows) op pagina 53 voor meer informatie over afdrukinstellingen.
- **7.** Klik of tik op **Afdrukken** om te beginnen met afdrukken.

#### **Afdrukken vanaf een Mac-apparaat**

- **1.** De HP Smart-app openen:
- **2.** Klik op de tegel **Afdrukken** en vervolgens op **Document afdrukken** of **Foto afdrukken**.
- **3.** Zoek het bestand dat u wilt afdrukken in de map Documenten, de bibliotheek Afbeeldingen of een map op de Mac.
- **4.** Selecteer het document of de foto dat/die u wilt afdrukken en klik vervolgens op **Afdrukken**. Het venster Afdrukken wordt geopend.
- **5.** Selecteer een andere printer of wijzig de afdrukinstellingen, zoals het papierformaat of de uitvoerkwaliteit.
- **6.** Klik op **Afdrukken**.

# **Afdrukken vanaf mobiele apparaten**

### **Afdrukken met Afdrukken waar u maar wilt**

Afdrukken waar u maar wilt is een gratis service waarmee u met uw HP account gebruik kunt maken van de app HP Smart om op afstand af te drukken via mobiele data of een externe Wi-Fi-verbinding.

Met Afdrukken waar u maar wilt kunt u op elk ogenblik en vanaf elke locatie naar uw HP webprinter afdrukken. Klik hier voor meer informatie online.

Om Afdrukken waar u maar wilt te gebruiken, moet uw printer zijn aangesloten op een actief netwerk en op het internet .

#### **Om een document af te drukken door middel van Afdrukken waar u maar wilt**

**1.** Als u een HP account hebt gemaakt tijdens het instellen van de printer (mogelijk niet in alle landen/ regio's beschikbaar), is Afdrukken waar u maar wilt automatisch ingeschakeld.

Als u tijdens de installatie geen HP account hebt gemaakt, volgt u de onderstaande stappen voor uw besturingssysteem om Afdrukken waar u maar wilt in te schakelen.

#### **iOS/Android**

- **a.** Tik in het startscherm van de app HP Smart op uw printer.
- **b.** Tik op **Print Anywhere**.
- **c.** Meld u aan of maak een HP account wanneer u hierom wordt gevraagd.
- **d.** Tik op **Inschakelen**.

#### **Windows 10/macOS**

- **a.** Klik in het startscherm van de app HP Smart op **Printerinstellingen**.
- **b.** Klik op **Aanmelden** op het tabblad **Print Anywhere**.
- **c.** Meld u aan of maak een HP account wanneer u hierom wordt gevraagd.
- **d.** Klik op **Inschakelen**.
- **2.** Open HP Smart en druk vervolgens uw document af. Zie Afdrukken met de HP Smart-app op pagina 46 voor meer informatie.

**The OPMERKING:** Als u vanaf meerdere apparaten gebruik wilt maken van de mogelijkheden van Afdrukken waar u maar wilt, moet u zich aanmelden bij uw HP account op elk van de andere apparaten. Nadat u bent aangemeld, is het nieuwe apparaat gereed om via Afdrukken waar u maar wilt af te drukken.

# **Afdrukken vanaf een computer**

- Documenten afdrukken
- Foto's afdrukken
- Enveloppen afdrukken
- Afdrukken met maximum aantal dpi
- Afdrukken vanaf een Mac-desktop of -laptop

### **Documenten afdrukken**

Zorg dat er papier in de invoerlade is en dat de uitvoerlade open is voordat u documenten afdrukt. Zie Afdrukmateriaal laden op pagina 12 voor meer informatie over het plaatsen van papier.

#### **Een document afdrukken (Windows)**

- **1.** Selecteer vanuit uw software **Afdrukken**.
- **2.** Zorg ervoor dat uw printer is geselecteerd.
- **3.** Klik op de knop waarmee u het dialoogvenster **Eigenschappen** opent.

Afhankelijk van uw softwaretoepassing heeft deze knop de naam **Eigenschappen**, **Opties**, **Printerinstellingen**, **Printereigenschappen**, **Printer** of **Voorkeuren**.

**4.** Selecteer de gepaste opties in het tabblad **Snelkoppelingen afdrukken** of **Snelkoppeling afdrukken**.

Om andere afdrukinstellingen te wijzigen, klikt u op de andere tabbladen.

Voor meer afdruktips, zie Tips voor printerinstellingen (Windows) op pagina 53.

- **The Primark India Prover on the value of the state of the state of the state of the papier in de invoerlade** vervangt.
- **5.** Klik op **OK** om het dialoogvenster **Eigenschappen** te sluiten.
- **6.** Klik op **Afdrukken** of **OK** om het afdrukken te starten.

#### **Afdrukken op beide zijden van de pagina (Windows)**

- **1.** Selecteer **Afdrukken** in uw software.
- **2.** Zorg ervoor dat uw printer is geselecteerd.
- **3.** Klik op de knop waarmee u het dialoogvenster **Eigenschappen** opent.

Afhankelijk van uw softwaretoepassing heeft deze knop de naam **Eigenschappen**, **Opties**, **Printerinstellingen**, **Printereigenschappen**, **Printer** of **Voorkeuren**.

**4.** Selecteer in het tabblad **Snelkoppelingen afdrukken** of **Snelkoppeling afdrukken** de snelkoppeling **Tweezijdig (Duplex) afdrukken**.

Om andere afdrukinstellingen te wijzigen, klikt u op de andere tabbladen.

Voor meer afdruktips, zie Tips voor printerinstellingen (Windows) op pagina 53.

- **The OPMERKING:** Zorg ervoor dat u het juiste papier gebruikt wanneer u het papier in de invoerlade vervangt.
- **5.** Volg na het afdrukken van de eerste zijde de instructies op het scherm om het papier opnieuw te plaatsen, klik vervolgens op **Doorgaan**.
- **6.** Klik op **OK** om af te drukken.

### **Foto's afdrukken**

Controleer of er fotopapier in de invoerlade zit en dat de uitvoerlade uitgetrokken is voordat u foto's afdrukt. Zie Afdrukmateriaal laden op pagina 12 voor meer informatie over het plaatsen van papier.

#### **Een foto afdrukken op fotopapier (Windows)**

- **1.** Selecteer vanuit uw software **Afdrukken**.
- **2.** Zorg ervoor dat uw printer is geselecteerd.
- **3.** Klik op de knop waarmee u het dialoogvenster **Eigenschappen** opent.

Afhankelijk van uw softwaretoepassing heeft deze knop de naam **Eigenschappen**, **Opties**, **Printerinstellingen**, **Printereigenschappen**, **Printer** of **Voorkeuren**.

**4.** Selecteer de gepaste opties in het tabblad **Snelkoppelingen afdrukken** of **Snelkoppeling afdrukken**.

Om andere afdrukinstellingen te wijzigen, klikt u op de andere tabbladen.

Voor meer afdruktips, zie Tips voor printerinstellingen (Windows) op pagina 53.

- **The OPMERKING:** Zorg ervoor dat u het juiste papier gebruikt wanneer u het papier in de invoerlade vervangt.
- **5.** Klik op **OK** om terug naar het dialoogvenster **Eigenschappen** te gaan.
- **6.** Klik op **OK** en klik vervolgens op **Afdrukken** of **OK** in het dialoogvenster **Afdrukken**.
- **The OPMERKING:** Na het voltooien van de afdruk moet u ongebruikt fotopapier uit de lade verwijderen. Bewaar fotopapier zo dat het niet kan omkrullen, dit leidt tot een mindere kwaliteit van de afdrukken.

### **Enveloppen afdrukken**

Controleer of er enveloppen in de invoerlade zitten en dat de uitvoerlade uitgetrokken is voordat u enveloppen afdrukt. U kunt een of meer enveloppen in de invoerlade plaatsen. Gebruik geen glanzende of gebosseleerde enveloppen of enveloppen met vensters of klemmetjes. Zie Afdrukmateriaal laden op pagina 12 voor meer informatie over het plaatsen van enveloppen.

**The OPMERKING:** Raadpleeg de Help-functie van uw tekstverwerker voor informatie over het opmaken van tekst voor afdrukken op enveloppen.

#### **Een envelop afdrukken (Windows)**

- **1.** Selecteer vanuit uw software **Afdrukken**.
- **2.** Zorg ervoor dat uw printer is geselecteerd.

**3.** Klik op de knop waarmee u het dialoogvenster **Eigenschappen** opent.

Afhankelijk van uw softwaretoepassing heeft deze knop de naam **Eigenschappen**, **Opties**, **Printerinstellingen**, **Printereigenschappen**, **Printer** of **Voorkeuren**.

- **4.** Selecteer de juiste opties in de tabbladen **Papier/Kwaliteit** en **Opmaak** en het dialoogvenster **Geavanceerde opties**.
	- Selecteer de juiste papiersoort in de vervolgkeuzelijst **Papiersoort** of **Media**.
	- Selecteer in de vervolgkeuzelijst **Papierformaten** of **Papierformaat** het geschikte formaat voor enveloppen.
	- Selecteer de afdrukstand **Staand** of **Liggend**.

Voor meer afdruktips, zie Tips voor printerinstellingen (Windows) op pagina 53.

**5.** Klik op **OK** en klik vervolgens op **Afdrukken** of **OK** in het dialoogvenster **Afdrukken**.

### **Afdrukken met maximum aantal dpi**

Gebruik de modus maximale dpi ('dots per inch') om scherpe afbeeldingen van hoge kwaliteit op fotopapier af te drukken. Afdrukken met Maximum dpi duurt langer dan wanneer u afdrukt met andere instellingen en bestanden nemen meer schijfruimte in beslag. Ga voor een lijst van ondersteunde afdrukresoluties naar de ondersteuningswebsite op www.support.hp.com.

#### **Afdrukken met maximale dpi (Windows)**

- **1.** Selecteer **Afdrukken** in uw software.
- **2.** Zorg ervoor dat uw printer is geselecteerd.
- **3.** Klik op de knop waarmee u het dialoogvenster **Eigenschappen** opent.

Afhankelijk van uw softwaretoepassing heeft deze knop de naam **Eigenschappen**, **Opties**, **Printerinstellingen**, **Printereigenschappen**, **Printer** of **Voorkeuren**.

- **4.** Selecteer de gewenste opties.
	- Klik op het tabblad **Papier/kwaliteit**. Selecteer in de vervolgkeuzelijst **Afdrukmateriaal** een geschikt papiertype.
	- Klik op de knop **Geavanceerd**. Selecteer een papierformaat in de vervolgkeuzelijst **Grootte**. Selecteer **Maximale dpi ingeschakeld** in de vervolgkeuzelijst **Afdrukkwaliteit**. Klik vervolgens op **OK** om het dialoogvenster **Geavanceerde opties** te sluiten.

**The OPMERKING:** Niet alle papiersoorten ondersteunen maximale dpi. Er verschijnt een waarschuwingspictogram naast de optie als de gekozen papiersoort in de vervolgkeuzelijst **Media** niet wordt ondersteund.

Voor meer afdruktips, zie Tips voor printerinstellingen (Windows) op pagina 53.

**5.** Bevestig de papierrichting in het tabblad **Opmaak** en klik vervolgens op **OK** om af te drukken.

### **Afdrukken vanaf een Mac-desktop of -laptop**

Instructies voor HP AirPrint compatibele printers en Mac-computers met macOS X 10.7 (Lion) en later.

#### **Printer verbonden met netwerk**

Als u uw printer al hebt ingesteld en met uw draadloze netwerk hebt verbonden, kunt u afdrukken vanaf een Mac-desktop of -laptop inschakelen via het menu **Systeemvoorkeuren**.

- **1.** Open **Systeemvoorkeuren** en selecteer **Printers en scanners**.
- **2.** Klik op **Toevoegen +** om de printer op uw Mac in te stellen. Kies uw printer in de weergegeven lijst met netwerkprinters en klik vervolgens op **Toevoegen**. Hiermee worden de beschikbare afdruk-, scan- of faxdrivers voor uw printer geïnstalleerd.

Met deze instructies kunt u vanaf uw Mac afdrukken. Blijf de app HP Smart gebruiken om de inktniveaus te bewaken en en printerwaarschuwingen te ontvangen.

#### **Printer niet verbonden met netwerk**

**▲** Als u uw printer niet hebt ingesteld of deze niet met uw netwerk hebt verbonden, gaat u naar 123.hp.com om de benodigde software te installeren. Als u de printerinstallatie hebt voltooid, gebruikt u HP Utility vanuit de map **Applicaties** om de inktniveaus te bewaken en printerwaarschuwingen te ontvangen.

# **Tips voor geslaagd afdrukken**

- **Inkttips**
- Tips voor het plaatsen van papier
- Tips voor printerinstellingen (Windows)

Om geslaagd af te drukken, moeten de HP-cartridges goed werken met voldoende inkt, moet het papier goed zijn geplaatst en de printer de juiste instellingen hebben.

### **Inkttips**

- Gebruik originele HP-cartridges.
- Plaats de zwarte en driekleurencartridges juist.

Zie Cartridges vervangen op pagina 60 voor meer informatie.

● Controleer de geschatte inktniveau in de cartridges om er zeker van te zijn dat er voldoende inkt is.

Zie De geschatte inktniveaus bekijken op pagina 57 voor meer informatie.

- Raadpleeg Problemen met afdrukkwaliteit oplossen op pagina 94 voor meer informatie als de afdrukkwaliteit onaanvaardbaar is.
- **The OPMERKING:** Originele HP-cartridges zijn ontworpen voor en getest op HP-printers en HP-papier, zodat u altijd bent verzekerd van fantastische resultaten.

HP kan de kwaliteit of betrouwbaarheid van materiaal dat niet van HP is, niet garanderen. Onderhoud of herstellingen aan het apparaat die nodig zijn door het gebruik van dergelijk materiaal, worden niet gedekt door de garantie.

Als het bericht 'Geen HP cartridge' in de printersoftware wordt weergegeven en u meent een originele HP cartridge te hebben gekocht, gaat u naar: www.hp.com/go/anticounterfeit .

### **Tips voor het plaatsen van papier**

- Plaats een stapel papier (niet slechts een pagina). Al het papier in de stapel moet van hetzelfde formaat en dezelfde soort zijn om een papierstoring te voorkomen.
- Plaats het papier met de afdrukzijde naar boven.
- Zorg dat het papier plat in de invoerlade ligt en dat de randen niet omgevouwen of gescheurd zijn.
- Verschuif de papierbreedtegeleider in de invoerlade totdat deze vlak tegen het papier aanligt. Zorg dat de papierbreedtegeleider het papier in de invoerlade niet buigt.

Zie Afdrukmateriaal laden op pagina 12 voor meer informatie.

### **Tips voor printerinstellingen (Windows)**

- Om de standaard afdrukinstellingen te wijzigen, opent u de HP printersoftware, klikt u op **Afdrukken en scannen** en dan op **Voorkeuren instellen**. Voor meer informatie over het openen van de printersoftware, zie Open de HP-printersoftware (Windows) op pagina 35.
- Papier- en papierlade-instellingen begrijpen:
- **Papierformaat**: Selecteer het papierformaat dat u in de invoerlade hebt geplaatst.
- **Media**: Selecteer het papiertype dat u gebruikt.
- Kleur- of zwart-wit-instellingen begrijpen:
	- **Kleur**: Maakt gebruik van inkt uit alle cartridges voor volledige kleurafdrukken.
	- **Zwart-wit** of **Alleen zwarte inkt**: Maakt alleen gebruik van zwarte inkt voor zwart-wit-afdrukken in normale of lagere kwaliteit.
	- **Hoogwaardige grijstinten**: Maakt gebruik van inkt uit zowel de kleurencartridges als de zwarte cartridges om een grotere reeks zwarte en grijze tinten te produceren voor zwart-wit-afdrukken in hoge kwaliteit.
- De instellingen voor de afdrukkwaliteit begrijpen:

De afdrukkwaliteit wordt gemeten aan de hand van afdrukresolutiedots per inch (dpi). Een hoger dpi produceert duidelijkere en gedetailleerdere afdrukken, maar vertraagt de afdruksnelheid en verbruikt mogelijk meer inkt.

- **Concept**: Laagste dpi, doorgaans gebruikt als het inktniveau laag is of als er geen afdrukken in hoge kwaliteit nodig zijn.
- **Beter**: Geschikt voor de meeste afdruktaken.
- **Beste**: Betere dpi dan **Beter**.
- **Maximale dpi ingeschakeld**: Hoogst beschikbare dpi-instelling voor afdrukkwaliteit.
- Pagina- en opmaakinstellingen begrijpen:
	- **Richting**: Selecteer **Staand** voor verticale afdruktaken of **Liggend** voor horizontale afdruktaken.
	- **Dubbelzijdig afdrukken**: Sla de pagina's handmatig om nadat één kant van het papier is afgedrukt, zodat u op beide kanten van het papier kunt afdrukken.
		- **Over lange zijde omslaan**: Selecteer dit als u pagina's over de lange rand van het papier wilt omslaan als u afdrukt op beide zijden van het papier.
		- **Over korte zijde omslaan**: Selecteer dit als u pagina's over de korte rand van het papier wilt omslaan als u afdrukt op beide zijden van het papier.
	- **Pagina's per vel**: Helpt u te bepalen in welke volgorde de pagina's moeten liggen als u het document afdrukt in meer dan twee pagina's per vel.

# **6 Beheer cartridges**

Dit gedeelte bevat de volgende onderwerpen:

- Informatie over cartridges en de printkop
- De geschatte inktniveaus bekijken
- Inktproducten bestellen
- HP Instant Ink
- Cartridges vervangen
- Modus enkele cartridge gebruiken
- Informatie over de cartridgegarantie
- Tips voor het werken met cartridges

## **Informatie over cartridges en de printkop**

Lees de volgende tips voor het onderhouden van HP-cartridges als u verzekerd wilt zijn van een consistente afdrukkwaliteit.

- De instructies in deze handleiding zijn voor het vervangen van cartridges en zijn niet bedoeld voor de eerste installatie.
- Haal alle cartridges pas uit de originele luchtdichte verpakking als u ze nodig heeft.
- Zorg ervoor dat u de printer correct uitzet.
- Bewaar cartridges bij kamertemperatuur (15 35 °C of 59 95 °F).
- Maak de printkop alleen schoon als dat nodig is. U verspilt zo geen inkt en de inktcartridges hebben een langere levensduur.
- Hanteer de cartridges met de nodige voorzichtigheid. Door de cartridges tijdens de installatie te laten vallen, te schudden of ruw te behandelen, kunnen tijdelijke afdrukproblemen ontstaan.
- Als u de printer vervoert, doet u het volgende om te voorkomen dat er inkt uit de printer lekt of dat de printer beschadigd raakt:
	- Zorg ervoor dat u de printer door te drukken op (1) (de knop Aan/uit). Schakel de printer niet uit zolang u nog interne printergeluiden hoort.
	- Zorg ervoor dat u de cartridges in de printer laat.
	- De printer moet vlak worden getransporteerd en mag niet op de zijkant, achterkant, voorkant of bovenkant worden geplaatst.

# **De geschatte inktniveaus bekijken**

U kunt de geschatte inktniveaus controleren via de printersoftware, het bedieningspaneel van de printer of HP Smart.

**The OPMERKING:** Als u bent ingeschreven voor de service HP Instant Ink, controleert de printer automatisch het inktniveau en bestelt deze indien nodig nieuwe inkt. Ga naar hpinstantink.com voor meer informatie over HP Instant Ink.

#### **Inktniveaus controleren vanaf het bedieningspaneel van de printer**

● De **Inktniveau** -pictogrammen op het scherm van de printer geven aan hoeveel resterende inkt er ongeveer nog in de cartridges is.

#### **Inktniveaus controleren vanuit het HP printersoftware (Windows)**

- **1.** Open de HP printersoftware. Zie Open de HP-printersoftware (Windows) op pagina 35 voor meer informatie.
- **2.** Klik in de printersoftware op het tabblad **Geschat niveau**.

#### **De inktniveaus controleren in de app HP Smart**

● Open HP Smart. Controleer de geschatte inktniveaus aan de rechterkant van de printerafbeelding.

### **EX OPMERKING:**

- Als u een opnieuw gevulde of herstelde printcartridge gebruikt, of een cartridge die in een andere printer werd gebruikt, is de inktniveau-indicator mogelijk onnauwkeurig of onbeschikbaar.
- Waarschuwingen en indicatorlampjes voor het inktniveau bieden uitsluitend schattingen om te kunnen plannen. Wanneer u een waarschuwingsbericht voor een laag inktniveau krijgt, overweeg dan om een vervangcartridge klaar te houden om eventuele afdrukvertragingen te vermijden. U moet de cartridges pas vervangen als de afdrukkwaliteit onaanvaardbaar wordt.
- Inkt uit de cartridges wordt bij het afdrukken op een aantal verschillende manieren gebruikt, waaronder bij het initialisatieproces, waarbij de printer en de cartridges worden voorbereid op het afdrukken, en bij onderhoud aan de printkop, dat ervoor zorgt dat de printsproeiers schoon blijven en de inkt goed blijft stromen. Daarnaast blijft er wat inkt in de cartridge achter nadat deze is gebruikt. Voor meer informatie gaat u naar www.hp.com/go/inkusage.

# **Inktproducten bestellen**

Zoek het goede cartridgenummer voordat u cartridges besteld.

#### **Om het cartridgenummer op de printer te vinden**

● Het cartridgenummer staat in de cartridgetoegangsklep.

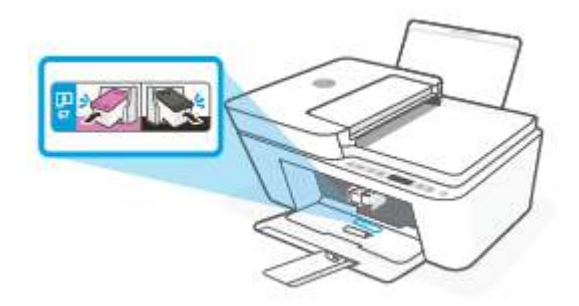

#### **Het cartridgenummer zoeken in de app HP Smart**

● Open HP Smart. Klik of tik op **Printerinstellingen** en vervolgens op **Ondersteunde cartridges**.

#### **Het cartridgenummer van de printersoftware zoeken (Windows)**

- **1.** Open de HP printersoftware. Zie Open de HP-printersoftware (Windows) op pagina 35 voor meer informatie.
- **2.** Klik in het printersoftware op, klik op **Winkel**, klik op **Online benodigdheden kopen** en volg de instructies op het scherm.

Om originele HP-producten te bestellen voor de HP DeskJet 4100 series gaat u naar www.hp.com/buy/ supplies . Kies uw land/regio als dit wordt gevraagd en volg de instructies om de juiste cartridges voor uw printer te vinden.

**The OPMERKING:** Online cartridges bestellen is niet in alle landen/regio's mogelijk. Als het niet mogelijk is in uw land/regio, kunt u nog steeds informatie over de toebehoren bekijken en een lijst afdrukken als referentie bij het winkelen bij een plaatselijke HP-verkoper.

### **HP Instant Ink**

Uw printer komt in aanmerking voor de vervangingsservice HP Instant Ink, waarmee u uw afdrukkosten vermindert en tijd bespaart. Nadat u zich hebt aangemeld voor de service, houdt uw printer automatisch uw inktniveaus bij en bestelt meer inkt voor u als de inkt bijna op is. HP stuurt de nieuwe cartridges direct naar uw huisadres voordat uw inkt op is, zodat u altijd inkt hebt wanneer u deze nodig hebt. Daarnaast bevatten de cartridges die u ontvangt meer inkt dan HP XL-cartridges, zodat u de cartridges minder vaak hoeft te vervangen. Voor meer informatie hoe HP Instant Ink u tijd en geld kan besparen, gaat u naar hpinstantink.com.

**The OPMERKING:** De HP Instant Ink-service is niet beschikbaar in alle landen. Om de beschikbaarheid te controleren, gaat u naar hpinstantink.com.

# **Cartridges vervangen**

### **De cartridges vervangen**

- **1.** Controleer dat de stroom is ingeschakeld.
- **2.** Verwijder de cartridge.
	- **a.** Open de toegangsklep voor cartridges en wacht tot de wagen met inktcartridges naar het midden van de printer beweegt.

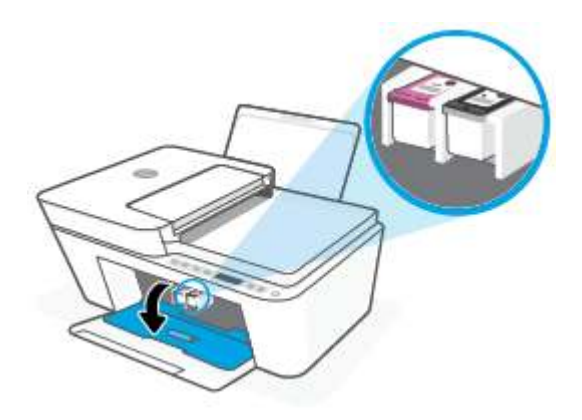

**b.** Druk op de cartridge om deze te ontgrendelen en trek de cartridge naar u toe uit de houder.

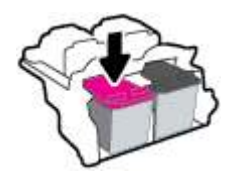

- **3.** Plaats een nieuwe cartridge.
	- **a.** Haal de cartridge uit de verpakking.

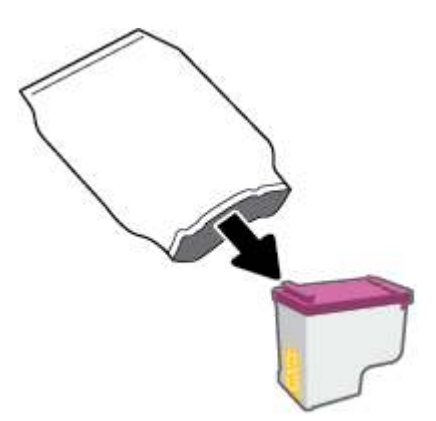

**b.** Verwijder de plastic tape door middel van het lipje.

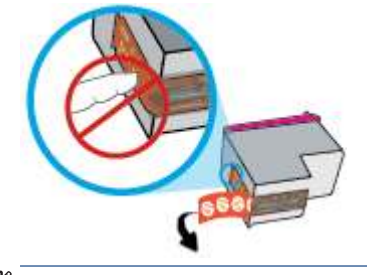

**THERKING:** Raak de elektrische contactpunten op de cartridge niet aan.

**c.** Schuif de cartridge onder een licht opwaartse hoek in de sleuf en duw de cartridge voorzichtig naar binnen totdat deze vast klikt.

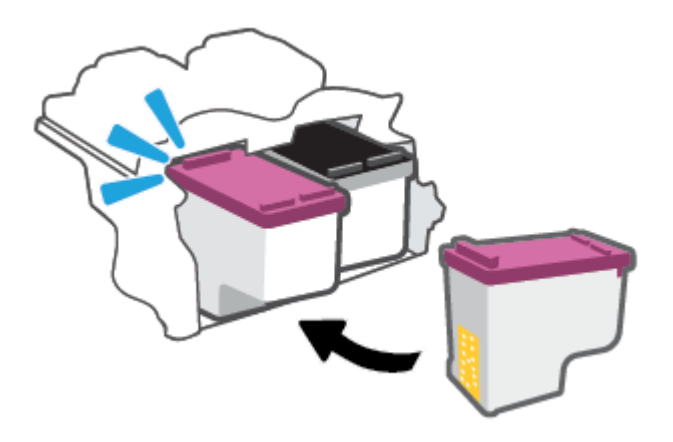

**d.** Sluit de toegangsklep voor de cartridges.

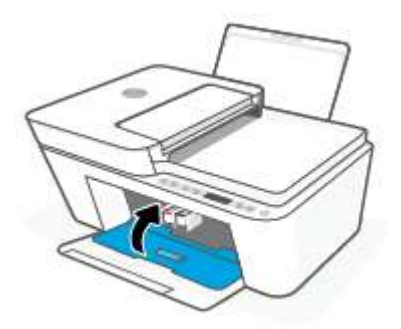

# **Modus enkele cartridge gebruiken**

Gebruik de modus enkele cartridge om de printer slechts met 1 cartridge te laten werken. De modus enkele cartridge wordt gestart als zich één van de volgende situaties voordoet.

- Er is slechts één cartridge in de wagen geïnstalleerd.
- Er is een cartridge uit de wagen verwijderd, waarbij deze wagen voorheen twee cartridges bevatte.

**The OPMERKING:** Als de modus enkele cartridge start terwijl er twee printcartridges in de printer zijn geïnstalleerd, controleer dan of de beschermende plastic tape van beide cartridges is verwijderd. Wanneer de contacten van een printcartridge worden bedekt door de plastic tape, kan de printer de printcartridge niet vinden. Als er geen plastic tape op de cartridges zit, probeer dan de contactpunten van de cartridge te reinigen. Zie Cartridgeproblemen op pagina 89 voor meer informatie over het reinigen van de contactpunten van de cartridges.

#### **Om de modus met een enkele cartridge af te sluiten**

● Plaats de zwarte en driekleurencartridges in de printer.

# **Informatie over de cartridgegarantie**

De garantie op HP-cartridges is van toepassing wanneer de printer wordt gebruikt in combinatie met de daarvoor bedoelde HP-printer. Deze garantie geldt niet voor HP-cartridges die zijn nagevuld, werden nagemaakt, gerepareerd, verkeerd werden gebruikt of waaraan is geknoeid.

Gedurende de garantieperiode is de inktcartridge gedekt zolang de HP-inkt niet is opgebruikt en de uiterste garantiedatum nog niet werd bereikt. De uiterste garantiedatum in JJJJ/MM/DD-indeling bevindt zich op de inktcartridge, zoals hieronder weergegeven:

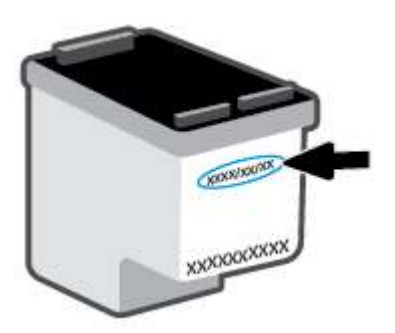

Ga naar www.hp.com/go/orderdocuments voor een kopie van de HP verklaring inzake garantie.

# **Tips voor het werken met cartridges**

Gebruik de volgende tips om met cartridges te werken:

- Schakel de printer altijd uit met behulp van de aan-uitknop om de cartridges te beschermen tegen uitdrogen.
- Open de inktcartridges niet, en verwijder de beschermkap niet tot u de inktcartridge kunt installeren. Door de tape op de inktcartridge te houden voorkomt u dat de inkt verdampt.
- Plaats de cartridges in de juiste sleuven. Controleer of de kleur van de cartridge overeenkomt met de kleur van de cartridgevergrendeling. Zorg ervoor dat beide cartridges op hun plaats klikken.
- Lijn de inktcartridges uit voor een optimale afdrukkwaliteit. Zie Problemen met afdrukken op pagina 91 voor meer informatie.
- Als het scherm **Geschatte cartridgeniveaus** in de app HP Smart of het scherm **Geschatte niveaus** in de printersoftware aangeeft dat een of beide cartridges bijna leeg zijn, overweegt u dan om vervangende cartridges aan te schaffen om afdrukvertragingen te voorkomen. U hoeft de inktcartridges niet te vervangen voor de afdrukkwaliteit onaanvaardbaar wordt. Zie Cartridges vervangen op pagina 60 voor meer informatie.
- Als u een cartridge verwijdert, moet u deze zo snel mogelijk vervangen. Als een cartridge onbeschermd zich buiten de printer bevindt, kunnen de sproeiers uitdrogen en verstopt raken.

# **7 Kopiëren, scannen en mobiel faxen**

- Kopiëren en scannen met HP Smart
- Kopiëren vanaf de printer
- Scannen met behulp van HP-printersoftware
- Scannen met Webscan
- Tips voor geslaagd kopiëren en scannen
- Mobiel faxen

# **Kopiëren en scannen met HP Smart**

- Kopiëren en scannen vanaf een Android- of iOS-apparaat
- Scannen vanaf een Windows 10-apparaat

U kunt de app HP Smart gebruiken om met de camera van uw apparaat documenten te kopiëren en scannen. HP Smart bevat bewerkhulpmiddelen waarmee u de gescande afbeelding kunt aanpassen voordat u deze opslaat, deelt of afdrukt. U kunt afdrukken, uw scans lokaal of in de cloudopslag opslaan en deze delen via email, sms, Facebook, Instagram enz. Om met HP Smart te kopiëren en scannen, volgt u de instructies in het juiste gedeelte hieronder, afhankelijk van het type apparaat dat u gebruikt.

Deze sectie biedt basisinstructies voor het gebruik van de app HP Smart om te kopiëren en scannen vanaf uw iOS-, Android-, Windows 10- of Mac-apparaat. Ga voor meer informatie over het gebruik van de app HP Smart naar:

- **iOS/Android**: www.hp.com/go/hpsmart-help
- **Windows 10**: www.hp.com/go/hpsmartwin-help
- **Mac**: http://www.hp.com/go/hpsmartmac-help

### **Kopiëren en scannen vanaf een Android- of iOS-apparaat**

#### **Kopiëren vanaf een Android- of iOS-apparaat**

- **1.** Open de HP Smart-app.
- **2.** Tik op het pluspictogram als u moet omschakelen naar een andere printer of als u een nieuwe printer wilt toevoegen.
- **3.** Tik op **Kopiëren**. De ingebouwde camera wordt geopend.
- **4.** Plaats een document of foto voor de camera, selecteer een formaatoptie om het formaat van het origineel te helpen bepalen en tik vervolgens op de ronde knop onderin het scherm om een foto te maken.
- **TIP:** Pas voor het beste resultaat de camerapositie aan zodat het origineel zich binnen het kader op het voorbeeldscherm bevindt.
- **5.** Het aantal kopieën instellen of indien nodig andere wijzigingen aanbrengen:
	- Tik op het pictogram Pagina's toevoegen om meer documenten of foto's toe te voegen.
	- Tik op het pictogram Verwijderen om documenten of foto's te verwijderen.
	- Tik op **Formaat wijzigen** om te bepalen hoe het origineel op het papier moet worden gevuld.
- **6.** Tik op **Start zwart** of **Start kleur** om een kopie te maken.

#### **Scannen vanaf een Android- of iOS-apparaat**

- **1.** Open de HP Smart-app.
- **2.** Tik op het pluspictogram als u moet omschakelen naar een andere printer of als u een nieuwe printer wilt toevoegen.
- **3.** Selecteer een scanoptie en tik vervolgens op **Camera**. De ingebouwde camera wordt geopend. Gebruik de camera om uw document of foto te scannen.
- **4.** Wanneer u klaar bent met het aanpassen van het gescande document of de gescande foto, kunt u de scan opslaan, delen of afdrukken.

### **Scannen vanaf een Windows 10-apparaat**

#### **Een document of foto scannen met de camera van het apparaat**

Als u apparaat een camera heeft, kunt u de app HP Smart gebruiken om hiermee een afgedrukt document of een afgedrukte foto te scannen met de camera. U kunt HP Smart vervolgens gebruiken om de afbeelding te bewerken, op te slaan, af te drukken of te delen.

- **1.** Open HP Smart. Zie De app HP Smart gebruiken om af te drukken, te kopiëren, te scannen en problemen op te lossen op pagina 34 voor meer informatie.
- **2.** Selecteer **Scannen** en vervolgens **Camera**.
- **3.** Plaats een document of foto voor de camera en klik of tik op de ronde knop onder aan het scherm om een foto te nemen.
- **4.** Pas zo nodig de randen aan. Klik of tik op het pictogram Toepassen.
- **5.** indien nodig andere wijzigingen aanbrengen:
	- Klik of tik op **Pagina's toevoegen** om meer documenten of foto's toe te voegen.
	- Klik of tik op **Bewerken** om het document of de afbeelding te draaien of bij te snijden of om het contrast, de helderheid, de verzadiging of de hoek aan te passen.
- **6.** Selecteer het bestandstype dat u wilt hebben en klik of tik op het pictogram Opslaan om het op te slaan of klik of tik op het pictogram Delen om het met anderen te delen.

#### **Een eerder gescand document of gescande foto bewerken**

HP Smart biedt bewerkingsfuncties, zoals bijsnijden of draaien, die u kunt gebruiken om een eerder gescand document of gescande foto op uw apparaat kunt aanpassen.

- **1.** Open HP Smart. Zie De app HP Smart gebruiken om af te drukken, te kopiëren, te scannen en problemen op te lossen op pagina 34 voor meer informatie.
- **2.** Selecteer **Scannen** en vervolgens **Importeren**.
- **3.** Selecteer het document of de foto die die u wilt aanpassen en klik of tik op **Openen**.
- **4.** Pas zo nodig de randen aan. Klik of tik op het pictogram Toepassen.
- **5.** indien nodig andere wijzigingen aanbrengen:
	- Klik of tik op **Pagina's toevoegen** om meer documenten of foto's toe te voegen.
	- Klik of tik op **Bewerken** om het document of de afbeelding te draaien of bij te snijden of om het contrast, de helderheid, de verzadiging of de hoek aan te passen.
- **6.** Selecteer het gewenste bestandstype en klik of tik vervolgens op het pictogram **Opslaan** of **Delen** om het bestand op te slaan of met anderen te delen.

# **Kopiëren vanaf de printer**

#### **Vanaf de glasplaat van de scanner**

**1.** Plaats papier in de invoerlade.

Zie Afdrukmateriaal laden op pagina 12 voor informatie over het plaatsen van papier.

- **2.** Plaats het origineel met de afdrukzijde naar beneden tegen de linkerbovenhoek van de glasplaat. Zie Origineel plaatsen op pagina 16 voor meer informatie.
- **3.** Druk op de knoppen **Start zwart/wit kopiëren** ( ) of **Start kleurenkopiëren** ( ) om een kopie te maken.

Na de laatste druk op de knop zal de printer na twee seconden beginnen te kopiëren.

**TIP:** U kunt het aantal afdrukken verhogen door meerdere keren op de knop te drukken.

#### **Vanuit de documentinvoer**

**1.** Plaats papier in de invoerlade.

Zie Afdrukmateriaal laden op pagina 12 voor informatie over het plaatsen van papier.

**2.** Plaats het origineel met de afdrukzijde naar boven in de documentinvoer.

Zie Origineel plaatsen op pagina 16 voor meer informatie.

**3.** Druk op de knoppen **Start zwart/wit kopiëren** (  $\odot$  ) of **Start kleurenkopiëren** (  $\odot$  ) om een kopie te maken.

Na de laatste druk op de knop zal de printer na twee seconden beginnen te kopiëren.

 $\hat{X}$  TIP: U kunt het aantal afdrukken verhogen door meerdere keren op de knop te drukken.

# **Scannen met behulp van HP-printersoftware**

- Scannen naar een computer
- Naar e-mail scannen
- Een nieuwe snelkoppeling voor scannen maken (Windows)
- Scaninstellingen wijzigen (Windows)

#### **Scannen naar een computer**

Vooraleer u naar een computer scant, moet u ervoor zorgen dat u de HP-printersoftware reeds hebt geïnstalleerd. De printer en de computer moeten zijn aangesloten en ingeschakeld.

#### **Een origineel scannen vanuit de HP printersoftware (Windows)**

- **1.** Leg het origineel in de documentinvoer of op de glasplaat van de scanner. Zie Origineel plaatsen op pagina 16 voor informatie over het plaatsen van papier.
- **2.** Open de HP printersoftware. Zie Open de HP-printersoftware (Windows) op pagina 35 voor meer informatie.
- **3.** Klik in de printersoftware op **Scannen** en klik op **Een document of foto scannen** .
- **4.** Selecteer onder **Scansnelkoppelingen** het type scan dat u wilt uitvoeren en klik op **Scannen** .
- **OPMERKING:** Op het eerste scherm kunt u de basisinstellingen controleren en wijzigen. Klik op de koppeling **Meer** in de rechterbovenhoek van het dialoogvenster Scannen om de instellingen voor scans te controleren en te wijzigen.

Zie Scaninstellingen wijzigen (Windows) op pagina 70 voor meer informatie.

### **Naar e-mail scannen**

#### **Een document of foto scannen naar e-mail vanaf de HP-printersoftware (Windows)**

- **1.** Leg het origineel in de documentinvoer of op de glasplaat van de scanner. Zie Origineel plaatsen op pagina 16 voor informatie over het plaatsen van papier.
- **2.** Open de HP printersoftware. Zie Open de HP-printersoftware (Windows) op pagina 35 voor meer informatie.
- **3.** Klik in de printersoftware op **Scannen** en klik op **Een document of foto scannen** .
- **4.** Onder **Scansnelkoppelingen** selecteert u **E-mailen als pdf** of **E-mailen als jpeg** en klikt u op **Scannen** .
- **The OPMERKING:** Op het eerste scherm kunt u de basisinstellingen controleren en wijzigen. Klik op de koppeling **Meer** in de rechterbovenhoek van het dialoogvenster Scannen om de instellingen voor scans te controleren en te wijzigen.

Zie Scaninstellingen wijzigen (Windows) op pagina 70 voor meer informatie.

Als **Toon Viewer na scan** werd geselecteerd, kunt u in het voorbeeldscherm aanpassingen aan de gescande afbeelding aanbrengen.

# **Een nieuwe snelkoppeling voor scannen maken (Windows)**

U kunt uw eigen scan-snelkoppeling maken om het scannen te vereenvoudigen. U wilt bijvoorbeeld regelmatig foto's scannen en opslaan in het formaat png in plaats van jpeg.

- **1.** Leg het origineel in de documentinvoer of op de glasplaat van de scanner. Zie Afdrukmateriaal laden op pagina 12 voor informatie over het plaatsen van papier.
- **2.** Open de HP printersoftware. Zie Open de HP-printersoftware (Windows) op pagina 35 voor meer informatie.
- **3.** Klik in de printersoftware op **Scannen** en klik op **Een document of foto scannen** .
- **4.** Klik op **Nieuwe scansnelkoppeling maken** .
- **5.** Voer een beschrijvende naam in, kies een bestaande snelkoppeling waarop u uw nieuwe snelkoppeling wilt baseren en klik dan op **Maken** .

Als u bijvoorbeeld een nieuwe snelkoppeling voor foto's maakt, kiest u ofwel **Opslaan als JPEG** , ofwel **Emailen als jpeg** . Hierdoor komen grafische opties vrij tijdens het scannen.

- **6.** Verander de instellingen voor uw nieuwe snelkoppeling op basis van uw behoeften en klik dan op het pictogram 'opslaan' rechts van de snelkoppeling.
- **The OPMERKING:** Op het eerste scherm kunt u de basisinstellingen controleren en wijzigen. Klik op de koppeling **Meer** in de rechterbovenhoek van het dialoogvenster Scannen om de instellingen voor scans te controleren en te wijzigen.

Zie Scaninstellingen wijzigen (Windows) op pagina 70 voor meer informatie.

## **Scaninstellingen wijzigen (Windows)**

U kunt eender welke scaninstelling wijzigen voor een enkel gebruik of u kunt de wijzigingen opslaan om permanent te gebruiken. Deze instellingen omvatten opties zoals paginagrootte en -oriëntatie, scanresolutie, contrast en de locatie van de map voor opgeslagen scans.

- **1.** Leg het origineel in de documentinvoer of op de glasplaat van de scanner. Zie Afdrukmateriaal laden op pagina 12 voor informatie over het plaatsen van papier.
- **2.** Open de HP printersoftware. Zie Open de HP-printersoftware (Windows) op pagina 35 voor meer informatie.
- **3.** Klik in de printersoftware op **Scannen** en klik op **Een document of foto scannen** .
- **4.** Klik op de link **Meer** in de rechterbovenhoek van het dialoogvenster HP Scan.

Het deelvenster met gedetailleerde instellingen verschijnt rechts. De linkse kolom vat de huidige instellingen voor iedere sectie samen. Met de rechtse kolom kunt u instellingen in het gemarkeerde deel veranderen.

**5.** Klik op iedere sectie aan de linkerkant van het deelvenster gedetailleerde instellingen om de instellingen in die sectie te controleren.

U kunt de meeste instellingen bekijken en veranderen via vervolgkeuzemenu's.

Sommige instellingen bieden meer flexibiliteit door een nieuw deelvenster te openen. Dit wordt aangegeven door een + (plusteken) rechts van de instelling. U moet instellingen in dit deelvenster aanvaarden of annuleren om terug te gaan naar het deelvenster met gedetailleerde instellingen.

- **6.** Als u klaar bent met het wijzigen van de instellingen, kunt u het volgende doen.
	- Klik op **Scannen** . U wordt gevraagd om de wijzigingen aan de snelkoppeling op te slaan of te verwerpen nadat de scan klaar is.
	- Klik op het pictogram 'opslaan' rechts van de snelkoppeling. Hiermee worden de veranderingen in de snelkoppeling opgeslagen zodat u deze opnieuw kunt gebruiken. Anders worden de wijzigingen alleen toegepast op de huidige scan. Klik vervolgens op **Scannen** .

 Meer informatie over het gebruik van de HP Scan software. Klik hier voor meer informatie online. Deze website is momenteel nog niet beschikbaar in alle talen.

- Scaninstellingen wijzigen zoals het type afbeeldingsbestand, de scanresolutie en de contrastniveaus.
- Scannen naar netwerkmappen en cloud drives.
- Het bekijken van een voorbeeld en het wijzigen van afbeeldingen voorafgaand aan het scannen.

# **Scannen met Webscan**

Webscan is een functie van de Embedded Web Server waarmee u foto's en documenten kunt scannen van uw printer naar uw computer met een webbrowser.

Deze functie is zelfs beschikbaar als u de printersoftware niet op uw computer hebt geïnstalleerd.

Zie Geïntegreerde webserver openen op pagina 37 voor meer informatie.

**The OPMERKING:** Webscan is standaard uitgeschakeld. U kunt deze functie vanaf de EWS activeren.

Als u Webscan in de EWS niet kunt openen, is dit door uw netwerkbeheerder mogelijk uitgeschakeld. Neem contact op met uw netwerkbeheerder of met de persoon die uw netwerk heeft ingesteld voor meer informatie.

#### **Webscan gebruiken**

- **1.** Open de geïntegreerde webserver. Raadpleeg Geïntegreerde webserver openen op pagina 37 voor meer informatie.
- **2.** Klik in het tabblad **Instellingen** .
- **3.** Klik in het gedeelte **Beveiliging** op **Beheerdersinstellingen**.
- **4.** Selecteer **WebScan vanaf EWS** om WebScan in te schakelen.
- **5.** Klik op **Toepassen** (Apply).

#### **Een scan maken met Webscan**

Bij scannen met WebScan zijn de belangrijkste scanopties beschikbaar. Voor meer scanopties of -functies moet u de HP-printersoftware gebruiken.

- **1.** Plaats het origineel met de afdrukzijde naar beneden tegen de linkerbovenhoek van de glasplaat.
- **2.** Open de geïntegreerde webserver. Raadpleeg Geïntegreerde webserver openen op pagina 37 voor meer informatie.
- **3.** Klik in het tabblad **Scannen** .
- **4.** Klik in het linkerpaneel op **Webscan**, wijzig eventueel de instellingen en klik vervolgens op **Start scannen** .

# **Tips voor geslaagd kopiëren en scannen**

Gebruik de volgende tips om geslaagd te kopiëren en scannen:

- Houd de glasplaat en de achterkant van de klep schoon. De scanner interpreteert alles wat hij op de glasplaat detecteert als een onderdeel van de afbeelding.
- Plaats het origineel met de afdrukzijde naar boven in de documentinvoer of plaats het origineel met de afdrukzijde naar beneden tegen linkerbenedenhoek van de glasplaat.
- Om een grote kopie te maken van een klein origineel, scant u het origineel naar de computer, vergroot u de afbeelding in de scansoftware en drukt u vervolgens een kopie af van de vergrote afbeelding.
- Als u het scanformaat, het uitvoertype, de scanresolutie of de bestandsindeling enz. wilt aanpassen, start u het scannen vanaf de printersoftware.
- Zorg ervoor dat de helderheid goed is ingesteld in de software, om verkeerde of ontbrekende gescande tekst te vermijden.

# **Mobiel faxen**

Gebruik de app HP Smart om snel meerdere pagina's tegelijk te scannen en te faxen vanaf uw mobiele apparaat of computer. De app HP Smart verzendt uw fax veilig.

Ga voor meer informatie over mobiel faxen naar de HP Smart website.

#### **Mobiel faxen in de app HP Smart gebruiken**

- **1.** Controleer of uw mobiele apparaat of computer met een netwerk zijn verbonden. Start de app HP Smart en meld u aan bij of maak een HP account.
- **2.** Selecteer de tegel Mobiel faxen.

Als u de tegel **Mobiel faxen** niet ziet, schakelt u deze als volgt in:

- Op een mobiel apparaat: Tik op **Tegels personaliseren**, op de wisselknop **Mobiel faxen** om de tegel in te schakelen en ga vervolgens terug naar het startscherm.
- Op een Windows 10-/Mac-apparaat: Klik op **Instellingen**, selecteer **Tegels personaliseren** en klik op de wisselknop **Mobiel faxen** om de tegel in te schakelen. Ga vervolgens terug naar het startscherm.
- **The OPMERKING:** Mobiel faxen is beschikbaar in bepaalde landen/regio's. Als u de optie Mobiel faxen niet ziet in het menu Personaliseren, is mobiel faxen mogelijk niet beschikbaar in uw land/regio.
- **3.** Vul de benodigde gegevens voor mobiel faxen in.
- **4.** Als u een voorpagina wilt toevoegen, tikt u op de wisselknop **Voorpagina toevoegen** en typt u een onderwerp en bericht
- **5.** Scan het item dat u wilt faxen met uw printer of camera van uw mobiele apparaat of voeg een ondersteund bestandstype toe. Verzend de fax als u klaar bent.

Uw fax wordt veilig afgeleverd en u kunt de status volgen in de app HP Smart.

# **8 Webservices gebruiken**

- Wat zijn webservices?
- Webservices instellen
- Afdrukken met HP ePrint
- Webservices verwijderen

# **Wat zijn webservices?**

De printer biedt innovatieve oplossingen voor het web aan waarmee u snel toegang krijgt tot internet, documenten kunt ophalen en documenten sneller en met minder rompslomp kunt afdrukken... en dat allemaal zonder een computer te gebruiken.

**The OPMERKING:** Als u deze webfuncties wilt gebruiken, moet de printer met internet verbonden zijn (via een draadloze verbinding). U kunt deze webfuncties niet gebruiken indien de printer is aangesloten met een USBkabel.

#### **HP ePrint**

- **HP ePrint** is een gratis dienst van HP waarmee u op elk ogenblik en vanaf elke locatie documenten kunt afdrukken met uw printer voorbereid voor HP ePrint. Het is zo eenvoudig als een e-mail sturen naar het e-mailadres dat is toegekend aan uw printer wanneer u Webservices op de printer activeert. Er zijn geen speciale stuurprogramma's of software nodig. Als u een e-mail kunt versturen, kunt u met Afdrukken waar u maar wilt vanaf elke locatie documenten afdrukken.
	- **The OPMERKING:** Gebruik uw HP Account (mogelijk niet in alle landen/regio's beschikbaar) en meld u aan om de **HP ePrint** instellingen te configureren.

Zodra u zich hebt geregistreerd voor een account op de HP Smart website kunt u zich aanmelden om uw **HP ePrint** taakstatus te bekijken, uw **HP ePrint** printerwachtrij te beheren, in te stellen wie uw emailadres voor de **HP ePrint** printer mag gebruiken om af te drukken en hulp voor **HP ePrint** te krijgen.

# **Webservices instellen**

Zorg ervoor dat u draadloos bent verbonden met het internet voordat u Webdiensten instelt.

#### **Webservices instellen**

- **1.** Open de geïntegreerde webserver (EWS). Zie Geïntegreerde webserver openen op pagina 37 voor meer informatie.
- **2.** Klik op de tab **Webservices** .
- **3.** Klik in het gedeelte **Instellingen webservices** op **Installatie** en vervolgens op **Doorgaan**. Volg de instructies op het scherm om de gebruiksvoorwaarden te accepteren.
- **4.** Wanneer u dit wordt gevraagd, kiest u ervoor om de printer te laten controleren op updates en deze te installeren.
- **The OPMERKING:** Als u om een wachtwoord wordt gevraagd, voert u de PIN-code in op het label op uw printer. Deze bevindt mogelijk zich in de buurt van de cartridgeklep in de printer of aan de achterkant, zijkant of onderkant van de printer.
- **The OPMERKING:** Als er u wordt gevraagd naar proxy-instellingen en als uw netwerk proxy-instellingen gebruikt, volgt u de instructies op het scherm om een proxyserver in te stellen. Als u niet beschikt over de details, neem dan contact op met uw netwerkbeheerder of de persoon die het netwerk heeft ingesteld.
- **THE OPMERKING:** Als er een printerupdate beschikbaar is, zal de printer de update downloaden en installeren en vervolgens opnieuw opstarten. Herhaal de instructies hierboven om webservices in te stellen.
- **5.** Wanneer de printer is aangesloten op de server, drukt de printer een informatiepagina af. Volg de instructies op de informatiepagina om de installatie te voltooien.

# **Afdrukken met HP ePrint**

HP ePrint biedt de mogelijkheid om op elk ogenblik en vanaf elke locatie documenten af te drukken met uw printer voorbereid voor HP ePrint.

Om HP ePrint te gebruiken, moet uw printer zijn aangesloten op een actief netwerk met internettoegang.

#### **Een document afdrukken met HP ePrint**

**1.** Zorg ervoor dat u Webdiensten hebt ingesteld.

Zie Webservices instellen op pagina 77 voor meer informatie.

- **2.** Druk tegelijkertijd op de knoppen **Informatie** ( $\binom{1}{1}$ ) en **Annuleren** ( $\left(\times\right)$ ) om een informatiepagina af te drukken en zoek vervolgens het e-mailadres voor uw printer op de pagina.
- **3.** Uw document naar de printer e-mailen.
	- **a.** Open de e-mailtoepassing op uw computer of mobiel toestel.
	- **The OPMERKING:** Voor meer informatie over het gebruik van de e-mailtoepassing op uw computer of mobiel toestel, raadpleegt u de documentatie die bij de toepassing is geleverd.
	- **b.** Een nieuwe e-mail aanmaken en het af te drukken document toevoegen.
	- **c.** De e-mail naar het e-mailadres van de printer sturen.

De printer drukt het bijgevoegde document af.

### *<sup>2</sup>/<sub>2</sub>* **OPMERKING:**

- Voer alleen het HP ePrint e-mailadres in het veld 'Aan' in. Vul geen e-mailadressen in de andere velden in. De HP ePrint server aanvaardt geen afdruktaken via e-mail wanneer er meerdere emailadressen werden ingevuld in het veld 'Aan' of als er ook maar één e-mailadres ingevuld is bij 'CC'
- Uw e-mail wordt afgedrukt zodra deze wordt ontvangen. Net zoals met elke e-mail is er geen enkele garantie of en wanneer deze wordt ontvangen. U kunt de afdrukstatus controleren op de HP Smart website (mogelijk niet in alle landen/regio's beschikbaar).
- Documenten die met HP ePrint zijn afgedrukt, kunnen afwijken van het origineel. De stijl, de opmaak en het tekstverloop kunnen verschillen van het originele document. Voor documenten die op een hogere kwaliteit moeten worden afgedrukt (zoals bijvoorbeeld wettelijke documenten), adviseren we u het document af te drukken via de softwaretoepassing op uw computer, waar u beter kunt bepalen hoe uw afdruk eruit moet zien.

# **Webservices verwijderen**

Voer de volgende stappen uit om Webservices te verwijderen:

- **1.** Open de geïntegreerde webserver (EWS). Zie Geïntegreerde webserver openen op pagina 37 voor meer informatie.
- **2.** Klik op het tabblad **Webservices**, en klik vervolgens op **Webservices verwijderen** in de sectie **Instellingen Webservices**.
- **3.** Klik op **Webservices verwijderen**.
- **4.** Klik op **Ja** om de Webservices van uw printer te verwijderen.

# **9 Een probleem oplossen**

Dit gedeelte bevat de volgende onderwerpen:

- Vraag hulp in de HP Smart-app
- Hulp in deze handleiding
- HP-ondersteuning

# **Vraag hulp in de HP Smart-app**

De HP Smart-app meldt printerproblemen (storingen en andere problemen), biedt koppelingen naar helponderwerpen en geeft opties om voor meer hulp contact op te nemen met de ondersteuning.

# **Hulp in deze handleiding**

Dit gedeelte bevat de volgende onderwerpen:

- Papierstoringen en problemen met papieraanvoer
- Cartridgeproblemen
- Problemen met afdrukken
- Netwerk- en verbindingsproblemen
- Hardwareproblemen printer
- Foutcodes en statussen configuratiescherm

# **Papierstoringen en problemen met papieraanvoer**

- Een papierstoring oplossen
- Ontdek hoe u papierstoringen kunt vermijden
- Problemen met de papieraanvoer oplossen

#### **Een papierstoring oplossen**

**The OPMERKING:** Er kunnen zich op verschillende plaatsen papierstoringen voordoen. Verhelp eerst een papierstoring in de invoerlade. Als u eerst de papierbaan vrijmaakt is het gemakkelijker om papierstoringen op andere plaatsen te verhelpen. Vervolgens maakt u de volgende plaats vrij totdat alle papierstoringen zijn gevonden en verholpen.

#### **Een papierstoring in de invoerlade verhelpen**

**1.** Verwijder al het papier uit de invoerlade.

**2.** Til de afscherming van de invoerlade op en gebruik vervolgens een zaklamp om te controleren op vastgelopen papier of vreemde voorwerpen in de papierbaan. Verwijder alle vastgelopen vellen papier of vreemde voorwerpen die u kunt vinden.

Om te voorkomen dat hele vellen papier scheuren, trekt u voorzichtig met beide handen aan het papier.

**The OPMERKING:** De afscherming van de invoerlade kan voorkomen dat er voorwerpen in de loop van het papier vallen en ernstige papierstoringen veroorzaken. Verwijder de afscherming van de invoerlade niet.

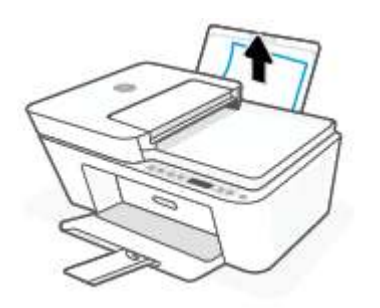

**3.** Druk op de knop **Annuleren** ( $(\times)$ ). De printer probeert de papierstoring automatisch te verhelpen.

#### **Een papierstoring vanaf de uitvoerlade verhelpen**

- **1.** Verwijder al het papier uit de uitvoerlade.
- **2.** Gebruik een zaklamp om te controleren op vastgelopen papier of vreemde voorwerpen in het uitvoerladegebied en verwijder al het vastgelopen papier en alle vreemde voorwerpen.

Om te voorkomen dat hele vellen papier scheuren, trekt u voorzichtig met beide handen aan het papier.

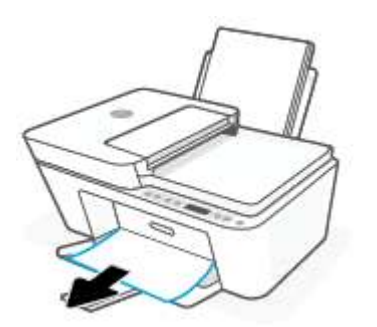

#### **Een papierstoring verhelpen bij de cartridgetoegang**

**1.** Druk op de knop **Annuleren** ( $(\times)$ ) om de papierstoring automatisch proberen te verhelpen. Als dat niet werkt, voert u de volgende stappen uit om de storing manueel te verhelpen.

**2.** Open de toegangsklep voor de cartridges.

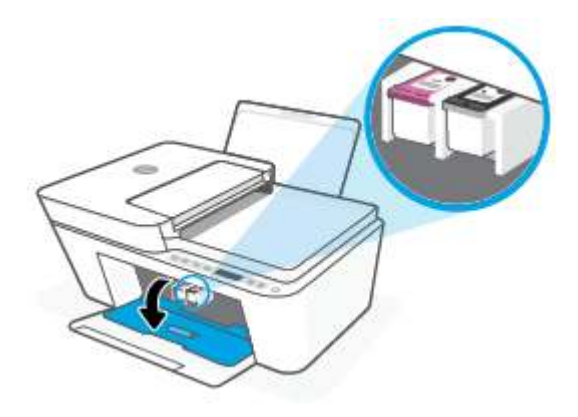

- **3.** Wacht totdat het printmechanisme inactief is en stilstaat.
- **4.** Druk op de knop **Stroomvoorziening** ( $($ **i**)) om de printer uit te schakelen. Maak vervolgens het netsnoer en andere kabels aan de achterzijde van de printer los.
- **VOORZICHTIG:** U moet het netsnoer ontkoppelen zodat u de wagen handmatig kunt verschuiven en het papierinvoermechanisme opnieuw kunt instellen zonder het risico van een elektrische schok.
- **5.** Gebruik een zaklamp om te zoeken naar vastgelopen papier of vreemde objecten en maak het gebied rondom de cartridges vrij.

Om te voorkomen dat hele vellen papier scheuren, trekt u voorzichtig met beide handen aan het papier.

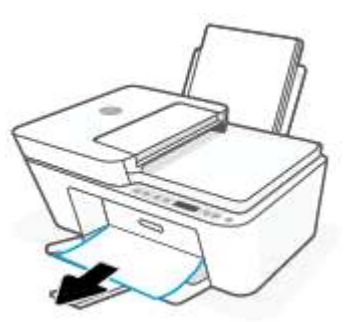

**6.** Als de wagen zich in het midden van de printer bevindt, schuift u deze naar rechts en verwijdert u vervolgens al het papier en alle voorwerpen die de wagenbaan blokkeren.

**7.** Sluit de toegangsklep voor de cartridges.

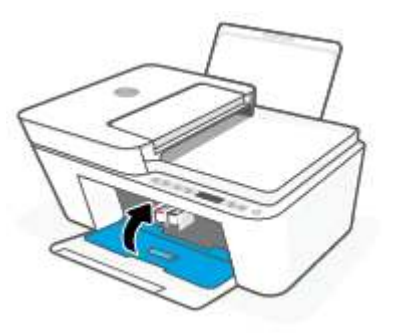

**8.** Sluit het netsnoer en andere kabels weer aan op de achterkant van de printer en druk vervolgens op de knop **Stroomvoorziening** ( $($ |**)**) om de printer in te schakelen.

#### **Om een papierstoring in de documentinvoer te verhelpen**

**1.** Til de kap van de documentinvoer op.

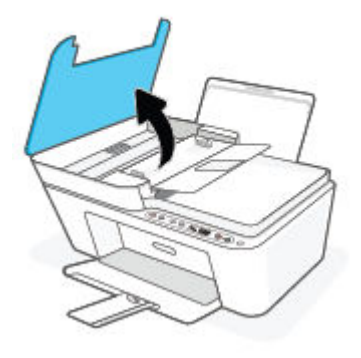

**2.** Trek het vastgelopen papier voorzichtig tussen de rollers vandaan.

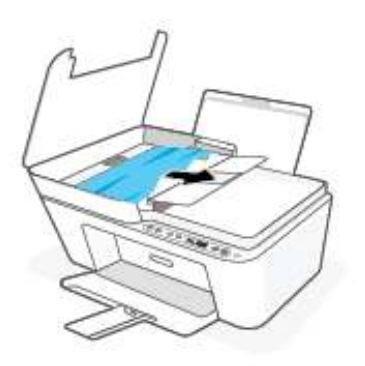

**A VOORZICHTIG:** Als het papier scheurt wanneer u het van de rollen verwijdert, moet u de rollen en wieltjes controleren op gescheurde stukjes papier die in de printer kunnen zijn achtergebleven.

Als u niet alle stukjes papier uit de printer verwijdert, is de kans groot dat er nieuwe papierstoringen optreden.

**3.** Sluit de kap van de documentinvoer door ze stevig neer te drukken tot ze weer op haar plaats zit.

#### **Een papierstoring onder de printer verhelpen**

- **1.** Druk op de knop **Annuleren** ( $(\times)$ ) om de papierstoring automatisch proberen te verhelpen. Als dat niet werkt, voert u de volgende stappen uit om de storing manueel te verhelpen.
- **2.** Druk op de knop **Stroomvoorziening** ( $($ **I**)) om de printer uit te schakelen. Maak vervolgens het netsnoer en andere kabels aan de achterzijde van de printer los.
- **3.** Laat de invoerlade weer in de printer zakken, sluit het verlengstuk van de uitvoerlade en schuif de uitvoerlade weer in de printer.
- **4.** Draai de printer om, zoek de zuiveringsklep aan de onderkant en trek aan beide flapjes van de zuiveringsklep om deze te openen.

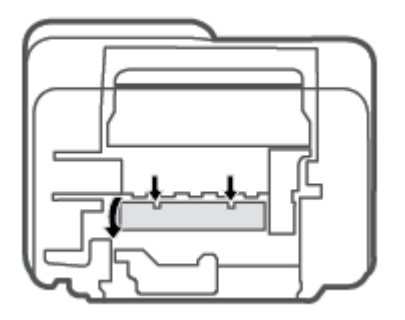

**5.** Verwijder het vastgelopen papier.

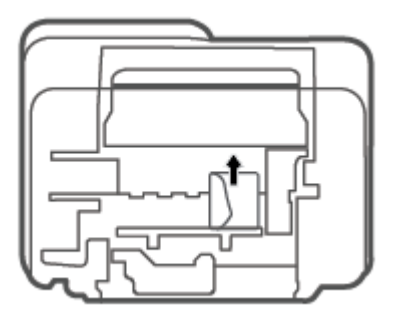

**6.** Gebruik een zaklamp om te controleren op gescheurde stukjes papier die vastzitten in het reinigingsgebied en verwijder vervolgens al het vastgelopen papier.

**7.** Sluit de reinigingsklep. Duw de klep voorzichtig naar de printer totdat beide grendels op hun plaats klikken.

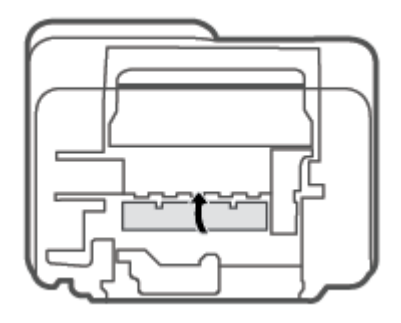

- **8.** Zet de printer weer in de normale positie.
- **9.** Sluit het netsnoer en andere kabels weer aan op de achterkant van de printer en druk vervolgens op de knop **Stroomvoorziening** ((<sup>|</sup>)) om de printer in te schakelen.

#### **Ontdek hoe u papierstoringen kunt vermijden**

Houd u aan de volgende richtlijnen om papierstoringen te voorkomen.

- Plaats niet te veel afdrukmateriaal in de invoerlade.
- Verwijder regelmatig afgedrukte exemplaren uit de uitvoerlade.
- Zorg dat het papier plat in de invoerlade ligt en dat de randen niet omgevouwen of gescheurd zijn.
- Plaats verschillende papiersoorten en papierformaten niet gelijktijdig in de invoerlade. De gehele stapel papier in de invoerlade moet van dezelfde papiersoort en van hetzelfde formaat zijn.
- Verschuif de papierbreedtegeleider in de invoerlade totdat deze vlak tegen het papier aanligt. Zorg dat de papierbreedtegeleider het papier in de papierlade niet buigt.
- Schuif het papier niet te ver naar onder in de invoerlade.
- Voeg geen papier toe tijdens het afdrukken. Als het papier in de printer bijna op is, moet u wachten tot de boodschap "papier is op" verschijnt alvorens papier toe te voegen.

#### **Problemen met de papieraanvoer oplossen**

Welk probleem ondervindt u?

- Papier wordt niet uit de invoerlade opgenomen
	- Controleer of er papier in de invoerlade is geplaatst. Zie Afdrukmateriaal laden op pagina 12 voor meer informatie.
	- Verschuif de papierbreedtegeleider in de invoerlade totdat deze vlak tegen het papier aanligt. Zorg dat de papierbreedtegeleider het papier in de papierlade niet buigt.
	- Controleer of het papier in de invoerlade niet is omgekruld. Maak het papier weer recht door het in de tegenovergestelde richting van de krul te buigen.
- **Pagina's zitten scheef**
- Zorg ervoor dat het papier aan de uiterst rechtse zijde van de invoerlade ligt en dat de breedtegeleider tegen de linkerkant van het papier aanligt.
- Plaats alleen papier in de printer als deze niet aan het afdrukken is.
- **Er worden meerdere vellen tegelijk aangevoerd**
	- Verschuif de papierbreedtegeleider in de invoerlade totdat deze vlak tegen het papier aanligt. Zorg dat de papierbreedtegeleider het papier in de papierlade niet buigt.
	- Controleer of er niet te veel papier in de invoerlade is geplaatst.
	- Zorg dat de vellen papier niet samengeplakt zijn.
	- Gebruik HP-papier voor optimale prestaties en efficiëntie.

## **Cartridgeproblemen**

#### **Onderzoek of er problemen zijn aan een cartridge**

Om te bepalen of er een probleem is met een cartridge, controleert u de status van het lampje **Inktalarm** en het overeenkomstige pictogram **Inktniveau** . Zie Foutcodes en statussen configuratiescherm op pagina 98 voor meer informatie.

Als de printersoftware een melding geeft dat er een probleem met de cartridges is of de app HP Smart geeft aan dat ten minste een cartridge een probleem heeft, voert u de volgende stappen uit om te bepalen of er een probleem is aan een cartridge.

- **1.** Verwijder de zwarte cartridge en sluit vervolgens de cartridgetoegangsklep.
	- Als het pictogram **Inktniveau** voor de driekleurencartridge knippert, is er een probleem met de driekleurencartridge .
	- Als het pictogram **Inktniveau** voor de driekleurencartridge niet knippert, is er geen probleem aan de driekleurencartridge.
- **2.** Plaats de cartridge met zwarte inkt terug in de printer, verwijder de driekleurencartridge en sluit dan het toegangsklepje.
	- Als het **Inktniveau** -pictogram voor de cartridge met zwarte inkt knippert, is er een probleem met de cartridge met zwarte inkt.
	- Als het pictogram **Inktniveau** voor de cartridge met zwarte inkt niet knippert, is er geen probleem met de cartridge met zwarte inkt.

#### **Problemen met cartridges oplossen**

Als er zich een fout voordoet nadat een cartridge is geïnstalleerd of als er een bericht een probleem met de cartridge aangeeft, probeert u de cartridges te verwijderen, te controleren of het beschermende stukje plastic van elke cartridge is verwijderd en vervolgens de cartridges terug te plaatsen. Als het probleem blijft voortduren, vervang dan de cartridgecontacten. Probeer de cartridges te vervangen als het probleem aanhoudt. Meer informatie over het vervangen van cartridges vindt u bij Cartridges vervangen op pagina 60.

#### **De contactpunten van de cartridge reinigen**

- **VOORZICHTIG:** De reinigingsprocedure duurt slechts een paar minuten. Zorg ervoor dat de cartridges opnieuw in de printer worden geplaatst zodra dit kan. Het wordt niet aangeraden om de cartridges langer dan 30 minuten uit de printer te laten liggen. Als er zich cartridges onbeschermd buiten de printer bevindt, kunnen de sproeiers uitdrogen en verstopt raken.
	- **1.** Controleer dat de stroom is ingeschakeld.
	- **2.** Open de toegangsklep voor cartridges en wacht tot de wagen met inktcartridges naar het midden van de printer beweegt.

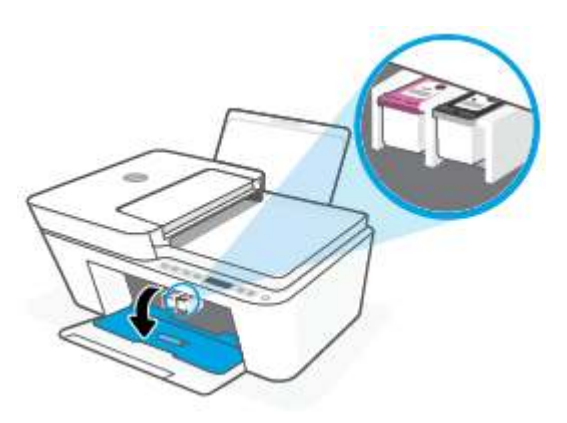

**3.** Verwijder de cartridge die wordt weergegeven in het foutbericht.

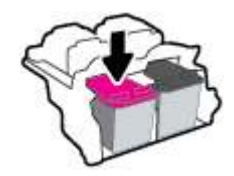

- **4.** Reinig de contacten van de cartridge en de printer.
	- **a.** Houd de printcartridge aan de zijkant vast met de onderkant naar boven, en zoek de elektrische contactpunten op de printcartridge.

De elektrische contacten zijn kleine, goudkleurige puntjes op de cartridge.

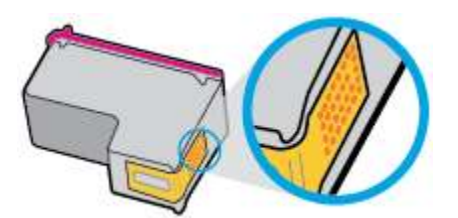

**b.** Veeg alleen de contactpunten met een droog wattenstaafje of een pluisvrij doekje schoon.

**VOORZICHTIG:** Zorg ervoor dat u enkel de contacten aanraakt, en geen inkt of andere verontreiniging elders op de cartridge veegt.

**c.** Lokaliseer de contacten van de cartridge aan de binnenkant van de printer.

De printercontacten zijn een reeks goudkleurige stippen die contact maken met de contacten op de cartridge.

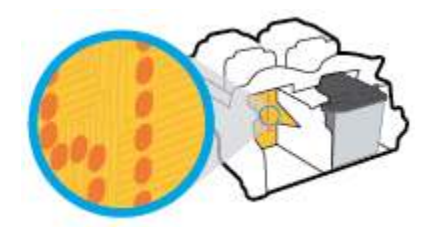

- **d.** Gebruik een droog wattenstaafje of een pluisvrije doek om de contactpunten mee schoon te wrijven.
- **5.** Plaats de cartridge terug.
- **6.** Sluit de toegangsklep voor de cartridges.
- **7.** Controleer of het foutbericht verdwenen is. Als u nog steeds een foutmelding krijgt, schakelt u de printer uit en vervolgens opnieuw in.

**The OPMERKING:** Indien een cartridge een probleem geeft, kunt u deze verwijderen en overschakelen op de modus enkele inktcartridge om de printer te gebruiken met slechts een cartridge.

### **Problemen met afdrukken**

- Problemen oplossen met pagina's die niet worden afgedrukt (kan niet afdrukken)
- Problemen met afdrukkwaliteit oplossen

### **Problemen oplossen met pagina's die niet worden afgedrukt (kan niet afdrukken)**

#### **Om afdrukproblemen op te lossen (Windows)**

Zorg ervoor dat de printer is ingeschakeld en dat er papier in de invoerlade zit. Indien u nog steeds niet kunt afdrukken, moet u het volgende in deze volgorde proberen:

- **1.** Kijk na of er foutberichten verschijnen op de printersoftware en los deze op door de instructies op het scherm te volgen.
- **2.** Indien uw computer is verbonden met de printer via een draadloze verbinding, moet u bevestigen dat de verbinding werkt.
- **3.** Controleer of de printer niet gepauzeerd of offline stond.

#### **Controleren of het apparaat niet gepauzeerd of offline stond**

**a.** Ga, afhankelijk van het besturingssysteem, op een van de volgende manieren te werk:

- **Windows 10**: Selecteer in het menu **Start** in Windows **Windows-systeem** uit de lijst met apps, selecteer **Configuratiescherm** en klik vervolgens op **Apparaten en printers** onder **Hardware en geluid**.
- **Windows 8.1** en **Windows 8**: Wijs naar of tik op de rechterbovenhoek van het scherm om de Charms-balk te openen. Klik op het pictogram **Instellingen** klik of tik op **Configuratiescherm** en klik of tik vervolgens op **Overzicht Apparaten en printers**.
- **Windows 7**: Klik in het menu **Start** van Windows op **Apparaten en printers**.
- **b.** Dubbelklik op het printerpictogram of klik rechts op het printerpictogram en selecteer **Afdruktaken bekijken**om de afdrukwachtrij te openen.
- **c.** Zorg ervoor dat in het menu **PrinterAfdrukken onderbreken** of **Printer offline gebruiken** niet is aangevinkt.
- **d.** Als u wijzigingen hebt doorgevoerd, probeert u opnieuw af te drukken.
- **4.** Controleer of de juiste printer als de standaard is ingesteld.

#### **Controleren of de juiste printer als de standaard is ingesteld**

- **a.** Ga, afhankelijk van het besturingssysteem, op een van de volgende manieren te werk:
	- **Windows 10**: Selecteer in het menu **Start** in Windows **Windows-systeem** uit de lijst met apps, selecteer **Configuratiescherm** en klik vervolgens op **Apparaten en printers** onder **Hardware en geluid**.
	- **Windows 8.1** en **Windows 8**: Wijs naar of tik op de rechterbovenhoek van het scherm om de Charms-balk te openen. Klik op het pictogram **Instellingen** klik of tik op **Configuratiescherm** en klik of tik vervolgens op **Overzicht Apparaten en printers**.
	- **Windows 7**: Klik in het menu **Start** van Windows op **Apparaten en printers**.
- **b.** Controleer of de juiste printer als de standaardprinter is ingesteld.

Naast de standaardprinter staat een vinkje in een zwarte of groene cirkel.

- **c.** Als de foute printer als standaarprinter is ingesteld, klikt u met de rechter muisknop op de juiste printer en selecteert u **Instellen als standaardprinter**.
- **d.** Probeer uw printer opnieuw te gebruiken.
- **5.** Start de printspooler opnieuw op.

#### **Start de printspooler opnieuw op**

**a.** Ga, afhankelijk van het besturingssysteem, op een van de volgende manieren te werk:

#### **Windows 10**

- **i.** Selecteer in het menu **Start** in Windows **Windows-systeembeheer** uit de lijst met apps en selecteer **Services**.
- **ii.** Klik met de rechtermuisknop op **Afdrukwachtrij** en klik vervolgens op **Eigenschappen**.
- **iii.** Zorg er in het tabblad **Algemeen** voor dat naast **Opstarttype Automatisch** is geselecteerd.
- **iv.** Als de service niet al actief is, klik dan onder **Servicestatus** op **Start** en vervolgens op **OK**.

#### **Windows 8.1 en Windows 8**

- **i.** Wijs of tik in de rechterbovenhoek van het scherm om de Charms-werkbalk te openen. Klik vervolgens op het pictogram **Instellingen**.
- **ii.** Klik op tik op **Configuratiescherm** en klik of tik vervolgens op **Systeem en beveiliging**.
- **iii.** Klik op tik op **Systeembeheer** en dubbelklik of dubbeltik op **Services**.
- **iv.** Klik met de rechtermuisknop op **Afdrukwachtrij** en klik vervolgens op **Eigenschappen**.
- **v.** Zorg er in het tabblad **Algemeen** voor dat naast **Opstarttype**, **Automatisch** is geselecteerd.
- **vi.** Als de service niet al actief is, klik of tik dan onder **Servicestatus** op **Start** en vervolgens op **OK**.

#### **Windows 7**

- **i.** Klik in het menu **Start** van Windows op **Configuratiescherm**, **Systeem en beveiliging** en vervolgens op **Systeembeheer**.
- **ii.** Dubbelklik op **Services**.
- **iii.** Klik met de rechter muisknop op **Afdrukwachtrij** en klik vervolgens op **Eigenschappen**.
- **iv.** Zorg er in het tabblad **Algemeen** voor dat naast **OpstarttypeAutomatisch** is geselecteerd.
- **v.** Als de service niet al actief is, klik dan onder **Servicestatus** op **Start** en vervolgens op **OK**.
- **b.** Controleer of de juiste printer als de standaardprinter is ingesteld.

Naast de standaardprinter staat een vinkje in een zwarte of groene cirkel.

- **c.** Als de foute printer als standaarprinter is ingesteld, klikt u met de rechter muisknop op de juiste printer en selecteert u **Instellen als standaardprinter**.
- **d.** Probeer uw printer opnieuw te gebruiken.
- **6.** Start de computer opnieuw op.
- **7.** De afdrukwachtrij leegmaken.

#### **De afdrukwachtrij leegmaken**

- **a.** Ga, afhankelijk van het besturingssysteem, op een van de volgende manieren te werk:
	- **Windows 10**: Selecteer in het menu **Start** in Windows **Windows-systeem** uit de lijst met apps, selecteer **Configuratiescherm** en klik vervolgens op **Apparaten en printers** onder **Hardware en geluid**.
	- **Windows 8.1** en **Windows 8**: Wijs naar of tik op de rechterbovenhoek van het scherm om de Charms-balk te openen. Klik op het pictogram **Instellingen** klik of tik op **Configuratiescherm** en klik of tik vervolgens op **Overzicht Apparaten en printers**.
	- **Windows 7**: Klik in het menu **Start** van Windows op **Apparaten en printers**.
- **b.** Dubbelklik op het pictogram van uw printer om de afdrukwachtrij te openen.
- **c.** Klik in het menu **Printer** op **Alle documenten annuleren** of op **Afdrukdocumenten verwijderen** en klik vervolgens op **Ja** om te bevestigen.
- **d.** Als er nog steeds documenten in de wachtrij staan, start u de computer opnieuw op en probeert u daarna opnieuw af te drukken.
- **e.** Controleer de afdrukwachtrij nogmaals om te zien of ze leeg is en probeer vervolgens opnieuw af te drukken.

#### **Afdrukproblemen oplossen (OS X en macOS)**

- **1.** Controleer op foutmeldingen en los ze op.
- **2.** Koppel de USB-kabel los en sluit deze vervolgens weer aan.
- **3.** Controleer of het product niet is gepauzeerd of offline staat.

#### **Controleren of het product niet is gepauzeerd of offline staat**

- **a.** Klik in **Systeemvoorkeuren** op **Printers & Scanners**. .
- **b.** Klik op de knop **Afdrukwachtrij openen**.
- **c.** Klik op een afdruktaak om deze te selecteren.

Gebruik de volgende knoppen om de afdruktaak te beheren:

- **Verwijderen**: De geselecteerde afdruktaak annuleren.
- **Stel uit**: de geselecteerde afdruktaak onderbreken.
- **Doorgaan**: Een onderbroken afdruktaak hervatten.
- **Printer onderbreken**: hiermee onderbreekt u alle afdruktaken in de wachtrij.
- **d.** Als u wijzigingen hebt doorgevoerd, probeert u opnieuw af te drukken.
- **4.** Start de computer opnieuw op.

#### **Problemen met afdrukkwaliteit oplossen**

**The OPMERKING:** Om de cartridges te beschermen tegen uitdroging, moet u altijd de printer uitschakelen met de **Stroomvoorziening** -knop en wachten tot het lampje van de **Stroomvoorziening** -knop dooft.

#### **Om de afdrukkwaliteit te verbeteren (Windows)**

- **1.** Controleer of u originele HP-cartridges gebruikt.
- **2.** Controleer het papiertype

Gebruik hoogkwalitatief HP-papier of papier dat voldoet aan de ColorLok®-norm. Zie Elementaire informatie over papier op pagina 20 voor meer informatie.

Zorg er altijd voor dat het papier waarop u afdrukt plat ligt. Gebruik HP Advanced Fotopapier voor afdrukken met het beste resultaat.

Bewaar speciale afdrukmaterialen in de oorspronkelijke verpakking of in een hersluitbare plastic zak op een vlakke ondergrond op een koele, droge plaats. Als u gaat afdrukken, haalt u alleen het papier eruit dat u onmiddellijk wilt gebruiken. Als u klaar bent met afdrukken, doet u het niet gebruikte fotopapier terug in de plastic zak. Hierdoor krult het fotopapier niet.

**3.** Controleer de printersoftware om na te gaan of u de juiste papiersoort en hebt geselecteerd in de vervolgkeuzelijst **Afdrukmateriaal** en de afdrukkwaliteit in de vervolgkeuzelijst **Instelling afdrukkwaliteit**.

Klik in de printersoftware op **Afdrukken en scannen** en dan op **Voorkeuren instellen** om de afdrukeigenschappen te openen.

**4.** Controleer de geschatte inktniveaus om te bepalen of de inkt van de cartridges bijna op is.

Zie De geschatte inktniveaus bekijken op pagina 57 voor meer informatie. Overweeg de cartridges te vervangen als de inkt bijna op is.

**5.** Cartridges uitlijnen.

#### **De cartridges uitlijnen**

- **a.** Plaats ongebruikt, gewoon wit papier van Letter- of A4-formaat in de invoerlade.
- **b.** Open het printersoftware. Zie Open de HP-printersoftware (Windows) op pagina 35 voor meer informatie.
- **c.** Klik in de printersoftware op **Afdrukken en scannen** en dan op **Uw printer onderhouden** om de printerwerkset te openen.

De printerwerkset verschijnt.

**d.** Klik op **Cartridges uitlijnen** op het tabblad **Afdrukservices**.

De printer drukt een uitlijningspagina af.

- **e.** Lijn de cartridges uit aan de hand van de instructies op het scherm. U kunt de uitlijningspagina later opnieuw gebruiken of weggooien.
- **6.** Druk een diagnostiekpagina af als de inkt van de cartridges niet bijna op is.

#### **Een diagnostiekpagina afdrukken**

- **a.** Plaats ongebruikt, gewoon wit papier van Letter- of A4-formaat in de invoerlade.
- **b.** Open het printersoftware. Zie Open de HP-printersoftware (Windows) op pagina 35 voor meer informatie.
- **c.** Klik in de printersoftware op **Afdrukken en scannen** en dan op **Uw printer onderhouden** om de printerwerkset te openen.
- **d.** Klik op **Diagnostische informatie afdrukken** in het tabblad **Apparaatrapporten** om een diagnosepagina af te drukken.

**e.** Controleer de gekleurde blokken op de diagnostiekpagina.

Als een of meer gekleurde blokken witte strepen vertonen, vale kleuren hebben of volledig ontbreken, ga dan naar de volgende stap.

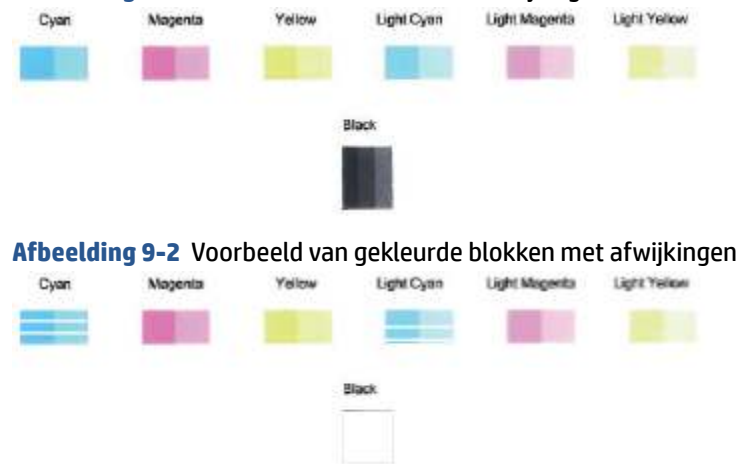

#### **Afbeelding 9-1** Gekleurde blokken zonder afwijkingen

**7.** Reinig de printcartridges.

#### **Printcartridges reinigen**

- **a.** Plaats ongebruikt, gewoon wit papier van Letter- of A4-formaat in de invoerlade.
- **b.** Open het printersoftware. Zie Open de HP-printersoftware (Windows) op pagina 35 voor meer informatie.
- **c.** Klik in de printersoftware op **Afdrukken en scannen** en dan op **Uw printer onderhouden** om de printerwerkset te openen.
- **d.** Klik op **Cartridges reinigen** in het tabblad **Apparaatservices**. Volg de instructies op het scherm.

### **Netwerk- en verbindingsproblemen**

- **Draadloze verbinding herstellen**
- Wi-Fi Direct verbinding herstellen

#### **Draadloze verbinding herstellen**

Kies een van onderstaande probleemoplossingsopties.

- Controleer of de printer en de draadloze router zijn ingeschakeld en stroom hebben. Controleer ook of de draadloze radio in de printer is ingeschakeld. Het lampje naast de knop **Draadloos** (( $\text{ }$ )) moet blauw branden om aan te geven dat de printer is aangesloten. (Als het lampje knippert, staat de printer in de installatiemodus of probeert deze verbinding te maken).
- **•** Controleer het pictogram **Signaalbalkjes** ( $\implies$ ) op het scherm van het bedieningspaneel. Als er slechts één of twee balkjes worden weergegeven, is het draadloze signaal zwak. Controleer of de printer zich binnen het bereik van het draadloze netwerk bevindt. Voor de meeste netwerken moet het product zich binnen 30 mvan het draadloze toegangspunt (draadloze router) bevinden.

**Druk op het bedieningspaneel van de printer tegelijkertijd op de knoppen <b>Draadloos** (  $\textcircled{\approx}$  ) en

**Informatie** ( $\binom{1}{1}$ ) om het testrapport voor het draadloze netwerk en de netwerkconfiguratiepagina af te drukken.

Controleer de bovenste rapporttekst van het draadloze netwerk om na te gaan of er iets misging tijdens de test.

- Bekijk het gedeelte **DIAGNOSTISCHE RESULTATEN** van alle uitgevoerde tests en kijk of uw printer is geslaagd. Als er problemen worden gerapporteerd, voer dan de aanbevolen stappen van het rapport uit, en probeer de printer opnieuw te gebruiken.
- In het gedeelte **HUIDIGE CONFIGURATIE** zoekt u de netwerknaam (SSID) waarmee uw printer momenteel is verbonden. Zorg dat uw printer met hetzelfde netwerk is verbonden als uw computer of mobiele apparaten.
- Herstel de netwerkinstellingen en maak opnieuw verbinding met uw printer. Zie Verbinding maken met de app HP Smart op pagina 22.
- Zoek in het HP Smart helpcentrum de help bij printerverbinding en volg de instructies op het scherm.
- Als u afdrukt vanaf een Windows-computer, probeert u het hulpprogramma HP Print and Scan Doctor te gebruiken om het probleem automatisch vast te stellen en op te lossen.
- Gebruik Probleemoplossing voor online firewall van HP om vast te stellen of een firewall- of antivirusprogramma voorkomt dat uw computer verbinding maakt maken met de printer en oplossingen te zoeken.
- Ga voor meer informatie over het oplossen van problemen met draadloze netwerkverbindingen naar de volgende website: www.hp.com/go/wirelessprinting.

### **Wi-Fi Direct verbinding herstellen**

- **1.** Zorg dat het pictogram **Wi-Fi Direct** op het bedieningspaneel van de printer aan is. Als het pictogram is uitgeschakeld, houdt u de knop **Draadloos** ( $\textcircled{\textcircled{\textcircled{\textcirc}}}$ ) en de knop **Hervatten** ( $\textcircled{\textcircled{\textcircled{\textcirc}}}$ )) drie seconden ingedrukt om deze functie in te schakelen.
- **2.** Op uw draadloze computer of uw mobiel apparaat schakelt u de Wi-Fi-verbinding in zoekt u naar en maakt u verbinding met de naam van Wi-Fi Direct van uw printer.

Zorg dat u een compatibele afdrukapp hebt geïnstalleerd die Wi-Fi Direct niet ondersteunt als u een mobiel apparaat gebruikt. Raadpleeg voor meer informatie de website Mobile Printing van HP op www.hp.com/go/mobileprinting. Als een lokale versie van deze website niet beschikbaar is in uw land / regio of taal, dan wordt u naar de website Mobile Printing van HP herleid uit een ander land / regio of in een andere taal.

- **The OPMERKING:** Als uw mobiel toestel geen Wi-Fi ondersteunt, kunt u Wi-Fi Direct niet gebruiken.
- **3.** Als de verbindingsbeveiliging Wi-Fi Direct voor de printer is ingesteld op **Handmatig**, onderneemt u een van de volgende stappen om de printer te verbinden.
- Zorg ervoor dat u het juiste Wi-Fi Direct-wachtwoord en de juiste PIN-code invoert wanneer u hierom wordt gevraagd.
- Als het pictogram **Wi-Fi Direct** op het printerscherm samen knippert met het witte lampje **Informatie**, drukt u binnen één minuut op de knop **Informatie** ( $\binom{1}{1}$ ) om verbinding te maken voordat er een time-out plaatsvindt.
- **4.** Controleer of het aantal verbindingen met Wi-Fi Direct het maximum van vijf apparaten nog niet heeft bereikt.
- **5.** Online vindt u meer hulp om problemen met Wi-Fi Direct op te lossen.

### **Hardwareproblemen printer**

**TIP:** Start de HP Print and Scan Doctor om afdruk-, scan- en kopieerproblemen vast te stellen en automatisch op te lossen. De applicatie is slechts in enkele talen beschikbaar.

#### **Sluit de toegangsklep voor de cartridges**

De cartridgetoegangsklep moet gesloten zijn om te beginnen met afdrukken.

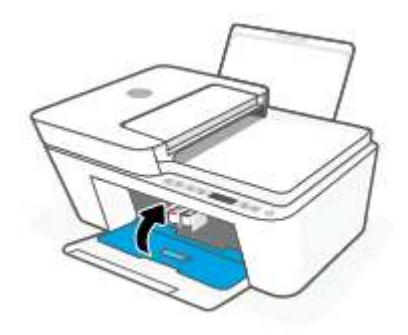

#### **De printer wordt onverwacht uitgeschakeld**

- Controleer de netvoeding en de aansluiting van het netsnoer.
- Zorg dat het netsnoer van de printer goed is aangesloten op een werkende voedingsadapter.
- **The OPMERKING:** Wanneer Auto Uit is ingeschakeld, schakelt de printer automatisch uit na twee uur inactiviteit om het stroomverbruik te helpen beperken. Zie Auto Uit op pagina 42 voor meer informatie.

#### **Een printerfout oplossen**

Zet de printer uit en weer aan. Als het probleem hierdoor niet wordt opgelost, moet u contact opnemen met HP.

# **Foutcodes en statussen configuratiescherm**

- **<sup>EX</sup> OPMERKING:** De app HP Smart geeft gedetailleerde informatie over printerwaarschuwingen en fouten weer. Open de app, bekijk de printerstatus en volg de instructies op het scherm om het probleem op te lossen. Bekijk daarna het volgende als u extra hulp nodig hebt.
	- Foutcodes bedieningspaneel
	- Foutstatus inkt configuratiescherm

● Foutstatus papier configuratiescherm

### **Foutcodes bedieningspaneel**

Als het pictogram **Aantal kopieën** op het printerscherm verandert in een nummer en samen knippert met de letter E aan de linkerzijde, betekent dit dat de printer zich in een staat van storing bevindt. De letter E en het cijfer werken als foutcodes.

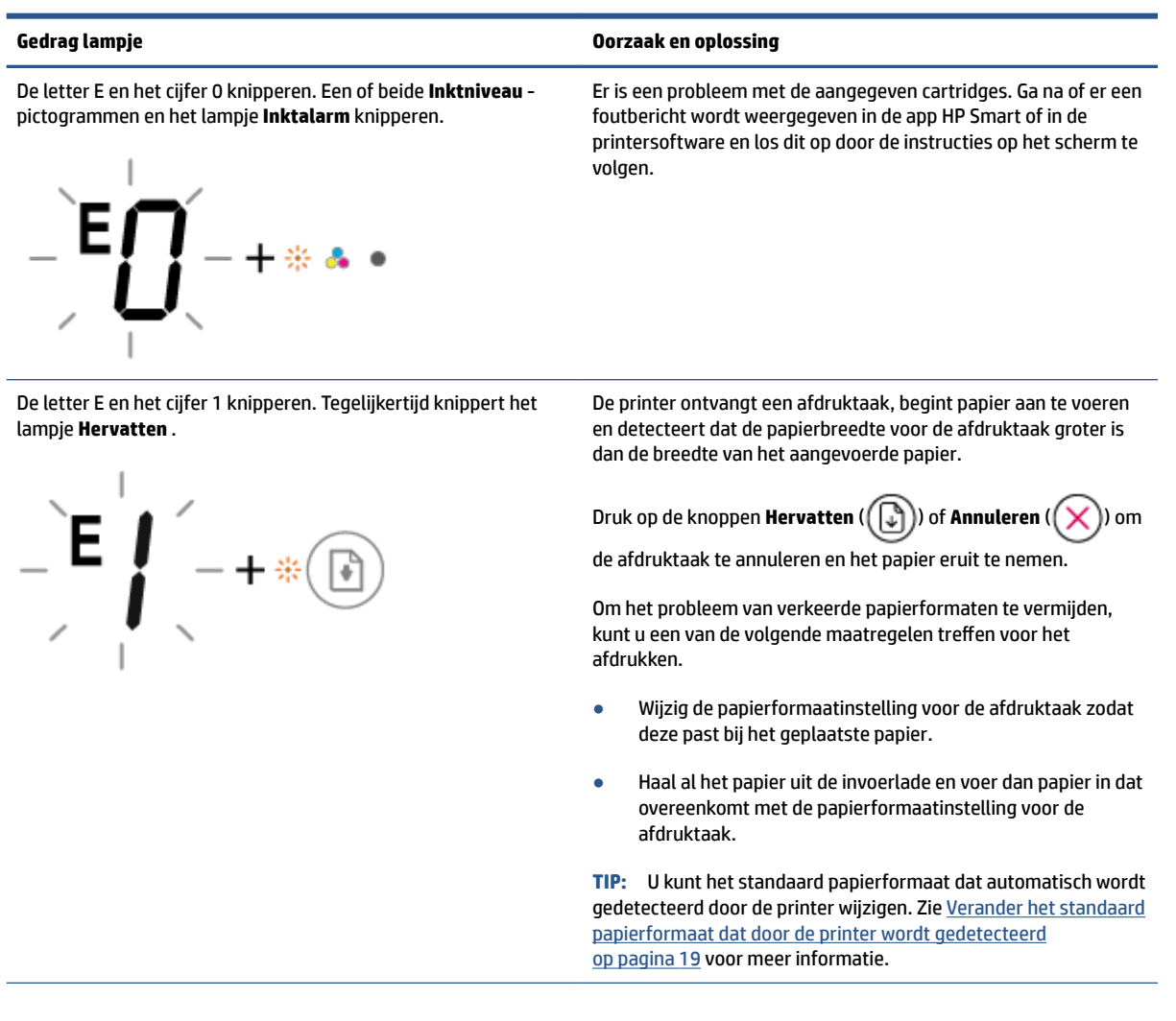

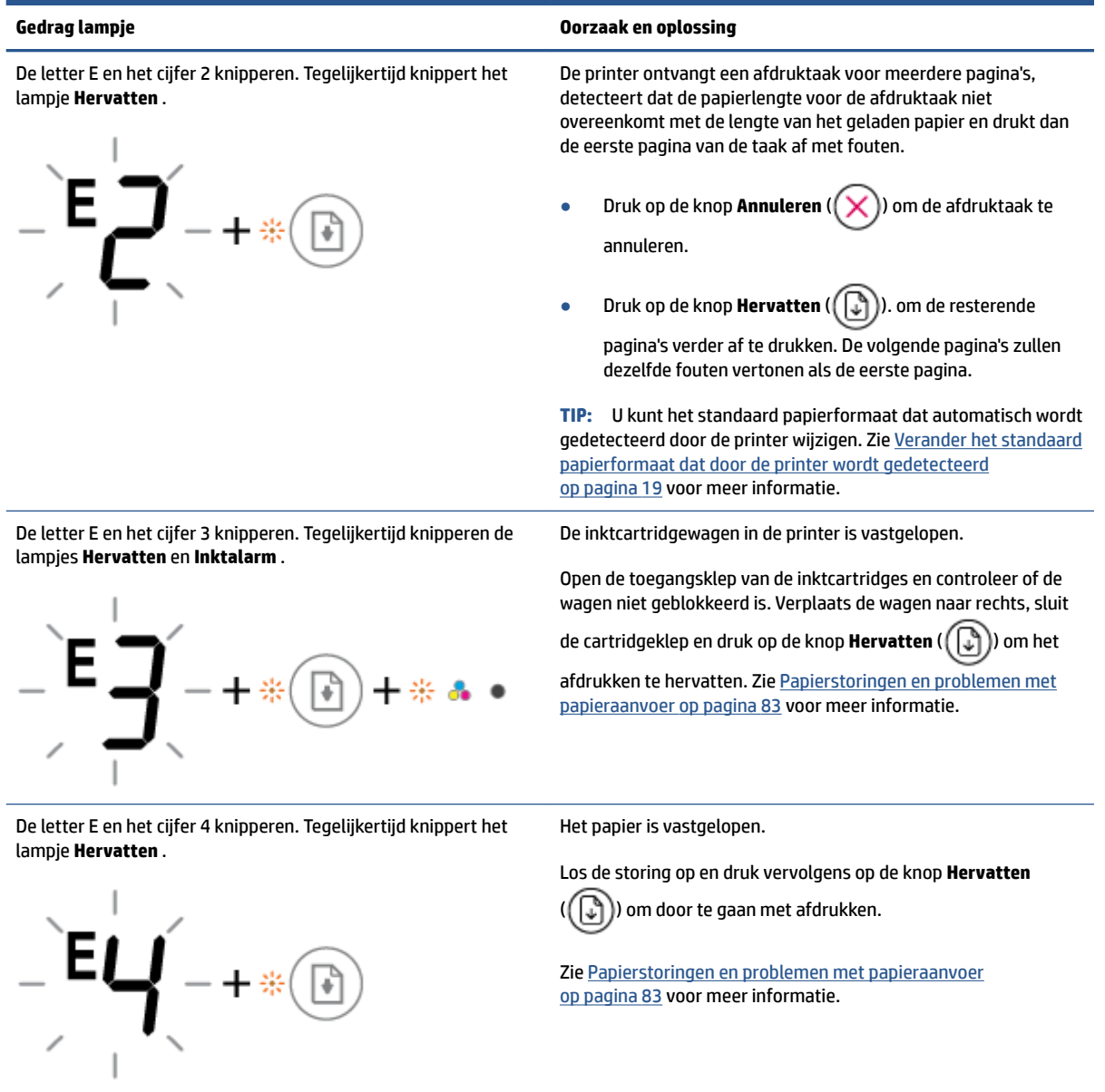

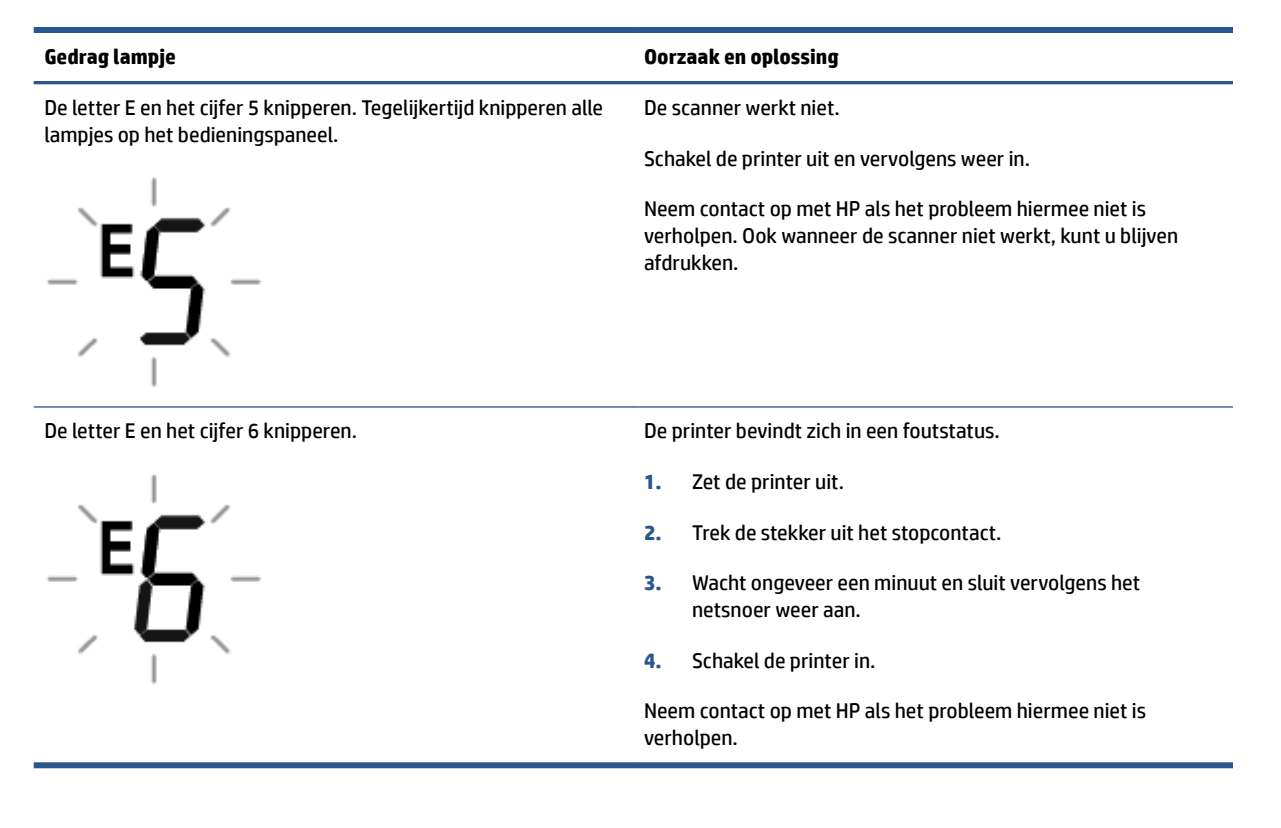

### **Foutstatus inkt configuratiescherm**

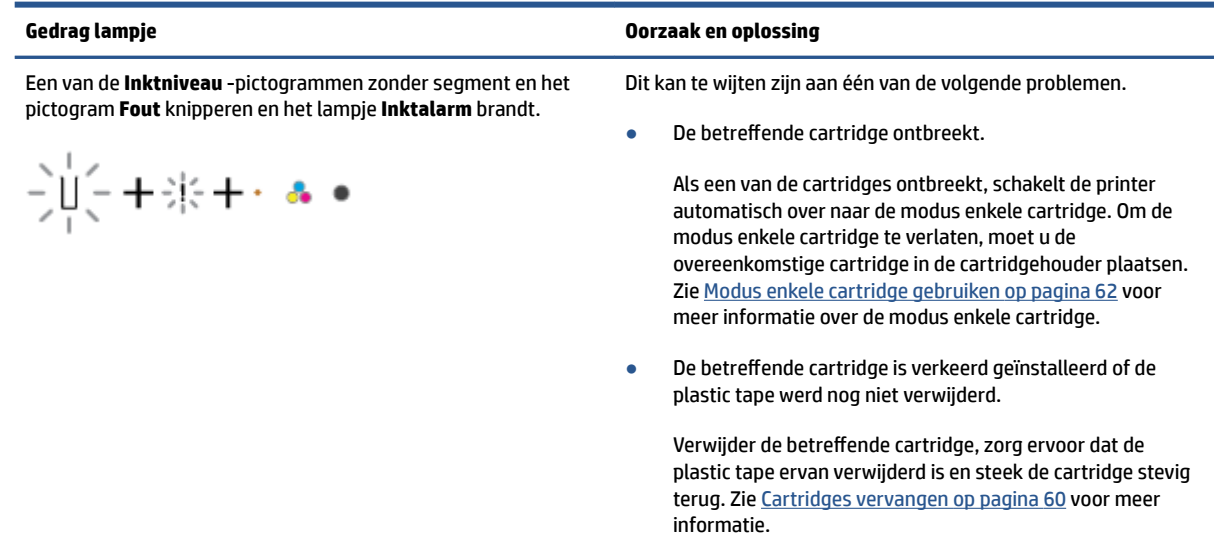

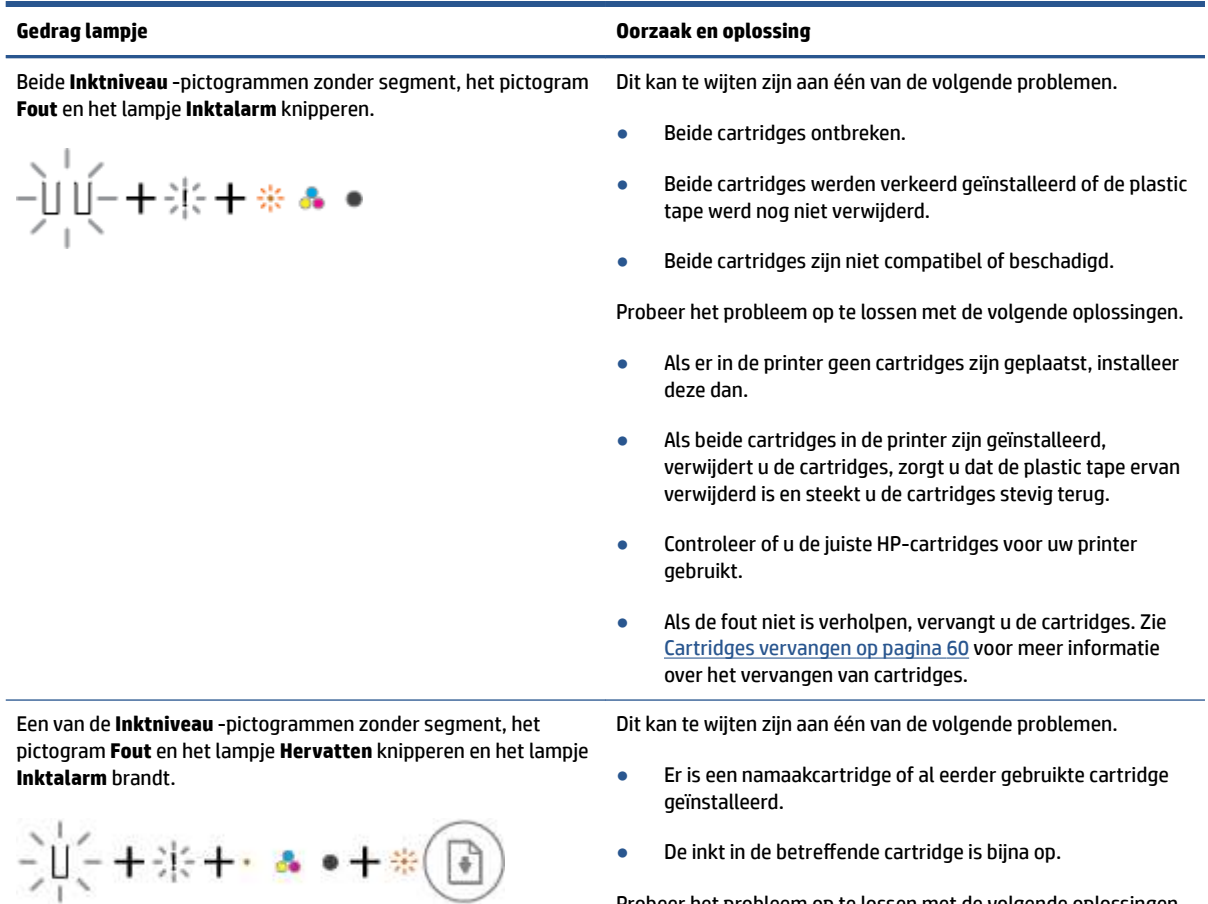

● De inkt in de betreffende cartridge is bijna op.

Probeer het probleem op te lossen met de volgende oplossingen.

● Als de betreffende cartridge pas is geïnstalleerd, kan het gaan om namaak of om een reeds gebruikte cartridge.
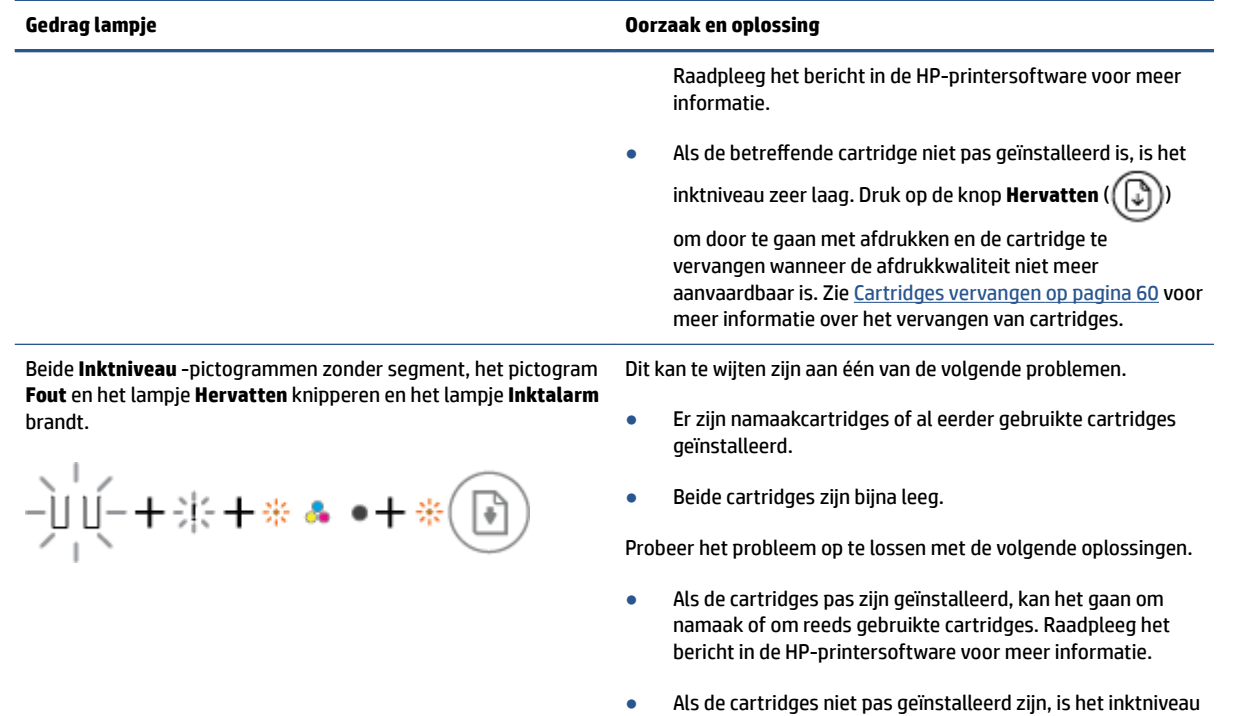

zeer laag. Druk op de knop **Hervatten** ( $(\bigodot \ \cdots)$ ) om door te

gaan met afdrukken en de cartridge te vervangen wanneer de afdrukkwaliteit niet meer aanvaardbaar is. Zie Cartridges vervangen op pagina 60 voor meer informatie over het vervangen van cartridges.

### **Foutstatus papier configuratiescherm**

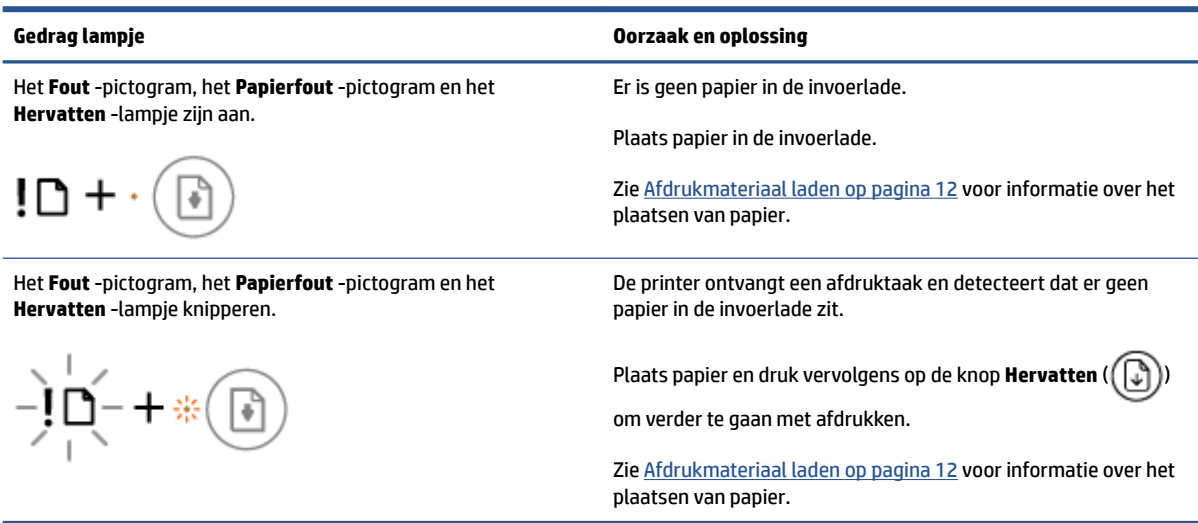

## **HP-ondersteuning**

Ga voor de nieuwste productupdates en ondersteuningsinformatie naar de website ondersteuning op www.support.hp.com. HP online-ondersteuning biedt verschillende opties om u te helpen met uw printer:

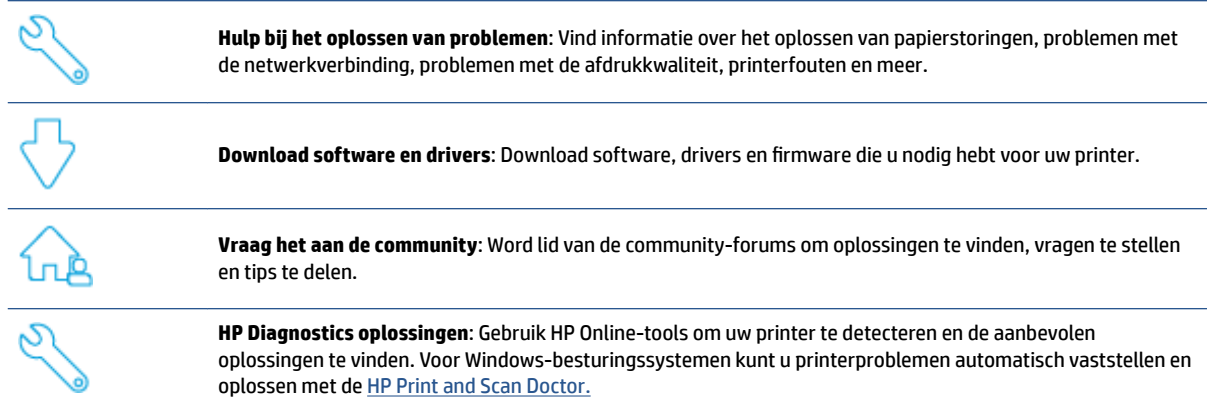

**The OPMERKING:** U kunt ook online hulp zoeken door naar de webpagina Printer Essentials. Hier vind u koppelingen om de app HP Smart te installeren, vervangende inkt voor uw printer aan te schaffen (inclusief HP Instant Inkt, indien van toepassing) en hulp te krijgen bij veelvoorkomende afdruktaken.

### **Neem contact op met HP**

Als u de hulp van een vertegenwoordiger van de technische ondersteuning van HP nodig hebt, gaat u naar de Ondersteuningswebsite. De volgende contactmogelijkheden zijn gratis beschikbaar voor klanten binnen de garantieperiode (voor ondersteuning door HP-medewerker buiten de garantie kan er een geldbedrag worden gevorderd):

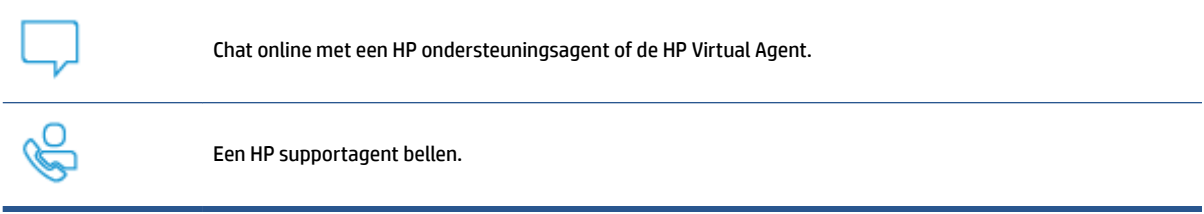

Zorg dat u de volgende informatie klaar hebt als u contact opneemt met de ondersteuningsdienst van HP:

● Productnaam (te vinden op de printer)

Het productnummer en serienummer zoeken (in de cartridgeklep geplaatst)

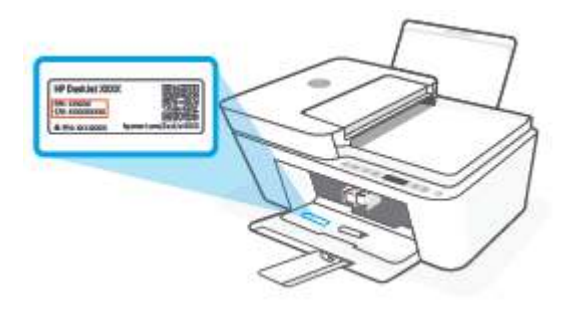

### **Printer registreren**

In enkele minuten registreert u het apparaat en profiteert u van een snellere service, een efficiëntere ondersteuning en productondersteuningsmeldingen. Indien u uw printer nog niet registreerde tijdens het installeren van de software, kunt u dit nu doen op http://www.register.hp.com.

### **Extra garantieopties**

U kunt voor de printer tegen een meerprijs een verlengde garantie kopen. Ga naar www.hp.com/support, selecteer uw land/regio en taal en verken de uitgebreide garantiemogelijkheden voor uw printer.

# **10 HP EcoSolutions (HP en het milieu)**

HP richt zich erop u te helpen bij het optimaliseren van uw ecologische voetafdruk en het mogelijk te maken voor u om verantwoord af te drukken - zowel thuis, als op kantoor.

Zie Programma voor milieubeheer op pagina 118 voor meer informatie over milieurichtlijnen die HP volgt tijdens het productieproces. Bezoek www.hp.com/ecosolutions voor meer informatie over de milieuinitiatieven die HP neemt.

## **Stroombesparingmodus**

Het stroomverbruik is lager in de stroombesparingsmodus.

Na de eerste installatie van de printer schakelt de printer na 5 minuten inactiviteit over naar de stroombesparingsmodus.

**De tijd wijzigen vanaf een Android- of iOS-apparaat waarna naar de stroombesparingsmodus wordt overgeschakeld**

- **1.** Open HP Smart. Zie De app HP Smart gebruiken om af te drukken, te kopiëren, te scannen en problemen op te lossen op pagina 34 voor meer informatie.
- **2.** Tik op **Printerinstellingen**.
- **3.** Tik op **Geavanceerde instellingen** en op **Stroombesparingsmodus** om de instelling te wijzigen.

#### **De tijd wijzigen vanaf de geïntegreerde webserver (EWS) waarna naar de stroombesparingsmodus wordt overgeschakeld**

- **1.** Open de geïntegreerde webserver (EWS). Zie Geïntegreerde webserver openen op pagina 37 voor meer informatie.
- **2.** Klik op het tabblad **Instellingen**.
- **3.** Klik in het gedeelte **Stroombeheer** op **Energiebesparingsmodus** en selecteer de gewenste optie.
- **4.** Klik op **Toepassen** .

# **A Technische informatie**

Dit hoofdstuk bevat de technische specificaties en internationale overheidsvoorschriften voor de HP DeskJet 4100 series.

Zie voor bijkomende specificaties de gedrukte documentatie bij de HP DeskJet 4100 series.

Dit gedeelte bevat de volgende onderwerpen:

- Kennisgeving van HP Company
- Specificaties
- Overheidsvoorschriften
- Programma voor milieubeheer

## **Kennisgeving van HP Company**

De informatie in dit document kan worden gewijzigd zonder voorafgaande kennisgeving.

Alle rechten voorbehouden. Reproductie, aanpassing of vertaling van dit materiaal is verboden zonder voorafgaande schriftelijke toestemming van HP, met uitzondering van wat is toegestaan onder de wet op de auteursrechten. De enige garanties voor HP-producten en diensten zijn vermeld in de expliciete garantieverklaring die de producten en diensten vergezellen. Geen enkele melding in dit document kan worden beschouwd als bijkomende garantie. HP kan niet aansprakelijk worden gesteld voor technische of redactionele fouten of weglatingen in dit document.

© Copyright 2020 HP Development Company, L.P.

Microsoft en Windows zijn gedeponeerde handelsmerken of handelsmerken van Microsoft Corporation in de Verenigde Staten en/of andere landen.

## **Specificaties**

In dit gedeelte worden de technische specificaties voor de HP DeskJet 4100 series beschreven. Zie het Productgegevensblad op www.support.hp.com voor de volledige productspecificaties.

#### **Systeemvereisten**

● Voor meer informatie over software en softwarevereisten of toekomstige releases van het besturingssysteem verwijzen we naar de online ondersteunende website van HP op www.support.hp.com.

#### **Omgevingsspecificaties**

- Aanbevolen bereik bedrijfstemperatuur: 15 ° tot 30 °C
- Toegestane bereik bedrijfstemperatuur: 5 ° tot 40 °C
- Temperatuurbereik bij niet-werkend apparaat (opslag): -40 ° tot 60 °C
- Aanbevolen luchtvochtigheidsbereik in bedrijf: 20–80% (niet-condenserend)
- Toegestane luchtvochtigheidsbereik: 15–80% (niet-condenserend)
- Aanbevolen luchtvochtigheidsbereik niet in bedrijf (opslag): 5–90% (niet-condenserend)
- In sterke elektromagnetische velden kan de uitvoer van de HP DeskJet 4100 series enigszins worden verstoord
- HP raadt aan een USB-kabel te gebruiken met een lengte van maximaal 3 m om de invloed van eventuele hoog elektromagnetische velden te minimaliseren.

#### **Capaciteit invoerlade**

- Standaard vellen papier (75 g/m<sup>2</sup> [20lb]): maximaal 60
- Enveloppen: maximaal 5
- Systeemkaarten: maximaal 20
- Vellen fotopapier: maximaal 20

#### **Capaciteit uitvoerlade**

- Standaard vellen papier (80 g/m<sup>2</sup> [20lb]): maximaal 25
- Enveloppen: maximaal 5
- Systeemkaarten: maximaal 20
- Vellen fotopapier: maximaal 20

#### **Papierformaat**

● Zie de printersoftware voor een volledige lijst van de ondersteunde afdrukmaterialen en hun afmetingen.

#### **Papiergewicht**

- Standaardpapier: 60 tot 90 g/m<sup>2</sup>
- Enveloppen: 75 tot 90 g/m<sup>2</sup>
- Kaarten: Tot 200 g/m²
- Fotopapier: tot 300 g/m<sup>2</sup> (145 lb)

#### **Afdrukspecificaties**

- De afdruksnelheid is afhankelijk van de complexiteit van het document
- Methode: afdrukken met druppelsgewijze thermische inktstraal
- Taal: PCL3 GUI

#### **Kopieerspecificaties**

- Digitale beeldverwerking
- De kopieersnelheid is afhankelijk van de complexiteit en het model van het document.

#### **Scanspecificaties**

- Resolutie: Tot 1200 dpi optisch
- Kleur: 24-bits kleur, 8-bits grijstinten (256 grijsniveaus)
- Maximaal scanformaat van glas: 21,6 x 29,7 cm
- Scanformaat ADF-scanner: 21,6 x 29,7 cm (8,5 x 11,69 inch)

#### **Documentinvoer**

● Capaciteit documentinvoer 60 tot 90 g/m²: maximaal 35

#### **Afdrukresolutie**

● Ga voor een lijst van ondersteunde afdrukresoluties naar de ondersteuningswebsite op www.support.hp.com.

#### **Cartridgeopbrengst**

● Bezoek www.hp.com/go/learnaboutsupplies voor meer informatie over de gewenste printcartridgeopbrengst.

#### **Geluidsinformatie**

Als u toegang hebt tot Internet, kunt u akoestische informatie krijgen via de HP-website.

## **Overheidsvoorschriften**

De printer voldoet aan de producteisen van overheidsinstellingen in uw land/regio.

Dit gedeelte bevat de volgende onderwerpen:

- Voorgeschreven modelnummer
- **FCC-verklaring**
- Instructies voor netsnoer
- Bericht aan gebruikers in Korea
- Verklaring geluidsemissie voor Duitsland
- Bericht voor de Europese Unie
- Verklaring beeldschermwerk voor Duitsland
- **Conformiteitverklaring**
- Wettelijke informatie betreffende draadloze apparatuur

### **Voorgeschreven modelnummer**

Voor wettelijke identificatiedoeleinden is aan uw apparaat een voorgeschreven modelnummer toegewezen. Het wettelijk verplichte modelnummer moet niet worden verward met de marketingnamen of de productnummers.

### **FCC-verklaring**

The United States Federal Communications Commission (in 47 CFR 15.105) has specified that the following notice be brought to the attention of users of this product.

This equipment has been tested and found to comply with the limits for a Class B digital device, pursuant to Part 15 of the FCC Rules. These limits are designed to provide reasonable protection against harmful interference in a residential installation. This equipment generates, uses and can radiate radio frequency energy and, if not installed and used in accordance with the instructions, may cause harmful interference to radio communications. However, there is no guarantee that interference will not occur in a particular installation. If this equipment does cause harmful interference to radio or television reception, which can be determined by turning the equipment off and on, the user is encouraged to try to correct the interference by one or more of the following measures:

- Reorient or relocate the receiving antenna.
- Increase the separation between the equipment and the receiver.
- Connect the equipment into an outlet on a circuit different from that to which the receiver is connected.
- Consult the dealer or an experienced radio/TV technician for help.

**NOTE:** If the product has an Ethernet / LAN port with metallic casing then use of a shielded interface cable is required to comply with the Class B limits of Part 15 of FCC rules.

Modifications (part 15.21)

Any changes or modifications made to this device that are not expressly approved by HP may void the user's authority to operate the equipment.

For further information, contact: Manager of Corporate Product Regulations, HP Inc, 1501 Page Mill Road, Palo Alto, CA 94304, U.S.A.

This device complies with Part 15 of the FCC Rules. Operation is subject to the following two conditions: (1) this device may not cause harmful interference, and (2) this device must accept any interference received, including interference that may cause undesired operation.

### **Instructies voor netsnoer**

Controleer of de voedingsbron geschikt is voor het maximale voltage van het apparaat. Het voltage vindt u op het apparaat. Het apparaat werkt op 100–240 of 200–240 V wisselstroom en 50/60 Hz.

**VOORZICHTIG:** Gebruik alleen het bij het apparaat geleverde netsnoer om schade aan het apparaat te voorkomen.

### **Bericht aan gebruikers in Korea**

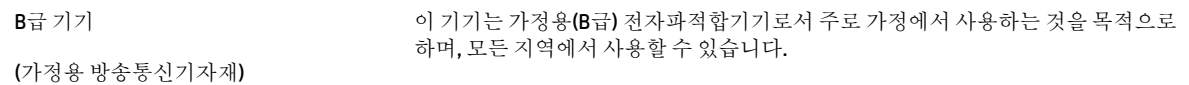

### **Verklaring geluidsemissie voor Duitsland**

Geräuschemission

LpA < 70 dB am Arbeitsplatz im Normalbetrieb nach DIN 45635 T. 19

### **Bericht voor de Europese Unie**

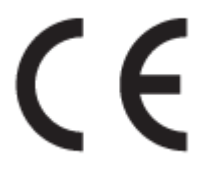

Producten met het CE-label voldoen de geldende EU-richtlijnen en bijbehorende European Harmonised Standards (Geharmoniseerde Europese Normen. Ook is de volledig Conformiteitsverklaring beschikbaar op de volgende website:

www.hp.eu/certificates (Zoek met de naam van het productmodel of het wettelijk modelnummer (RMN) dat u op het label met kennisgevingen kunt vinden.)

Het contactpunt voor zaken aangaande kennisgevingen is HP Deutschland GmbH, HQ-TRE, 71025, Boeblingen, Duitsland.

### **Producten met draadloze functionaliteit**

#### **EMF**

Dit product voldoet aan de internationale richtlijnen (ICNIRP) voor blootstelling aan radiofrequente straling.

Als het apparaat een radiozender en -ontvanger bevat, zorgt een minimale separatie-afstand van 20 cm er bij normaal gebruik voor dat de blootstellingsniveaus inzake radiofreqnuenties voldoen aan de EUvereisten.

#### **Draadloze functionaliteit in Europa**

- Voor producten met 802.11 b/g/n- of Bluetooth-radio:
	- Dit product werkt op een radiofrequentie tussen 2400 MHz en 2483,5 MHz en heeft een zendvermogen van 20 dBm (100 mW) of minder.
- Voor producten met 802.11 a/b/g/n-radio:
	- Dit product werkt op radiofrequenties tussen 2400 MHz en 2483,5 MHz en tussen 5170 MHz en 5710 MHz en heeft een zendvermogen van 20 dBm (100 mW) of minder.

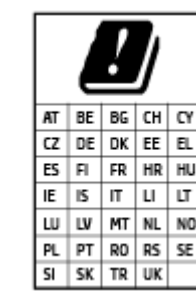

– **PAS OP**: IEEE 802.11x wireless LAN met een frequentieband van 5,15-5,35 GHz is beperkt tot **alleen gebruik binnenshuis** voor alle landen die in de matrix staan. Buitenshuis gebruik van deze WLAN-toepassing leidt mogelijk tot interferentie met bestaande radiodiensten.

### **Verklaring beeldschermwerk voor Duitsland**

#### **GS-Erklärung (Deutschland)**

Das Gerät ist nicht für die Benutzung im unmittelbaren Gesichtsfeld am Bildschirmarbeitsplatz vorgesehen. Um störende Reflexionen am Bildschirmarbeitsplatz zu vermeiden, darf dieses Produkt nicht im unmittelbaren Gesichtsfeld platziert werden.

### **Conformiteitverklaring**

De conformiteitsverklaring kunt u vinden op www.hp.eu/certificates.

### **Wettelijke informatie betreffende draadloze apparatuur**

Dit deel bevat de volgende overheidsvoorschriften met betrekking tot draadloze producten.

- Blootstelling aan straling op radiofrequentie
- Bericht voor gebruikers in Canada (5 GHz)
- Kennisgeving voor gebruikers in Taiwan (5 GHz)
- Kennisgeving voor gebruikers in Servië (5 GHz)
- Kennisgeving voor gebruikers in Thailand (5 GHz)
- **Bericht aan gebruikers in Mexico**
- Bericht voor gebruikers in Brazilië
- Bericht aan gebruikers in Taiwan

#### **Blootstelling aan straling op radiofrequentie**

**A CAUTION:** The radiated output power of this device is far below the FCC radio frequency exposure limits. Nevertheless, the device shall be used in such a manner that the potential for human contact during normal operation is minimized. This product and any attached external antenna, if supported, shall be placed in such a manner to minimize the potential for human contact during normal operation. In order to avoid the possibility of exceeding the FCC radio frequency exposure limits, human proximity to the antenna shall not be less than 20 cm (8 inches) during normal operation.

#### **Bericht voor gebruikers in Canada (5 GHz)**

**A CAUTION:** When using IEEE 802.11a wireless LAN, this product is restricted to indoor use, due to its operation in the 5.15- to 5.25-GHz frequency range. The Innovation, Science and Economic Development Canada requires this product to be used indoors for the frequency range of 5.15 GHz to 5.25 GHz to reduce the potential for harmful interference to co-channel mobile satellite systems. High-power radar is allocated as the primary user of the 5.25- to 5.35-GHz and 5.65- to 5.85-GHz bands. These radar stations can cause interference with and/or damage to this device.

**A ATTENTION:** Lors de l'utilisation du réseau local sans fil IEEE 802.11a, ce produit se limite à une utilisation en intérieur à cause de son fonctionnement sur la plage de fréquences de 5,15 à 5,25 GHz. Innovation, Science et Développement Economique Canada stipule que ce produit doit être utilisé en intérieur dans la plage de fréquences de 5,15 à 5,25 GHz afin de réduire le risque d'interférences éventuellement dangereuses avec les systèmes mobiles par satellite via un canal adjacent. Le radar à haute puissance est alloué pour une utilisation principale dans une plage de fréquences de 5,25 à 5,35 GHz et de 5,65 à 5,85 GHz. Ces stations radar peuvent provoquer des interférences avec cet appareil et l'endommager.

### **Kennisgeving voor gebruikers in Taiwan (5 GHz)**

在 5.25-5.35 秭赫頻帶內操作之無線資訊傳輸設備, 限於室內使用。

應避免影響附近雷達系統之操作。

### **Kennisgeving voor gebruikers in Servië (5 GHz)**

Upotreba ovog uredjaja je ogranicna na zatvorene prostore u slucajevima koriscenja na frekvencijama od 5150-5350 MHz.

#### **Kennisgeving voor gebruikers in Thailand (5 GHz)**

ี เครื่องวิทยุคมนาคมนี้มีระดับการแผ่คลื่นแม่เหล็กไฟฟ้าสอดคล้องตามมาตรฐานความปลอดภัยต่อสุขภาพของมนุษย์จากการ <u>ใช้เครื่องวิทยุคมนาคมที่คณะกรรมการกิจการโทรคมนาคมแห่งชาติประกาศกำหนด</u>

This radio communication equipment has the electromagnetic field strength in compliance with the Safety Standard for the Use of Radio Communication Equipment on Human Health announced by the National Telecommunications Commission.

#### **Bericht aan gebruikers in Mexico**

La operación de este equipo está sujeta a las siguientes dos condiciones: (1) es posible que este equipo o dispositivo no cause interferencia perjudicial y (2) este equipo o dispositivo debe aceptar cualquier interferencia, incluyendo la que pueda causar su operación no deseada.

Para saber el modelo de la tarjeta inalámbrica utilizada, revise la etiqueta regulatoria de la impresora.

#### **Bericht voor gebruikers in Brazilië**

Este equipamento não tem direito à proteção contra interferência prejudicial e não pode causar interferência em sistemas devidamente autorizados.

#### **Bericht aan gebruikers in Taiwan**

低功率電波輻射性電機管理辦法

第十二條

經型式認證合格之低功率射頻電機,非經許可,公司、商號或使用者均不得擅自變更頻率、加大功率 或變更設計之特性及功能。

第十四條

低功率射頻電機之使用不得影響飛航安全及干擾合法通信;經發現有干擾現象時,應立即停用,並改 善至無干擾時方得繼續使用。

前項合法通信,指依電信法規定作業之無線電通信。低功率射頻電機須忍受合法通信或工業、科學及 醫藥用電波輻射性電機設備之干擾。

## **Programma voor milieubeheer**

HP streeft ernaar om producten van hoge kwaliteit te leveren die op milieuvriendelijke wijze zijn geproduceerd. Dit product is ontworpen met het oog op recycling. Het aantal materialen is tot een minimum beperkt, zonder dat dit ten koste gaat van de functionaliteit en de betrouwbaarheid. Van elkaar verschillende materialen zijn zo ontworpen dat ze gemakkelijk van elkaar los te maken zijn. Bevestigingen en andere verbindingen zijn gemakkelijk te vinden, gemakkelijk bereikbaar en met gewone gereedschappen te verwijderen. Belangrijke onderdelen zijn goed bereikbaar gemaakt zodat ze efficiënt uit elkaar gehaald en gerepareerd kunnen worden. Ga voor meer informatie naar de website van HP Duurzame impact op: www.hp.com/sustainableimpact

- Tips van HP voor het terugdringen van milieueffecten
- Eco-Tips
- Papier
- Plastiek
- Verordening (EG) nr. 1275/2008 van de Europese Commissie
- Veiligheidsinformatiebladen
- Chemische stoffen
- EPEAT
- Gebruikersinformatie SEPA Ecolabel (China)
- Kringloopprogramma
- Recyclingprogramma van HP inkjet-onderdelen
- Stroomverbruik
- China energielabel voor printer, fax en kopieermachine
- Wegwerpen van afgedankte apparatuur door gebruikers
- Afvalverwerking voor Brazilië
- The Table of Hazardous Substances/Elements and their Content (China) (tabel van gevaarlijke stoffen/ elementen en hun inhoud)
- Beperking voor gevaarlijke producten (India)
- Verklaring betreffende beperkingen op schadelijke stoffen (Turkije)
- Aanwezigheidsverklaring markering van de aan beperkingen onderworpen stoffen (Taiwan)
- Afvoer van batterijen in Taiwan
- EU-batterijrichtlijn
- Batterijmelding voor Brazilië
- California Perchloraat materiaalbericht
- Informatie voor terugname van herlaadbare batterijen in Californië

### **Tips van HP voor het terugdringen van milieueffecten**

- Kies uit een brede reeks soorten HP papier met FSC®- of PEFC<sup>™</sup>-certificatie, wat aangeeft dat de papierpulp van een fatsoenlijke en goed beheerde bron kwam.<sup>1</sup>
- Bespaar bedrijfsmiddelen zoek papier dat gemaakt is van gerecycled materiaal.
- Recycle uw originele HP cartridges het is gemakkelijk en gratis met het HP Planet Partners programma, wereldwijd beschikbaar in 47 landen en wereldwijd.<sup>2</sup>
- Bespaar papier door dubbelzijdig af te drukken.
- Bespaar energie door te kiezen voor ENERGIE ENERGY®-gecertificeerd producten van HP.
- Zorg voor minder CO2-uitstoot alle HP beschikken over energiebeheerinstellingen waarmee u het energieverbruik kunt regelen.
- Kijk voor meer informatie over de manieren waarop HP en onze klanten de impact op het milieu verminderen op www.hp.com/ecosolutions.

1 Papiersoorten van HP zijn gecertificeerd volgens de FSC®C017543- of PEFC™TMPEFC/29-13-198 norm.

2 Het programma is niet in alle landen beschikbaar. Het retour- en recyclingprogramma voor originele HP cartridges is momenteel in meer dan 50 landen en regio's in Azië, Europa, Noord- en Zuid-Amerika beschikbaar via het HP Planet Partners programma. Kijk voor meer informatie op: www.hp.com/recycle.

### **Eco-Tips**

HP is geëngageerd om klanten hun ecologische voetstap te helpen verminderen. Ga naar de website met Eco oplossingen van HP voor meer informatie over de milieu-initiatieven van HP.

www.hp.com/sustainableimpact

### **Papier**

Dit product is geschikt voor het gebruik van kringlooppapier dat voldoet aan DIN-norm 19309 en EN 12281:2002.

### **Plastiek**

Onderdelen van kunststof die zwaarder zijn dan 25 gram zijn volgens de internationaal geldende normen gemerkt. Deze onderdelen kunnen hierdoor eenvoudig worden herkend en aan het einde van de levensduur van het product worden gerecycled.

### **Verordening (EG) nr. 1275/2008 van de Europese Commissie**

Voor gegevens over het stroomverbruik van dit product, inclusief het stroomverbruik van het product in netwerkstandbymodus, als alle bekabelde netwerkpoorten zijn aangesloten en alle draadloze netwerkpoorten zijn geactiveerd, verwijzen we u naar sectie P14 'Additional Information' (Aanvullende informatie) van de IT ECO-verklaring van het product op www.hp.com/hpinfo/globalcitizenship/environment/ productdata/itecodesktop-pc.html.

### **Veiligheidsinformatiebladen**

Veiligheidsinformatiebladen, informatie over productveiligheid en het milieu zijn beschikbaar op www.hp.com/go/ecodata of op aanvraag.

### **Chemische stoffen**

HP engageert zich ertoe om onze klanten te informeren over chemische stoffen in onze producten, om te voldoen aan de wettelijke bepalingen, zoals REACH *(EG-richtlijn 1907/2006 van het Europees parlement en de Raad)*. Een rapport met de chemische informatie over dit product vindt u hier: www.hp.com/go/reach.

### **EPEAT**

Most HP products are designed to meet EPEAT. EPEAT is a comprehensive environmental rating that helps identify greener electronics equipment. For more information on EPEAT go to www.epeat.net. For information on HP's EPEAT registered products go to www.hp.com/hpinfo/globalcitizenship/environment/pdf/ epeat\_printers.pdf.

### **Gebruikersinformatie SEPA Ecolabel (China)**

#### 中国环境标识认证产品用户说明

噪声大于 63.0 dB(A) 的办公设备不宜放置于办公室内,请在独立的隔离区域使用。

如需长时间使用本产品或打印大量文件,请确保在通风良好的房间内使用。

如您需要确认本产品处于零能耗状态,请按下电源关闭按钮,并将插头从电源插座断开。

您可以使用再生纸,以减少资源耗费。

### **Kringloopprogramma**

HP biedt in veel landen en regio's een toenemend aantal productrecyclingprogramma's. Daarnaast werkt HP samen met een aantal van de grootste centra voor het recyclen van elektronische onderdelen ter wereld. HP bespaart op het verbruik van kostbare hulpbronnen door een aantal van zijn populairste producten opnieuw te verkopen. Meer informatie over het recyclen van HP producten kunt u vinden op:

www.hp.com/recycle

### **Recyclingprogramma van HP inkjet-onderdelen**

HP streeft ernaar om het milieu te beschermen. Het recyclingprogramma van HP Inkjet-onderdelen is in veel landen/regio's beschikbaar. Het programma biedt u de mogelijkheid gebruikte print- en inktcartridges gratis te recyclen. Ga voor meer informatie naar de volgende website:

www.hp.com/recycle

### **Stroomverbruik**

Afdruk- en beeldbewerkingsapparatuur van HP met het ENERGY STAR®-logo is gecertificeerd door de Environmental Protection Agency van de VS. Op beeldbewerkingsproducten met het ENERGY STAR-certificaat wordt het volgende merk weergegeven:

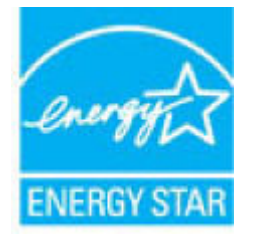

Meer informatie over beeldbewerkingsproducten met het ENERGY STAR-certificaat is te vinden op: www.hp.com/go/energystar

### **China energielabel voor printer, fax en kopieermachine**

#### 复印机、打印机和传真机能源效率标识实施规则

依据"复印机、打印机和传真机能源效率标识实施规则",该打印机具有中国能效标识。标识上显示的能 效等级和操作模式值根据"复印机、打印机和传真机能效限定值及能效等级"标准("GB 21521") 来确定 和计算。

**1.** 能效等级

产品能效等级分 3 级,其中 1 级能效最高。能效限定值根据产品类型和打印速度由标准确定。能 效等级则根据基本功耗水平以及网络接口和内存等附加组件和功能的功率因子之和来计算。

**2.** 能效信息

喷墨打印机

– 操作模式功率

睡眠状态的能耗按照 GB 21521 的标准来衡量和计算。该数据以瓦特 (W) 表示。

– 待机功率

待机状态是产品连接到电网电源上功率最低的状态。该状态可以延续无限长时间,且使用者 无法改变此状态下产品的功率。对于"成像设备"产品,"待机"状态通常相当于"关闭"状态,但 也可能相当于"准备"状态或者"睡眠"状态。该数据以瓦特 (W) 表示。

睡眠状态预设延迟时间

出厂前由制造商设置的时间决定了该产品在完成主功能后进入低耗模式(例如睡眠、自动关 机)的时间。该数据以分钟表示。

– 附加功能功率因子之和

网络接口和内存等附加功能的功率因子之和。该数据以瓦特 (W) 表示。

标识上显示的能耗数据是根据典型配置测量得出的数据,此类配置包含登记备案的打印机依据复印 机、打印机和传真机能源效率标识实施规则所选的所有配置。因此,该特定产品型号的实际能耗可能 与标识上显示的数据有所不同。

要了解规范的更多详情,请参考最新版的 GB 21521 标准。

### **Wegwerpen van afgedankte apparatuur door gebruikers**

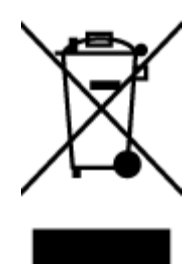

Dit pictogram betekent dat u uw product niet mag wegwerpen bij het gewoon huishoudelijke afval. In plaats hiervan moet u de volksgezondheid en het milieu beschermen door uw afgedankte apparatuur in te leveren bij een recycling/inzamelingspunt voor afgedankte elektrische en elektronische apparatuur. Neem contact op met uw afvalverwerker voor meer informatie of ga naar http://www.hp.com/recycle.

### **Afvalverwerking voor Brazilië**

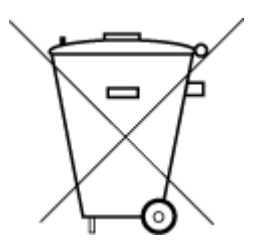

Este produto eletrônico e seus componentes não devem ser descartados no lixo comum, pois embora estejam em conformidade com padrões mundiais de restrição a substâncias nocivas, podem conter, ainda que em quantidades mínimas, substâncias impactantes ao meio ambiente. Ao final da vida útil deste produto, o usuário deverá entregá-lo à HP. A não observância dessa orientação sujeitará o infrator às sanções previstas em lei.

Após o uso, as pilhas e/ou baterias dos produtos HP deverão ser entregues ao estabelecimento comercial ou rede de assistência técnica autorizada pela HP.

Não descarte o produto eletronico em lixo comum

Para maiores informações, inclusive sobre os pontos de recebimento, acesse:

www.hp.com.br/reciclar

### **The Table of Hazardous Substances/Elements and their Content (China) (tabel van gevaarlijke stoffen/elementen en hun inhoud)**

#### 产品中有害物质或元素的名称及含量

根据中国《电器电子产品有害物质限制使用管理办法》

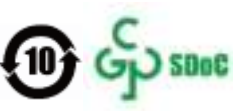

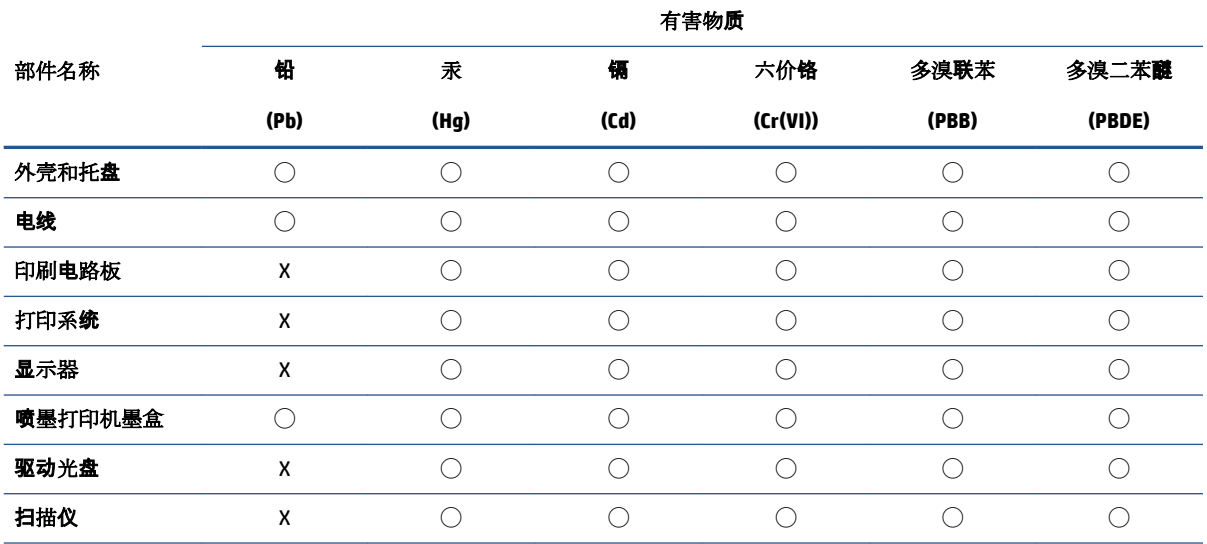

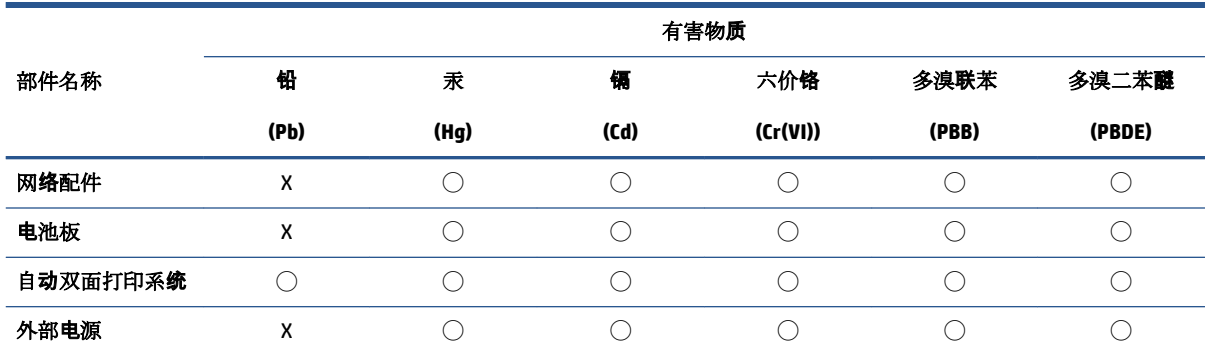

本表格依据 SJ/T 11364 的规定编制。

◯:表示该有害物质在该部件所有均质材料中的含量均在 GB/T 26572 规定的限量要求以下。

X:表示该有害物质至少在该部件的某一均质材料中的含量超出 GB/T 26572 规定的限量要求。

此表中所有名称中含 "X" 的部件均符合中国 RoHS 达标管理目录限用物质应用例外清单的豁免。

此表中所有名称中含 "X" 的部件均符合欧盟 RoHS 立法。

注:环保使用期限的参考标识取决于产品正常工作的温度和湿度等条件。

### **Beperking voor gevaarlijke producten (India)**

This product, as well as its related consumables and spares, complies with the reduction in hazardous substances provisions of the "India E-waste (Management and Handling) Rule 2016." It does not contain lead, mercury, hexavalent chromium, polybrominated biphenyls or polybrominated diphenyl ethers in concentrations exceeding 0.1 weight % and 0.01 weight % for cadmium, except for where allowed pursuant to the exemptions set in Schedule 2 of the Rule.

### **Verklaring betreffende beperkingen op schadelijke stoffen (Turkije)**

Türkiye Cumhuriyeti: AEEE Yönetmeliğine Uygundur

### **Aanwezigheidsverklaring markering van de aan beperkingen onderworpen stoffen (Taiwan)**

#### 台灣 限用物質含有情況標示聲明書

Taiwan Declaration of the Presence Condition of the Restricted Substances Marking

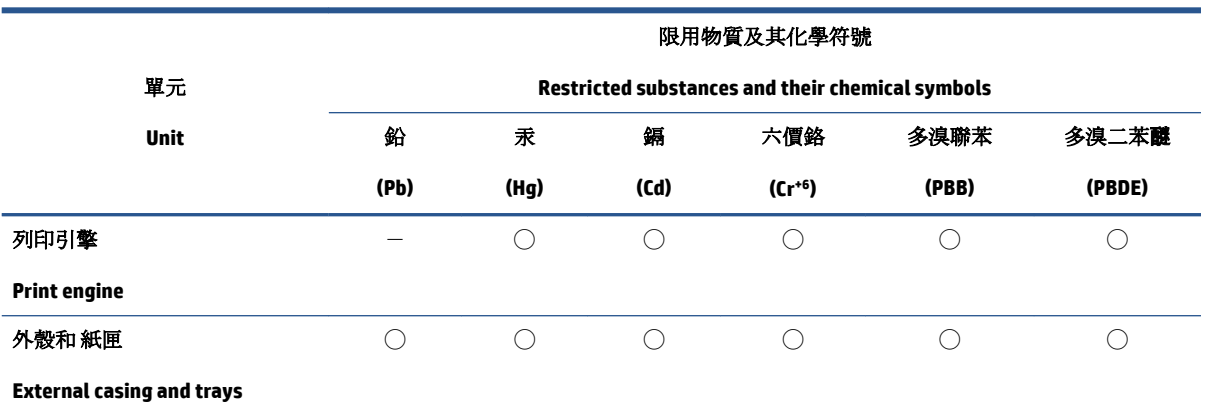

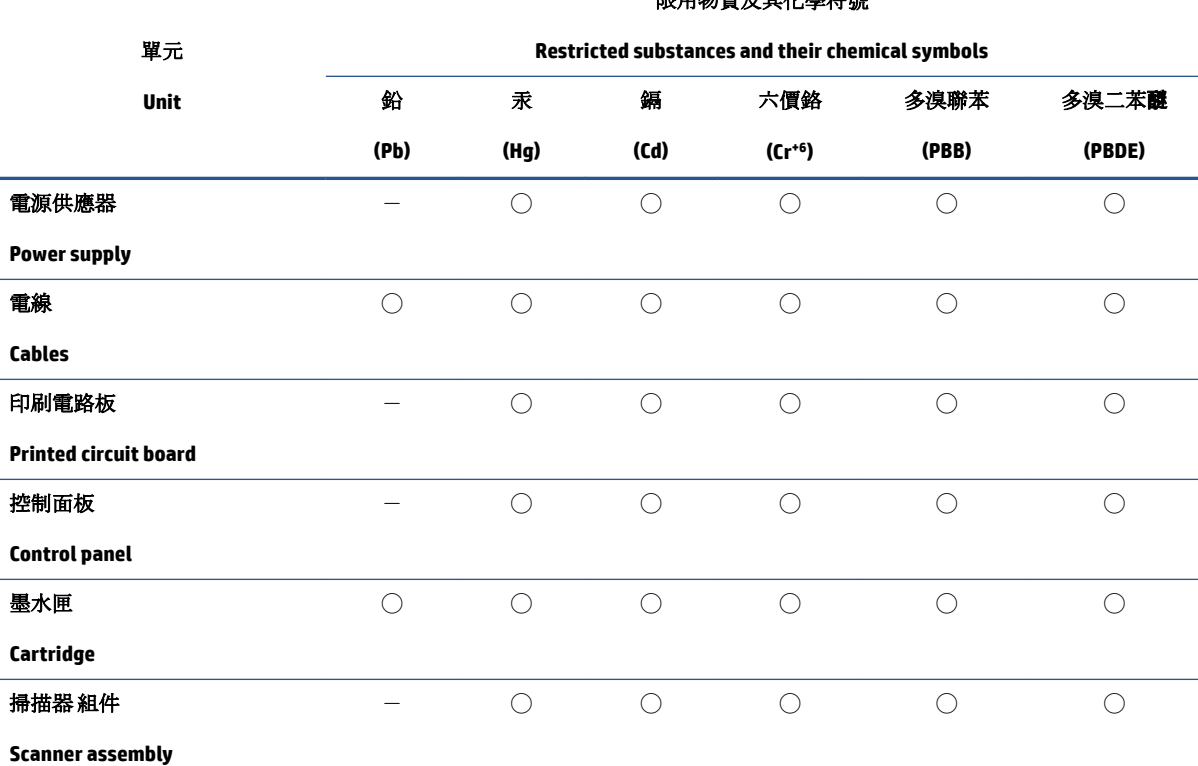

限用物質及其化學符號

備考 1. 〝超出 0.1 wt %″及 〝超出 0.01 wt %″係指限用物質之百分比含量超出百分比含量基準值。

Note 1: "Exceeding 0.1 wt %" and "exceeding 0.01 wt %" indicate that the percentage content of the restricted substance exceeds the reference percentage value of presence condition.

備考 2. ℃)"係指該項限用物質之百分比含量未超出百分比含量基準值。

Note 2: "◯" indicates that the percentage content of the restricted substance does not exceed the percentage of reference value of presence.

備考3. トー"係指該項限用物質為排除項目。

Note 3:  $\mathcal{N}-\mathcal{N}$  indicates that the restricted substance corresponds to the exemption.

若要存取產品的最新使用指南或手冊,請前往 www.support.hp.com。選取搜尋您的產品,然後依照 畫 面上的指示繼續執行。

To access the latest user guides or manuals for your product, go to www.support.hp.com. Select **Find your product**, and then follow the onscreen instructions.

### **Afvoer van batterijen in Taiwan**

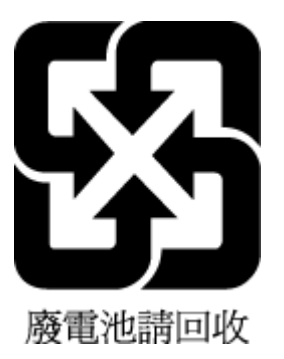

### **EU-batterijrichtlijn**

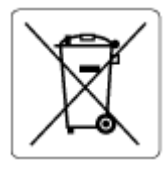

Dit product bevat een batterij die wordt gebruikt om de gegevensintegriteit van de klok of productinstellingen de behouden en is ontworpen om even lang mee te gaan als het product. Onderhoud en vervanging van deze batterij moet worden uitgevoerd door een gekwalificeerde technicus.

### **Batterijmelding voor Brazilië**

A bateria deste equipamento nao foi projetada para ser removida pelo cliente.

### **California Perchloraat materiaalbericht**

Perchlorate material - special handling may apply. See: www.dtsc.ca.gov/hazardouswaste/perchlorate

This product's real-time clock battery or coin cell battery may contain perchlorate and may require special handling when recycled or disposed of in California.

### **Informatie voor terugname van herlaadbare batterijen in Californië**

HP encourages customers to recycle used electronic hardware, HP original print cartridges, and rechargeable batteries. For more information about recycling programs, go to www.hp.com/recycle

# **Index**

### **A**

afdrukken Afdrukken waar u maar wilt 48 problemen oplossen 98 specificaties 112

#### **B**

bedieningspaneel functies 4 knoppen 4 statuspictogrammen 5 bedieningspaneel van printer zoeken 2

#### **C**

cartridges tips 56 cartridgevergrendeling, cartridge zoeken 2 Connectoren, locatie 3

#### **E**

embedded web server about 37 Embedded Web Server Webscan 72 EWS. *Zie* embedded web server

#### **G**

garantie 105 geïntegreerde webserver openen 37 problemen oplossen kan niet worden geopend 38

### **I**

inktklep zoeken 2 invoerlade zoeken 2 IP-adres printer zoeken 39

#### **K**

klantensupport garantie 105 knoppen, bedieningspaneel 4 kopiëren specificaties 112

### **L**

laden papierbreedtegeleiders 2 papierstoringen verhelpen 83 problemen met het invoeren oplossen 88 zoeken 2

#### **M**

meerdere vellen, problemen oplossen 89 milieu Programma voor milieubeheer 118

#### **N**

Netaansluiting, locatie 3 netwerken afbeelding van connector 3 instellingen weergeven en afdrukken 9 netwerkverbinding draadloze verbinding 23

### **O**

omgeving omgevingsspecificaties 111 ondersteunde besturingssystemen 111

overheidsvoorschriften 113 voorschriften voor draadloos werken 115

#### **P**

papier problemen met het invoeren oplossen 88 scheef invoeren van pagina's 88 storingen verhelpen 83 printersoftware (Windows) info over 36 openen 35, 36 problemen met de papieraanvoer, problemen oplossen 88 problemen oplossen afdrukken 98 geïntegreerde webserver 38 HP Smart 82 meerdere vellen opgenomen 89 papier wordt niet van de lade aangevoerd 88 problemen met de papieraanvoer 88 scheef invoeren van pagina's 88 voeding 98

#### **R**

recycling printcartridges 120

### **S**

scannen scanspecificaties 112 van Webscan 72 scheef, probleemoplossing afdrukken 88

software scannen 69 Webscan 72 specificaties systeemvereisten 111 statuspictogrammen 5 storingen verhelpen 83 systeemvereisten 111

#### **T**

technische gegevens afdrukspecificaties 112 kopieerspecificaties 112 omgevingsspecificaties 111 scanspecificaties 112 toegang achter Afbeelding 3

#### **V**

voeding problemen oplossen 98 voorschriften voorgeschreven identificatienummer van het model 113

### **W**

Webscan 72 weergeven netwerkinstelllingen 9 Windows systeemvereisten 111